# **GARMIN.**

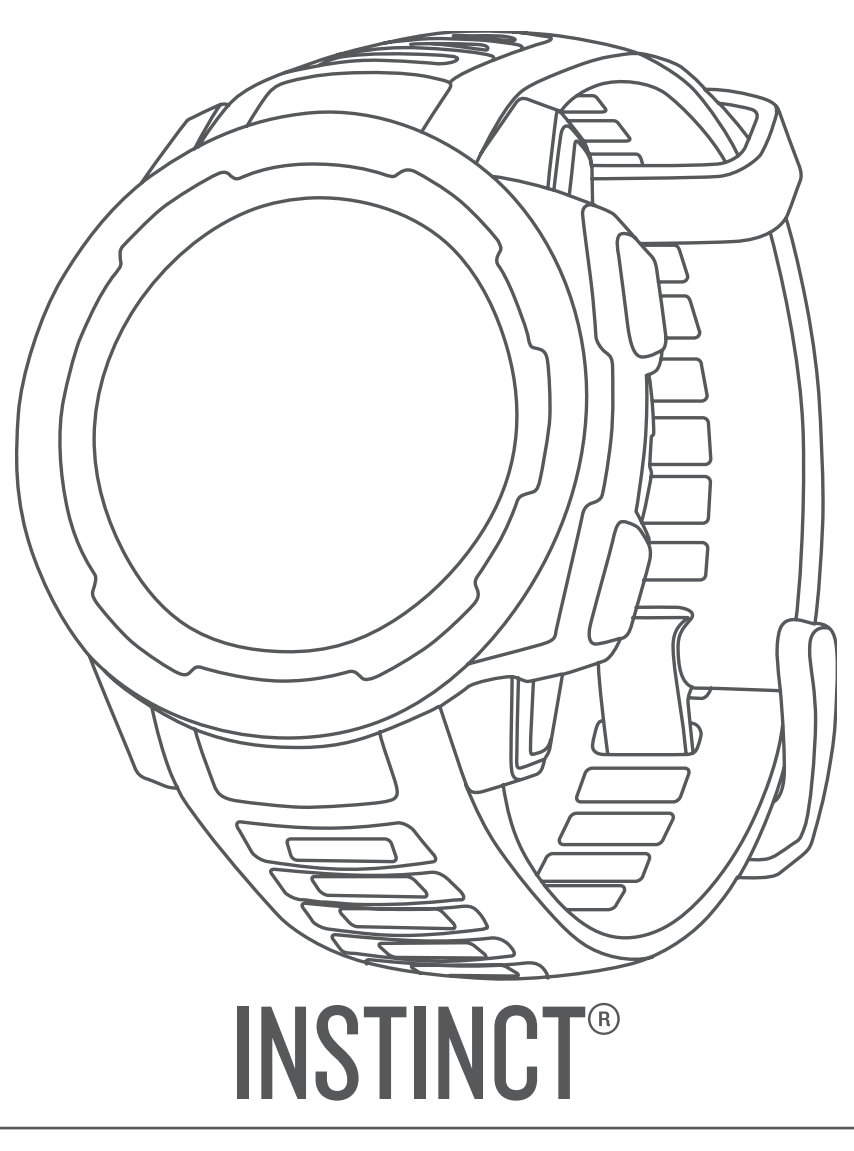

# Benutzerhandbuch

#### © 2018 Garmin Ltd. oder deren Tochtergesellschaften

Alle Rechte vorbehalten. Gemäß Urheberrechten darf dieses Handbuch ohne die schriftliche Genehmigung von Garmin weder ganz noch teilweise kopiert werden. Garmin behält sich das Recht vor, Änderungen und Verbesserungen an seinen Produkten vorzunehmen und den Inhalt dieses Handbuchs zu ändern, ohne Personen oder Organisationen über solche Änderungen oder Verbesserungen informieren zu müssen. Unter [www.garmin.com](http://www.garmin.com) finden Sie aktuelle Updates sowie zusätzliche Informationen zur Verwendung dieses Produkts.

Garmin®, das Garmin Logo sowie ANT+®, Auto Lap®, Auto Pause®, Edge®, inReach®, Instinct®, TracBack®, VIRB®, Virtual Partner® und Xero® sind Marken von Garmin Ltd. oder deren Tochtergesellschaften und sind in den USA und anderen Ländern eingetragen. Garmin Connect™, Garmin Explore™, Garmin Express™, Garmin Move IQ™, tempe™ und TrueUp™ sind Marken von Garmin Ltd. oder deren Tochtergesellschaften. Diese Marken dürfen nur mit ausdrücklicher Genehmigung von Garmin verwendet werden.

American Heart Association® ist eine eingetragene Marke der American Heart Association, Inc. Android™ ist eine Marke von Google Inc. Apple® und Mac® sind Marken von Apple Inc. und sind in den USA und anderen Ländern eingetragen. Die Wortmarke Bluetooth<sup>®</sup> und die Logos sind Eigentum von Bluetooth SIG, Inc. und werden von Garmin ausschließlich unter Lizenz verwendet. Erweiterte Herzfrequenzanalysen bereitgestellt von Firstbeat. Windows® ist eine in den USA und anderen Ländern eingetragene Marke der Microsoft Corporation. Weitere Marken und Markennamen sind Eigentum ihrer jeweiligen Inhaber.

Dieses Produkt ist ANT+® zertifiziert. Unter [www.thisisant.com/directory](http://www.thisisant.com/directory) finden Sie eine Liste kompatibler Produkte und Apps.

M/N: A03603

# **Inhaltsverzeichnis**

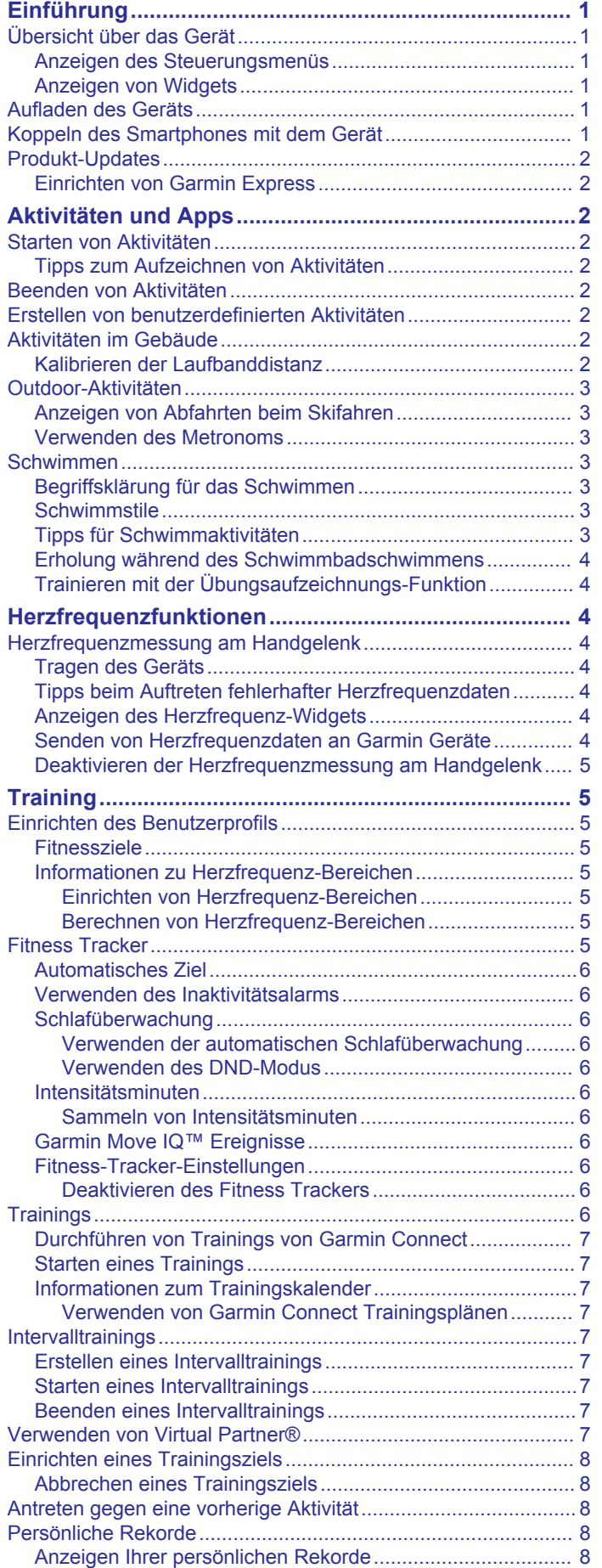

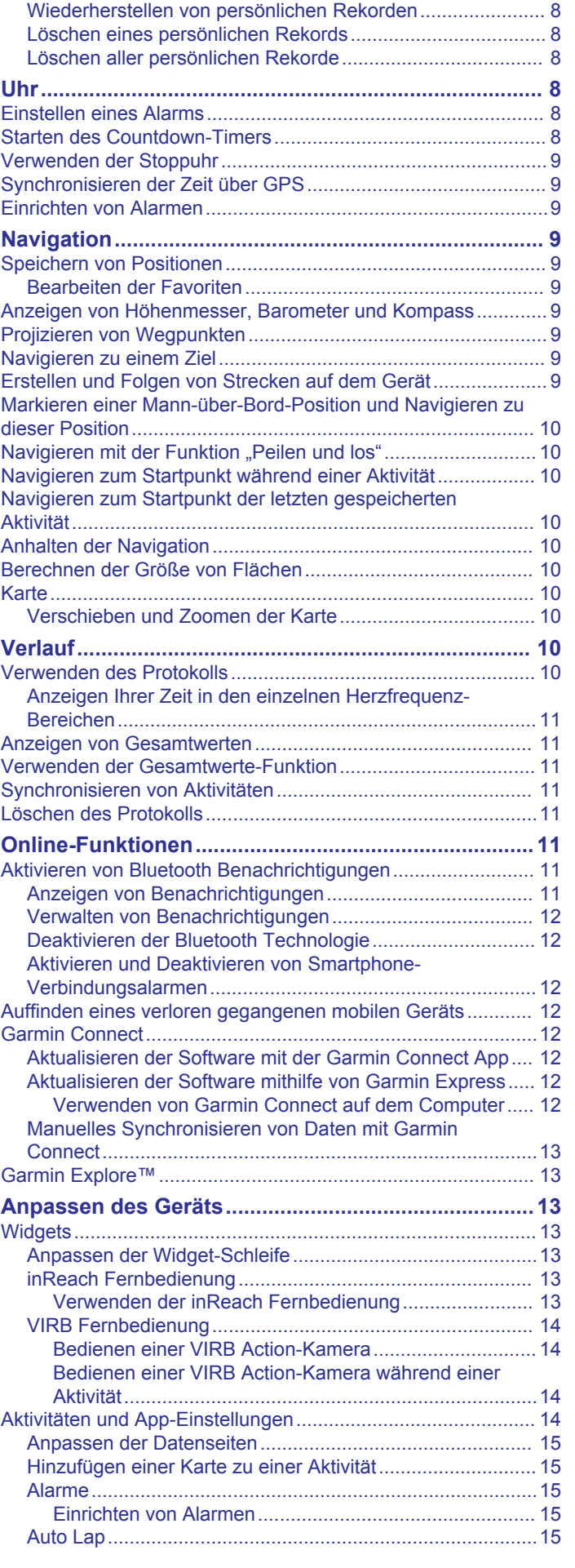

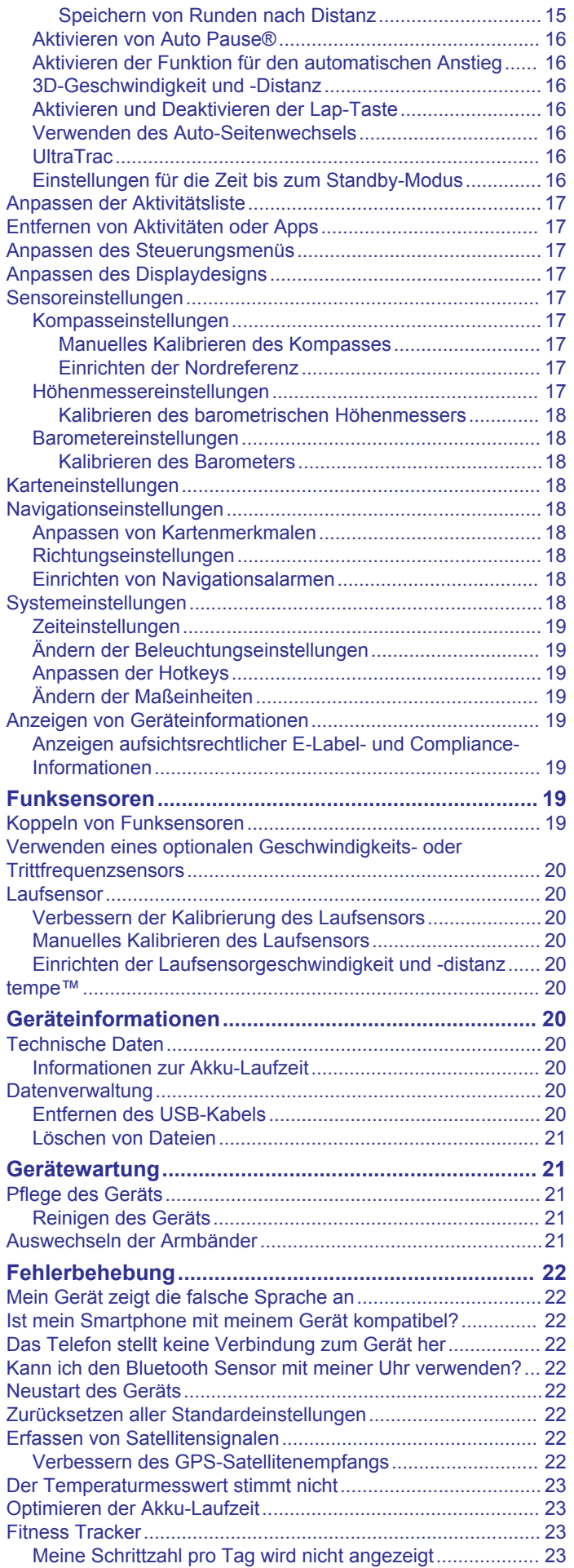

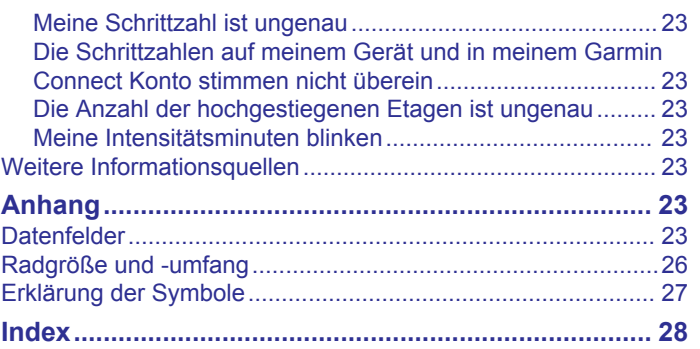

# **Einführung**

### **WARNUNG**

<span id="page-4-0"></span>Lesen Sie alle Produktwarnungen und sonstigen wichtigen Informationen der Anleitung "*Wichtige Sicherheits- und Produktinformationen"*, die dem Produkt beiliegt.

Lassen Sie sich stets von Ihrem Arzt beraten, bevor Sie ein Trainingsprogramm beginnen oder ändern.

# **Übersicht über das Gerät**

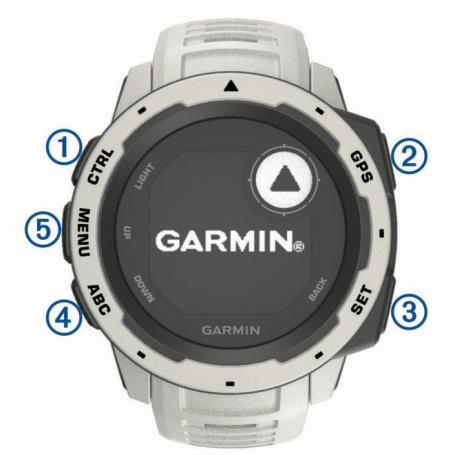

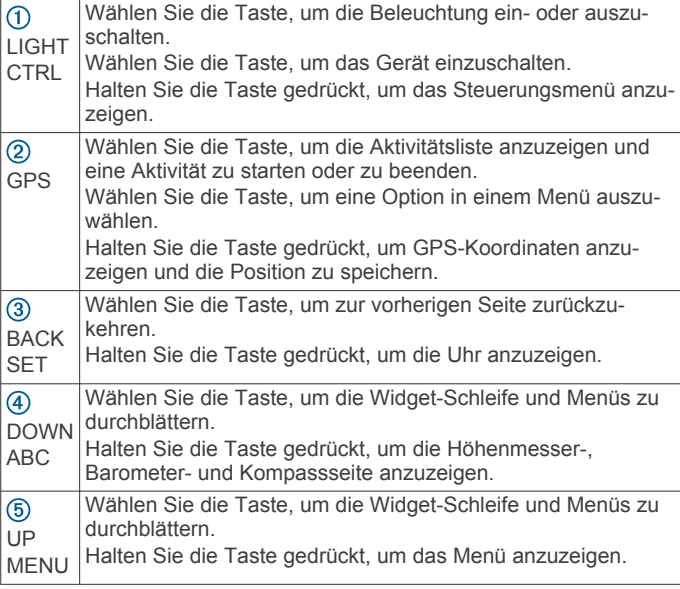

#### **Anzeigen des Steuerungsmenüs**

Das Steuerungsmenü enthält Optionen, beispielsweise zum Aktivieren des DND-Modus, zum Sperren der Tasten und zum Ausschalten des Geräts.

**HINWEIS:** Sie können im Steuerungsmenü Optionen hinzufügen, entfernen und neu anordnen (*[Anpassen des](#page-20-0) [Steuerungsmenüs](#page-20-0)*, Seite 17).

**1** Halten Sie auf einer beliebigen Seite die Taste **CTRL**  gedrückt.

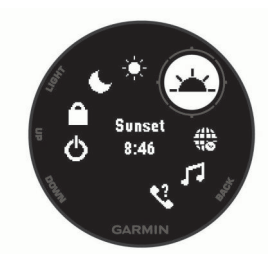

**2** Wählen Sie **UP** bzw. **DOWN**, um die Optionen zu durchblättern.

#### **Anzeigen von Widgets**

Auf dem Gerät sind verschiedene Widgets vorinstalliert. Weitere Widgets sind verfügbar, wenn Sie das Gerät mit einem Smartphone koppeln.

• Wählen Sie **UP** oder **DOWN**.

Das Gerät blättert durch die Widget-Schleife.

• Wählen Sie **GPS**, um weitere Optionen und Funktionen für ein Widget anzuzeigen.

# **Aufladen des Geräts**

#### **WARNUNG**

Dieses Gerät ist mit einem Lithium-Ionen-Akku ausgestattet. Lesen Sie alle Produktwarnungen und sonstigen wichtigen Informationen der Anleitung "*Wichtige Sicherheits- und Produktinformationen"*, die dem Produkt beiliegt.

#### *HINWEIS*

Zum Schutz vor Korrosion sollten Sie die Kontakte und den umliegenden Bereich vor dem Aufladen oder dem Anschließen an einen Computer sorgfältig reinigen und trocknen. Weitere Informationen finden Sie im Anhang in den Anweisungen zum Reinigen.

**1** Stecken Sie das schmale Ende des USB-Kabels in den Ladeanschluss am Gerät.

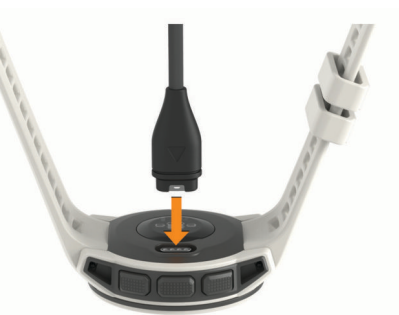

- **2** Stecken Sie das breite Ende des USB-Kabels in einen USB-Ladeanschluss am Computer.
- **3** Laden Sie das Gerät vollständig auf.

# **Koppeln des Smartphones mit dem Gerät**

Zur Verwendung der Online-Funktionen des Instinct Geräts muss es direkt über die Garmin Connect™ App gekoppelt werden und nicht über die Bluetooth® Einstellungen des Smartphones.

- **1** Installieren Sie über den App-Shop des Smartphones die Garmin Connect App, und öffnen Sie sie.
- **2** Achten Sie darauf, dass das Smartphone und das Gerät nicht weiter als 10 m (33 Fuß) voneinander entfernt sind.
- **3** Wählen Sie **CTRL**, um das Gerät einzuschalten.

Wenn Sie das Gerät zum ersten Mal einschalten, befindet es sich im Kopplungsmodus.

**TIPP:** Halten Sie **MENU** gedrückt, und wählen Sie **Einstel lungen** > **Telefon koppeln**, um den Kopplungsmodus manuell zu aktivieren.

- **4** Wählen Sie eine Option, um das Gerät Ihrem Garmin Connect Konto hinzuzufügen:
	- Wenn Sie zum ersten Mal ein Gerät mit der Garmin Connect App koppeln, folgen Sie den Anweisungen auf dem Display.
	- Wenn Sie bereits ein anderes Gerät mit der Garmin Connect App gekoppelt haben, wählen Sie im Menü

<span id="page-5-0"></span>oder die Option **Garmin-Geräte** > **Gerät hinzufügen**, und folgen Sie den Anweisungen auf dem Display.

# **Produkt-Updates**

Installieren Sie auf dem Computer Garmin Express™ [\(www.garmin.com/express](http://www.garmin.com/express)). Installieren Sie auf dem Smartphone die Garmin Connect App.

So erhalten Sie einfachen Zugriff auf folgende Dienste für Garmin® Geräte:

- Software-Updates
- Hochladen von Daten auf Garmin Connect
- Produktregistrierung

#### **Einrichten von Garmin Express**

- **1** Verbinden Sie das Gerät per USB-Kabel mit dem Computer.
- **2** Rufen Sie die Website [www.garmin.com/express](http://www.garmin.com/express) auf.
- **3** Folgen Sie den Anweisungen auf dem Bildschirm.

# **Aktivitäten und Apps**

Das Gerät lässt sich für Indoor-, Outdoor-, Sport- und Fitnessaktivitäten verwenden. Bei Beginn einer Aktivität zeigt das Gerät Sensordaten an und zeichnet sie auf. Aktivitäten können gespeichert und mit der Garmin Connect Community geteilt werden.

Weitere Informationen zur Genauigkeit der Fitness-Tracker-Daten und Fitnesswerte sind unter [garmin.com/ataccuracy](http://garmin.com/ataccuracy)  verfügbar.

# **Starten von Aktivitäten**

Wenn Sie eine Aktivität beginnen, wird das GPS automatisch aktiviert (sofern erforderlich).

- **1** Wählen Sie auf der Uhrseite die Taste **GPS**.
- **2** Wählen Sie eine Option:
	- Wählen Sie in den Favoriten eine Aktivität aus.
	- Wählen Sie ... und wählen Sie aus der erweiterten Aktivitätsliste eine Aktivität aus.
- **3** Wenn für die Aktivität GPS-Signale erforderlich sind, gehen Sie nach draußen, und begeben Sie sich an einen Ort mit freier Sicht zum Himmel. Warten Sie, bis das Gerät bereit ist.

Das Gerät ist bereit, wenn es die Herzfrequenz ermittelt, (falls erforderlich) GPS-Signale erfasst und (falls erforderlich) eine Verbindung mit Funksensoren hergestellt hat.

**4** Wählen Sie **GPS**, um den Timer zu starten.

Das Gerät zeichnet Aktivitätsdaten nur dann auf, wenn der Aktivitäten-Timer läuft.

#### **Tipps zum Aufzeichnen von Aktivitäten**

- Laden Sie das Gerät auf, bevor Sie eine Aktivität starten (*[Aufladen des Geräts](#page-4-0)*, Seite 1).
- Wählen Sie **UP** bzw. **DOWN**, um weitere Datenseiten anzuzeigen.

# **Beenden von Aktivitäten**

- **1** Wählen Sie **GPS**.
- **2** Wählen Sie eine Option:
	- Wählen Sie **Weiter**, um die Aktivität fortzusetzen.
	- Wählen Sie **Speichern** > **Fertig**, um die Aktivität zu speichern und zum Uhrmodus zurückzukehren.
	- Wählen Sie **Später forts.**, um die Aktivität zu unterbrechen und zu einem späteren Zeitpunkt fortzusetzen.

• Wählen Sie **Zurück zum Start** > **TracBack**, um entlang der zurückgelegten Strecke zurück zum Startpunkt der Aktivität zu navigieren.

**HINWEIS:** Diese Funktion ist nur für Aktivitäten verfügbar, bei denen GPS verwendet wird.

• Wählen Sie **Zurück zum Start** > **Gerade Linie**, um unter Verwendung der kürzesten Route zurück zum Startpunkt der Aktivität zu navigieren.

**HINWEIS:** Diese Funktion ist nur für Aktivitäten verfügbar, bei denen GPS verwendet wird.

• Wählen Sie **Verwerfen** > **Ja**, um die Aktivität zu verwerfen und zum Uhrmodus zurückzukehren.

**HINWEIS:** Nachdem die Aktivität beendet wurde, wird sie vom Gerät automatisch nach 30 Minuten gespeichert.

# **Erstellen von benutzerdefinierten Aktivitäten**

- **1** Wählen Sie auf dem Displaydesign die Option **GPS** > **Hinzufügen**.
- **2** Wählen Sie eine Option:
	- Wählen Sie **Aktivität kopieren**, um die benutzerdefinierte Aktivität ausgehend von einer Ihrer gespeicherten Aktivitäten zu erstellen.
	- Wählen Sie **Sonstige**, um eine neue benutzerdefinierte Aktivität zu erstellen.
- **3** Wählen Sie bei Bedarf einen Aktivitätstyp.
- **4** Wählen Sie einen Namen aus, oder geben Sie einen benutzerdefinierten Namen ein.

An duplizierte Aktivitätsnamen wird eine Zahl angehängt, z. B. "Radfahren(2)".

- **5** Wählen Sie eine Option:
	- Wählen Sie eine Option, um bestimmte Aktivitätseinstellungen anzupassen. Beispielsweise können Sie die Datenseiten oder Auto-Funktionen anpassen.
	- Wählen Sie **Fertig**, um die benutzerdefinierte Aktivität zu speichern und zu verwenden.
- **6** Wählen Sie **Ja**, um die Aktivität der Liste der Favoriten hinzuzufügen.

# **Aktivitäten im Gebäude**

Das Instinct Gerät kann beim Training im Gebäude genutzt werden, z. B. beim Laufen auf einer Hallenbahn oder Radfahren auf einem Heimtrainer. Das GPS ist bei Aktivitäten im Gebäude deaktiviert.

Beim Laufen oder Gehen mit deaktiviertem GPS werden Geschwindigkeit, Distanz und Schrittfrequenz mithilfe des Beschleunigungsmessers des Geräts berechnet. Der Beschleunigungssensor ist selbstkalibrierend. Die Genauigkeit der Geschwindigkeits-, Distanz- und Schrittfrequenzwerte verbessert sich nach ein paar Lauftrainings oder Spaziergängen im Freien, sofern das GPS aktiviert ist.

**TIPP:** Wenn Sie sich auf dem Laufband an den Griffen festhalten, wird die Genauigkeit reduziert. Sie können einen optionalen Laufsensor verwenden, um Pace, Distanz und Schrittfrequenz aufzuzeichnen.

Wenn das GPS beim Radfahren deaktiviert ist, stehen Geschwindigkeits- und Distanzdaten nur zur Verfügung, wenn Sie über einen optionalen Sensor verfügen, der Geschwindigkeits- und Distanzdaten an das Gerät sendet (z. B. ein Geschwindigkeits- oder Trittfrequenzsensor).

#### **Kalibrieren der Laufbanddistanz**

Damit beim Training auf dem Laufband genauere Distanzen aufgezeichnet werden, können Sie die Laufbanddistanz kalibrieren, nachdem Sie mindestens 1,5 km (1 Meile) auf einem Laufband zurückgelegt haben. Falls Sie unterschiedliche

<span id="page-6-0"></span>Laufbänder verwenden, können Sie die Laufbanddistanz manuell auf jedem Laufband oder nach jedem Lauftraining kalibrieren.

- **1** Starten Sie eine Laufbandaktivität (*[Starten von Aktivitäten](#page-5-0)*, [Seite 2](#page-5-0)), und laufen Sie mindestens 1,5 km (1 Meile) auf dem Laufband.
- **2** Wählen Sie am Ende des Lauftrainings **GPS**.
- **3** Wählen Sie eine Option:
	- Wählen Sie **Speichern**, um die Laufbanddistanz zum ersten Mal zu kalibrieren.

Sie werden vom Gerät aufgefordert, die Laufbandkalibrierung abzuschließen.

- Wählen Sie **Kalibr. u. speich.** > **Ja**, um die Laufbanddistanz nach der erstmaligen Kalibrierung manuell zu kalibrieren.
- **4** Lesen Sie auf dem Display des Laufbands die zurückgelegte Distanz ab, und geben Sie die Distanz auf dem Gerät ein.

# **Outdoor-Aktivitäten**

Auf dem Instinct Gerät sind Outdoor-Aktivitäten vorinstalliert, z. B. für das Laufen und das Radfahren. Das GPS ist bei Outdoor-Aktivitäten aktiviert. Sie können neue Aktivitäten basierend auf Standardaktivitäten hinzufügen, beispielsweise Gehen oder Rudern. Außerdem können Sie dem Gerät benutzerdefinierte Aktivitäten hinzufügen (*[Erstellen von](#page-5-0) [benutzerdefinierten Aktivitäten](#page-5-0)*, Seite 2).

#### **Anzeigen von Abfahrten beim Skifahren**

Das Gerät zeichnet die Details von Abfahrten beim Ski- oder Snowboardfahren auf. Dabei wird die Funktion für die automatische Abfahrt verwendet. Diese Funktion ist standardmäßig beim Alpinskifahren und beim Snowboarden aktiviert. Neue Abfahrten werden dabei automatisch basierend auf Ihrer Bewegung aufgezeichnet. Der Timer wird angehalten, wenn Sie sich nicht mehr bergab bewegen und wenn Sie sich im Sessellift befinden. Der Timer bleibt während der gesamten Zeit im Sessellift angehalten. Fahren Sie ein wenig bergab, um den Timer wieder zu starten. Sie können die Details auf der Pausenseite anzeigen oder während der Timer läuft.

- **1** Starten Sie eine Ski- oder Snowboard-Aktivität.
- **2** Berühren Sie **MENU** länger.
- **3** Wählen Sie **Abfahrten anzeigen**.
- **4** Wählen Sie **UP** bzw. **DOWN**, um Details Ihrer letzten Abfahrt, Ihrer aktuellen Abfahrt und die Abfahrten insgesamt anzuzeigen.

Die Abfahrtsseiten umfassen Zeit, zurückgelegte Distanz, maximale Geschwindigkeit, Durchschnittsgeschwindigkeit und Abstieg gesamt.

#### **Verwenden des Metronoms**

Das Metronom gibt in einem gleichmäßigen Rhythmus Töne aus, damit Sie Ihre Leistung durch eine schnellere, langsamere oder gleichbleibendere Schrittfrequenz verbessern können.

**HINWEIS:** Diese Funktion ist nicht für alle Aktivitäten verfügbar.

- **1** Wählen Sie auf dem Displaydesign die Taste **GPS**.
- **2** Wählen Sie eine Aktivität aus.
- **3** Halten Sie **MENU** gedrückt.
- **4** Wählen Sie die Aktivitätseinstellungen.
- **5** Wählen Sie **Metronom** > **Status** > **Ein**.
- **6** Wählen Sie eine Option:
	- Wählen Sie **Schläge/Minute**, um einen Wert basierend auf der gewünschten Schrittfrequenz einzugeben.
	- Wählen Sie **Alarmfrequenz**, um die Frequenz der Schläge anzupassen.
- Wählen Sie **Töne**, um den Ton des Metronoms und die Vibration anzupassen.
- **7** Wählen Sie bei Bedarf die Option **Vorschau**, um sich das Metronom vor dem Lauftraining anzuhören.
- **8** Beginnen Sie mit dem Training (*[Starten von Aktivitäten](#page-5-0)*, [Seite 2\)](#page-5-0).

Das Metronom wird automatisch gestartet.

- **9** Wählen Sie während des Lauftrainings die Taste **UP** bzw. **DOWN**, um die Metronomseite aufzurufen.
- **10**Halten Sie bei Bedarf die Taste **MENU** gedrückt, um die Metronomeinstellungen zu ändern.

### **Schwimmen**

#### *HINWEIS*

Das Gerät ist für das Schwimmen, jedoch nicht für das Tauchen geeignet. Das Tauchen mit dem Gerät kann zur Beschädigung des Geräts und zum Erlöschen der Garantie führen.

**HINWEIS:** Das Gerät kann während des Schwimmens keine Herzfrequenzdaten am Handgelenk aufzeichnen.

#### **Begriffsklärung für das Schwimmen**

**Zone**: Eine Schwimmbadlänge.

- **Intervall**: Eine oder mehrere nacheinander absolvierte Bahnen. Nach einer Erholung beginnt ein neues Intervall.
- **Zug**: Ein Zug wird jedes Mal gezählt, wenn der Arm, an dem Sie das Gerät tragen, einen vollständigen Bewegungsablauf vollzieht.
- **Swolf**: Der Swolf-Wert wird aus der Summe der Zeit für eine Bahn und der Anzahl der Züge berechnet, die zum Schwimmen der Bahn erforderlich sind. Beispielsweise entsprechen 30 Sekunden plus 15 Züge einem Swolf-Wert von 45. Swolf ist eine Maßeinheit für die Effizienz beim Schwimmen, und ebenso wie beim Golf stellen niedrigere Werte ein besseres Ergebnis dar.

#### **Schwimmstile**

Die Identifizierung des Schwimmstils ist nur für das Schwimmbadschwimmen möglich. Der Schwimmstil wird am Ende einer Bahn identifiziert. Schwimmstile werden im Schwimmprotokoll und in Ihrem Garmin Connect Konto angezeigt. Sie können Schwimmstile auch als benutzerdefiniertes Datenfeld auswählen (*[Anpassen der](#page-18-0)  [Datenseiten](#page-18-0)*, Seite 15).

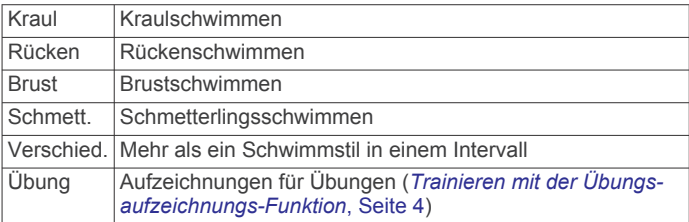

#### **Tipps für Schwimmaktivitäten**

• Vor dem Start einer Aktivität für das Schwimmbadschwimmen folgen Sie den Anweisungen auf dem Display, um die Schwimmbadgröße auszuwählen oder eine benutzerdefinierte Größe einzugeben.

Wenn Sie das nächste Mal eine Aktivität für das Schwimmbadschwimmen starten, verwendet das Gerät diese Schwimmbadgröße. Halten Sie MENU gedrückt, wählen Sie die Aktivitätseinstellungen und anschließend Poolgröße, um die Größe zu ändern.

• Wählen Sie **BACK**, um während des Schwimmens im Schwimmbad eine Erholungsphase aufzuzeichnen.

Das Gerät zeichnet automatisch Schwimmintervalle und Bahnen für das Schwimmbadschwimmen auf.

#### <span id="page-7-0"></span>**Erholung während des Schwimmbadschwimmens**

Auf der Standarderholungsseite werden zwei Erholungs-Timer angezeigt. Auch die Zeit und Distanz für das letzte beendete Intervall werden angezeigt.

**HINWEIS:** Schwimmdaten werden während einer Erholungsphase nicht aufgezeichnet.

- **1** Wählen Sie während der Schwimmaktivität die Taste **BACK**, um eine Erholungsphase zu starten. Die Anzeige wechselt zu weißem Text auf schwarzem Hintergrund, und die Erholungsseite wird angezeigt.
- **2** Wählen Sie während einer Erholungsphase die Taste **UP**  bzw. **DOWN**, um andere Trainingsseiten anzuzeigen (optional).
- **3** Wählen Sie **BACK**, und fahren Sie mit dem Schwimmen fort.
- **4** Wiederholen Sie dies für weitere Erholungsintervalle.

#### **Trainieren mit der Übungsaufzeichnungs-Funktion**

Die Übungsaufzeichnungs-Funktion ist nur für das Schwimmbadschwimmen verfügbar. Verwenden Sie die Übungsaufzeichnungs-Funktion, um manuell Beinschläge, das Schwimmen mit einem Arm oder andere Schwimmstile aufzuzeichnen, die nicht von den vier Hauptschwimmzügen abgedeckt sind.

- **1** Wählen Sie beim Schwimmen im Schwimmbad die Taste **UP**  bzw. **DOWN**, um die Übungsaufzeichnungsseite anzuzeigen.
- **2** Wählen Sie **BACK**, um den Übungs-Timer zu starten.
- **3** Wählen Sie nach Abschluss eines Übungsintervalls die Taste **BACK**.

Der Übungs-Timer hält an, aber der Aktivitätstimer setzt die Aufzeichnung während des gesamten Schwimmtrainings fort.

- **4** Wählen Sie eine Distanz für die beendete Übung. Die Schritte für die Distanz sind von der für das Aktivitätsprofil ausgewählten Schwimmbadgröße abhängig.
- **5** Wählen Sie eine Option:
	- Wählen Sie **BACK**, um ein weiteres Übungsintervall zu starten.
	- Wählen Sie **UP** bzw. **DOWN**, um ein Schwimmintervall zu starten und zu den Schwimmtrainingsseiten zurückzukehren.

# **Herzfrequenzfunktionen**

Das Instinct Gerät misst die Herzfrequenz am Handgelenk und ist auch mit Herzfrequenz-Brustgurten kompatibel (separat erhältlich). Sie können Herzfrequenzdaten im Herzfrequenz-Widget anzeigen. Wenn sowohl am Handgelenk gemessene Herzfrequenzdaten als auch Daten vom Herzfrequenz-Brustgurt verfügbar sind, verwendet das Gerät die Daten vom Herzfrequenz-Brustgurt.

# **Herzfrequenzmessung am Handgelenk**

#### **Tragen des Geräts**

- Tragen Sie das Gerät über dem Handgelenk.
- **HINWEIS:** Das Gerät sollte dicht anliegen, aber angenehm zu tragen sein. Sie erhalten genauere Herzfrequenzdaten, wenn sich das Gerät während des Laufens oder des Trainings nicht bewegt.

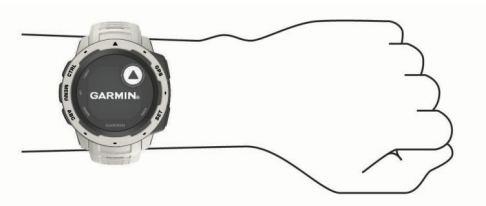

**HINWEIS:** Der optische Sensor befindet sich auf der Rückseite des Geräts.

- Weitere Informationen zur Herzfrequenzmessung am Handgelenk finden Sie unter *Tipps beim Auftreten fehlerhafter Herzfrequenzdaten*, Seite 4.
- Weitere Informationen zur Genauigkeit sind unter [garmin.com/ataccuracy](http://garmin.com/ataccuracy) verfügbar.

#### **Tipps beim Auftreten fehlerhafter Herzfrequenzdaten**

Falls die Herzfrequenzdaten fehlerhaft sind oder gar nicht angezeigt werden, versuchen Sie es mit diesen Tipps.

- Waschen und trocknen Sie Ihren Arm, bevor Sie das Gerät anlegen.
- Tragen Sie unter dem Gerät keine Sonnenschutzmittel, Cremes und Insektenschutzmittel auf.
- Zerkratzen Sie nicht den Herzfrequenzsensor auf der Rückseite des Geräts.
- Tragen Sie das Gerät über dem Handgelenk. Das Gerät sollte dicht anliegen, aber angenehm zu tragen sein.
- Warten Sie, bis das Symbol V leuchtet. Starten Sie erst dann die Aktivität.
- Laufen Sie sich 5 bis 10 Minuten ein, um vor Beginn der Aktivität Herzfrequenzmesswerte zu erhalten.

**HINWEIS:** Laufen Sie sich drinnen ein, wenn es kalt ist.

• Spülen Sie das Gerät nach jedem Training mit klarem Wasser ab.

#### **Anzeigen des Herzfrequenz-Widgets**

Das Widget zeigt Ihre aktuelle Herzfrequenz in Schlägen pro Minute (bpm) und eine Kurve Ihrer Herzfrequenz für die letzten 4 Stunden an.

- **1** Wählen Sie auf dem Displaydesign die Taste **UP** bzw. **DOWN**, um das Herzfrequenz-Widget anzuzeigen.
- **2** Wählen Sie **GPS**, um Ihre durchschnittliche Herzfrequenz in Ruhe für die letzten 7 Tage anzuzeigen.

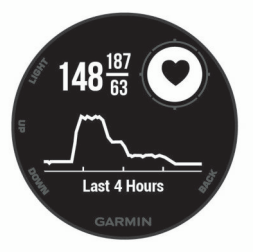

#### **Senden von Herzfrequenzdaten an Garmin Geräte**

Sie können die Herzfrequenzdaten vom Instinct Gerät senden und auf gekoppelten Garmin Geräten anzeigen. Beispielsweise können Sie die Herzfrequenzdaten beim Radfahren an ein Edge® Gerät oder bei einer Aktivität an eine VIRB® Action-Kamera senden.

**HINWEIS:** Das Senden von Herzfrequenzdaten verkürzt die Akku-Laufzeit.

- **1** Wenn das Herzfrequenz-Widget angezeigt wird, halten Sie die Taste **MENU** gedrückt.
- **2** Wählen Sie **Optionen**.
- **3** Wählen Sie eine Option:
	- Wählen Sie **HF-Übertragung**, um sofort mit der Herzfrequenzübertragung zu beginnen.
	- Wählen Sie **Währ. Akt. senden**, um die Herzfrequenz bei Aktivitäten mit Zeitangabe zu senden (*[Starten von](#page-5-0)  [Aktivitäten](#page-5-0)*, Seite 2).

Das Instinct Gerät sendet jetzt die Herzfrequenzdaten. Auf dem Display wird das Symbol (« $\bullet$  angezeigt.

<span id="page-8-0"></span>**HINWEIS:** Während Herzfrequenzdaten gesendet werden, können Sie ausschließlich das Herzfrequenz-Widget anzeigen.

**4** Koppeln Sie das Instinct Gerät mit Ihrem Garmin ANT+® kompatiblen Gerät.

**HINWEIS:** Die Anweisungen zum Koppeln sind für jedes Garmin fähige Gerät unterschiedlich. Weitere Informationen finden Sie im Benutzerhandbuch.

**TIPP:** Beenden Sie das Senden von Herzfrequenzdaten, indem Sie eine beliebige Taste und anschließend die Option Ja wählen.

#### **Deaktivieren der Herzfrequenzmessung am Handgelenk**

Standardmäßig ist für die Einstellung Herzfrequenz am Handgelenk die Option Automatisch ausgewählt. Das Gerät verwendet automatisch die Herzfrequenzmessung am Handgelenk, sofern nicht ein ANT+ Herzfrequenzsensor mit dem Gerät gekoppelt ist.

- **1** Wenn das Herzfrequenz-Widget angezeigt wird, halten Sie die Taste **MENU** gedrückt.
- **2** Wählen Sie **Optionen** > **Status** > **Aus**.

# **Training**

# **Einrichten des Benutzerprofils**

Sie können die Einstellungen für Geschlecht, Geburtsjahr, Größe, Gewicht und Herzfrequenz-Bereich anpassen. Das Gerät verwendet diese Informationen zur Berechnung genauer Daten zum Training.

- **1** Halten Sie **MENU** gedrückt.
- **2** Wählen Sie **Einstellungen** > **Benutzerprofil**.
- **3** Wählen Sie eine Option.

#### **Fitnessziele**

Die Kenntnis der eigenen Herzfrequenzbereiche kann Sie dabei unterstützen, Ihre Fitness zu messen und zu verbessern, wenn Sie die folgenden Grundsätze kennen und anwenden:

- Ihre Herzfrequenz ist ein gutes Maß für die Trainingsintensität.
- Das Training in bestimmten Herzfrequenzbereichen kann Ihr Herz-Kreislauf-System stärken und verbessern.

Wenn Sie Ihre maximale Herzfrequenz kennen, können Sie die Tabelle auf *Berechnen von Herzfrequenz-Bereichen*, Seite 5 verwenden, um die besten Herzfrequenzbereiche für Ihre Fitnessziele zu ermitteln.

Wenn Sie Ihre maximale Herzfrequenz nicht kennen, verwenden Sie einen im Internet verfügbaren Rechner. In einigen Fitness-Studios kann möglicherweise ein Test zum Messen der maximalen Herzfrequenz durchgeführt werden. Die maximale Standard-Herzfrequenz ist 220 minus Ihr Alter.

#### **Informationen zu Herzfrequenz-Bereichen**

Viele Sportler verwenden Herzfrequenz-Bereiche, um ihr Herz-Kreislauf-System zu überwachen und zu stärken und um ihre Fitness zu steigern. Ein Herzfrequenz-Bereich ist ein bestimmter Wertebereich für die Herzschläge pro Minute. Die fünf normalerweise verwendeten Herzfrequenz-Bereiche sind nach steigender Intensität von 1 bis 5 nummeriert. Im Allgemeinen werden die Herzfrequenz-Bereiche basierend auf Prozentsätzen der maximalen Herzfrequenz berechnet.

#### *Einrichten von Herzfrequenz-Bereichen*

Das Gerät verwendet die Benutzerprofilinformationen der ersten Einrichtung, um Ihre Standard-Herzfrequenzbereiche zu ermitteln. Sie können unterschiedliche Herzfrequenz-Bereiche für Sportprofile einrichten, z. B. für das Laufen, Radfahren und Schwimmen. Damit Sie während der Aktivität möglichst genaue

Kaloriendaten erhalten, müssen Sie die maximale Herzfrequenz einrichten. Zudem können Sie jeden Herzfrequenz-Bereich einstellen und manuell Ihre Ruhe-Herzfrequenz eingeben. Sie können die Bereiche manuell auf dem Gerät anpassen oder Ihr Garmin Connect Konto verwenden.

- **1** Halten Sie auf dem Displaydesign die Taste **MENU** gedrückt.
- **2** Wählen Sie **Einstellungen** > **Benutzerprofil** > **Herzfrequenz**.
- **3** Wählen Sie **HF Max.**, und geben Sie Ihre maximale Herzfrequenz ein.
- **4** Wählen Sie **Ruheherzfrequenz**, und geben Sie Ihre Ruheherzfrequenz ein.

Sie können die vom Gerät erfasste durchschnittliche Herzfrequenz in Ruhe verwenden oder eine benutzerdefinierte Herzfrequenz in Ruhe einrichten.

- **5** Wählen Sie **Bereiche** > **Basiert auf**.
- **6** Wählen Sie eine Option:
	- Wählen Sie **BPM**, um die Bereiche in Schlägen pro Minute anzuzeigen und zu bearbeiten.
	- Wählen Sie **% maximale HF**, um die Bereiche als Prozentsatz Ihrer maximalen Herzfrequenz anzuzeigen und zu bearbeiten.
	- Wählen Sie **%HFR**, um die Bereiche als Prozentsatz Ihrer Herzfrequenzreserve (maximale Herzfrequenz minus Ruheherzfrequenz) anzuzeigen und zu bearbeiten.
- **7** Wählen Sie einen Bereich, und geben Sie einen Wert für jeden Bereich ein.
- **8** Wählen Sie **Sport-HF hinzufügen** und anschließend ein Sportprofil, um unterschiedliche Herzfrequenz-Bereiche hinzuzufügen (optional).

#### *Berechnen von Herzfrequenz-Bereichen*

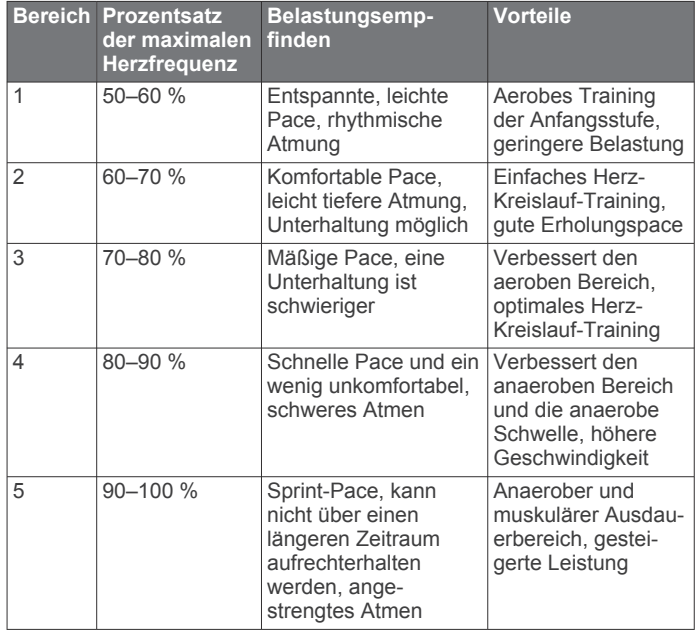

# **Fitness Tracker**

Der Fitness Tracker speichert für jeden aufgezeichneten Tag die Schrittzahl, die zurückgelegte Distanz, die Intensitätsminuten, die hochgestiegenen Stockwerke, den Kalorienverbrauch sowie Schlafstatistiken. Der Kalorienverbrauch umfasst den BMR-Verbrauch und den Kalorienverbrauch bei Aktivitäten.

Die Anzahl an Schritten, die Sie während eines Tages zurückgelegt haben, wird im Schritte-Widget angezeigt. Die Schrittzahl wird regelmäßig aktualisiert.

<span id="page-9-0"></span>Weitere Informationen zur Genauigkeit der Fitness-Tracker-Daten und Fitnesswerte sind unter [garmin.com/ataccuracy](http://garmin.com/ataccuracy)  verfügbar.

#### **Automatisches Ziel**

Das Gerät erstellt automatisch ein Tagesziel für Ihre Schritte, basierend auf Ihrem aktuellen Aktivitätsgrad. Während Sie im Laufe des Tages aktiv sind, zeigt das Gerät Ihren Fortschritt in Bezug auf Ihr Tagesziel an  $\odot$ .

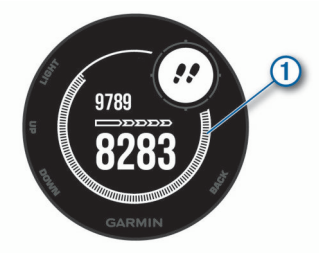

Wenn Sie die Funktion für automatische Ziele nicht aktivieren, können Sie ein individuelles Tagesziel in Ihrem Garmin Connect Konto einrichten.

#### **Verwenden des Inaktivitätsalarms**

Bei langem Sitzen kann sich der Stoffwechselprozess negativ ändern. Der Inaktivitätsalarm erinnert Sie daran, wenn es Zeit für Bewegung ist. Nach einer Stunde der Inaktivität werden die Meldung Los! und der Inaktivitätsstatus angezeigt. Nach jeder Inaktivität von 15 Minuten werden weitere Segmente hinzugefügt. Das Gerät gibt auch einen Signalton aus oder vibriert, wenn Töne aktiviert sind (*[Systemeinstellungen](#page-21-0)*, [Seite 18](#page-21-0)).

Bewegen Sie sich ein wenig (mindestens ein paar Minuten), um den Inaktivitätsalarm zurückzusetzen.

#### **Schlafüberwachung**

Während Sie schlafen, erkennt das Gerät automatisch Ihre Schlafphasen und speichert die Bewegung während Ihrer normalen Schlafenszeiten. Sie können Ihre normalen Schlafenszeiten in den Benutzereinstellungen im Garmin Connect Konto einrichten. Schlafstatistiken geben Aufschluss über die Gesamtanzahl der Stunden im Schlaf, Schlafstadien und die Bewegung im Schlaf. Sie können sich Ihre Schlafstatistiken in Ihrem Garmin Connect Konto ansehen.

**HINWEIS:** Nickerchen werden den Schlafstatistiken nicht hinzugefügt. Verwenden Sie den DND-Modus, um Benachrichtigungen und Hinweise zu deaktivieren. Alarme bleiben allerdings weiterhin aktiviert (*Verwenden des DND-Modus*, Seite 6).

#### *Verwenden der automatischen Schlafüberwachung*

- **1** Tragen Sie das Gerät beim Schlafen.
- **2** Laden Sie die Schlafüberwachungsdaten auf die Garmin Connect Website hoch (*[Manuelles Synchronisieren von](#page-16-0) [Daten mit Garmin Connect](#page-16-0)*, Seite 13).

Sie können sich Ihre Schlafstatistiken in Ihrem Garmin Connect Konto ansehen.

#### *Verwenden des DND-Modus*

Verwenden Sie den DND-Modus (Do not disturb), um die Beleuchtung, akustische Alarme und Vibrations-Alarme zu deaktivieren. Beispielsweise können Sie den Modus verwenden, wenn Sie schlafen oder sich einen Film ansehen.

**HINWEIS:** Sie können Ihre normalen Schlafenszeiten in den Benutzereinstellungen im Garmin Connect Konto einrichten. Sie können in den Systemeinstellungen die Option für die Schlafenszeit aktivieren, damit während der normalen Schlafenszeiten automatisch in den DND-Modus gewechselt wird (*[Systemeinstellungen](#page-21-0)*, Seite 18).

- **1** Halten Sie **CTRL** gedrückt.
- 2 Wählen Sie  $\blacksquare$

#### **Intensitätsminuten**

Organisationen wie die Weltgesundheitsorganisation empfehlen, sich pro Woche mindestens 150 Minuten lang mit mäßiger Intensität sportlich zu betätigen, z. B. durch zügiges Gehen, oder 75 Minuten pro Woche eine Aktivität mit hoher Intensität auszuüben, z. B. Laufen.

Das Gerät zeichnet die Aktivitätsintensität auf sowie die Zeit, die Sie mit Aktivitäten mit mäßiger bis hoher Intensität verbringen (zum Einschätzen der hohen Intensität sind Herzfrequenzdaten erforderlich). Aktivitäten mit mäßiger bis hoher Intensität, die Sie mindestens 10 Minuten lang durchgehend ausüben, werden zum Erreichen Ihres Wochenziels für Intensitätsminuten angerechnet. Das Gerät addiert die Anzahl der Minuten mit mäßiger und mit hoher Aktivität. Die Gesamtzahl der Minuten mit hoher Intensität wird beim Addieren verdoppelt.

#### *Sammeln von Intensitätsminuten*

Das Instinct Gerät berechnet Intensitätsminuten durch den Vergleich Ihrer Herzfrequenz mit Ihrer durchschnittlichen Herzfrequenz in Ruhe. Wenn die Herzfrequenz deaktiviert ist, berechnet das Gerät Minuten mit mäßiger Intensität durch die Analyse der Schritte pro Minute.

- Starten Sie eine Aktivität mit Zeitangabe, um eine möglichst genaue Berechnung der Intensitätsminuten zu erhalten.
- Trainieren Sie mindestens 10 Minuten lang ohne Unterbrechung mit mäßiger oder hoher Intensität.
- Tragen Sie das Gerät am Tag und in der Nacht, um möglichst genaue Daten für die Herzfrequenz in Ruhe zu erhalten.

#### **Garmin Move IQ™ Ereignisse**

Die Move IQ Funktion erkennt automatisch Aktivitätsmuster wie Gehen, Laufen, Radfahren, Schwimmen und das Crosstrainer-Training, wenn diese Aktivitäten mindestens 10 Minuten lang ausgeführt werden. Sie können die Art des Ereignisses und die Dauer in der Garmin Connect Zeitleiste anzeigen, allerdings sind sie nicht in der Aktivitätsliste, in Schnellansichten oder in Newsfeeds zu sehen. Erhöhen Sie den Detailgrad und die Genauigkeit, indem Sie auf dem Gerät eine Aktivität mit Zeitangabe aufzeichnen.

#### **Fitness-Tracker-Einstellungen**

Halten Sie **MENU** gedrückt, und wählen Sie **Einstellungen** > **Fitness Tracker**.

**Status**: Deaktiviert die Fitness-Tracker-Funktion.

- **Inaktivitätsalarm**: Zeigt auf dem digitalen Displaydesign und der Schrittanzahlseite eine Meldung und den Inaktivitätsstatus an. Das Gerät gibt auch einen Signalton aus oder vibriert, wenn Töne aktiviert sind (*[Systemeinstellungen](#page-21-0)*, Seite 18).
- **Zielalarme**: Ermöglicht es Ihnen, die Zielalarme zu aktivieren und zu deaktivieren. Zielalarme werden für das Tagesziel Schritte, das Tagesziel für hochgestiegene Stockwerke und für das Wochenziel für Intensitätsminuten angezeigt.
- **Move IQ**: Ermöglicht es Ihnen, Move IQ Ereignisse zu aktivieren und zu deaktivieren.

#### *Deaktivieren des Fitness Trackers*

Wenn Sie den Fitness Tracker deaktivieren, werden Schrittanzahl, hochgestiegene Etagen, Intensitätsminuten, Schlafdaten und Move IQ Ereignisse nicht aufgezeichnet.

- **1** Halten Sie **MENU** gedrückt.
- **2** Wählen Sie **Einstellungen** > **Fitness Tracker** > **Status** > **Aus**.

### **Trainings**

Sie können benutzerdefinierte Trainings mit Zielvorgaben für jeden Trainingsabschnitt sowie für verschiedene Distanzen, Zeiten und Kalorienwerte erstellen. Sie können Trainings mit

<span id="page-10-0"></span>Garmin Connect oder einen Trainingsplan mit integrierten Trainings in Garmin Connect auswählen und dann auf das Gerät übertragen.

Die Planung von Trainings ist mit Garmin Connect möglich. Sie können Trainings im Voraus planen und auf dem Gerät speichern.

## **Durchführen von Trainings von Garmin Connect**

Zum Herunterladen eines Trainings von Garmin Connect müssen Sie über ein Garmin Connect Konto verfügen (*[Garmin](#page-15-0)  Connect*[, Seite 12\)](#page-15-0).

- **1** Wählen Sie eine Option:
	- Öffnen Sie die Garmin Connect App.
	- Rufen Sie die Website [connect.garmin.com](http://connect.garmin.com) auf.
- **2** Erstellen und speichern Sie ein Training.
- **3** Wählen Sie oder **An Gerät senden**.
- **4** Folgen Sie den Anweisungen auf dem Display.

#### **Starten eines Trainings**

Damit Sie ein Training starten können, müssen Sie es aus Ihrem Konto bei Garmin Connect herunterladen.

- **1** Wählen Sie auf dem Displaydesign die Taste **GPS**.
- **2** Wählen Sie eine Aktivität aus.
- **3** Halten Sie **MENU** gedrückt.
- **4** Wählen Sie **Training** > **Meine Trainings**.
- **5** Wählen Sie ein Training.

**HINWEIS:** In der Liste werden nur Trainings angezeigt, die mit der ausgewählten Aktivität kompatibel sind.

- **6** Wählen Sie **Training starten**.
- **7** Wählen Sie **GPS**, um den Timer zu starten.

Wenn Sie mit einem Training begonnen haben, zeigt das Gerät die einzelnen Trainingsabschnitte, Abschnittsnotizen (optional), die Zielvorgabe (optional) und die aktuellen Trainingsdaten an.

#### **Informationen zum Trainingskalender**

Der Trainingskalender auf Ihrem Gerät ist eine Erweiterung des Trainingskalenders oder -plans, den Sie in Garmin Connect einrichten. Sobald Sie Trainings zum Garmin Connect Kalender hinzugefügt haben, können Sie diese an Ihr Gerät senden. Alle geplanten Trainings, die an das Gerät gesendet werden, werden nach Datum sortiert in der Trainingskalenderliste angezeigt. Wenn Sie einen Tag im Trainingskalender auswählen, können Sie das Training anzeigen oder absolvieren. Das geplante Training bleibt auf Ihrem Gerät, unabhängig davon, ob Sie es absolvieren oder überspringen. Wenn Sie geplante Trainings vom Garmin Connect senden, überschreiben diese den vorhandenen Trainingskalender.

#### *Verwenden von Garmin Connect Trainingsplänen*

Damit Sie einen Trainingsplan von Garmin Connect herunterladen können, müssen Sie über ein Garmin Connect Konto verfügen (*[Garmin Connect](#page-15-0)*, Seite 12) und das Instinct Gerät mit einem kompatiblen Smartphone koppeln.

- 1 Wählen Sie in der Garmin Connect App die Option oder .
- **2** Wählen Sie **Training** > **Trainingspläne**.
- **3** Wählen Sie einen Trainingsplan aus, und legen Sie einen Zeitraum fest.
- **4** Folgen Sie den Anweisungen auf dem Display.
- **5** Sehen Sie sich den Trainingsplan in Ihrem Kalender an.

### **Intervalltrainings**

Sie können Intervalltrainings basierend auf Distanz oder Zeit erstellen. Das Gerät speichert Ihr persönliches Intervalltraining, bis Sie ein anderes Intervalltraining erstellen. Sie können offene

Intervalle für Trainings auf einer Bahn und Laufstrecken mit bekannter Entfernung verwenden.

#### **Erstellen eines Intervalltrainings**

- **1** Wählen Sie auf dem Displaydesign die Option **GPS**.
- **2** Wählen Sie eine Aktivität aus.
- **3** Halten Sie die Taste **MENU** gedrückt.
- **4** Wählen Sie **Training** > **Intervalle** > **Bearb.** > **Intervall** > **Typ**.
- **5** Wählen Sie **Distanz**, **Zeit** oder **Offen**.

**TIPP:** Sie können ein offenes Intervall erstellen, indem Sie Offen wählen.

- **6** Wählen Sie bei Bedarf die Option **Dauer**, geben Sie ein Distanz- oder Zeitintervall für das Training ein, und wählen Sie  $\checkmark$ .
- **7** Wählen Sie **BACK**.
- **8** Wählen Sie **Pause** > **Typ**.
- **9** Wählen Sie **Distanz**, **Zeit** oder **Offen**.
- **10**Geben Sie wenn nötig eine Distanz oder einen Wert für das Zeitintervall der Pause ein, und wählen Sie  $\blacktriangledown$ .

#### **11**Wählen Sie **BACK**.

**12**Wählen Sie eine oder mehrere Optionen:

- Wählen Sie **Wiederholung**, um die Anzahl der Wiederholungen festzulegen.
- Wählen Sie **Warm up** > **Ein**, um dem Training ein offenes Aufwärmprogramm hinzuzufügen.
- Wählen Sie **Auslaufen** > **Ein**, um dem Training ein offenes Auslaufprogramm hinzuzufügen.

#### **Starten eines Intervalltrainings**

- **1** Wählen Sie auf dem Displaydesign die Taste **GPS**.
- **2** Wählen Sie eine Aktivität aus.
- **3** Halten Sie die Taste **MENU** gedrückt.
- **4** Wählen Sie **Training** > **Intervalle** > **Training starten**.
- **5** Wählen Sie **GPS**, um den Timer zu starten.
- **6** Wenn Ihr Intervalltraining ein Aufwärmprogramm umfasst, wählen Sie **BACK**, um mit dem ersten Intervall zu beginnen.
- **7** Folgen Sie den Anweisungen auf dem Display.

Nach Abschluss aller Intervalle wird eine Meldung angezeigt.

#### **Beenden eines Intervalltrainings**

- Wählen Sie jederzeit die Taste **BACK**, um das aktuelle Intervall bzw. die aktuelle Erholungsphase zu stoppen und zum nächsten Intervall bzw. zur nächsten Erholungsphase zu wechseln.
- Wählen Sie nach Abschluss aller Intervalle und Erholungsphasen die Taste **BACK**, um das Intervalltraining zu beenden und zu einem Timer für das Auslaufen zu wechseln.
- Sie können jederzeit **GPS** wählen, um den Aktivitäten-Timer anzuhalten. Sie können den Timer fortsetzen oder das Intervalltraining beenden.

# **Verwenden von Virtual Partner®**

Der Virtual Partner ist ein Trainingsprogramm, das Sie dabei unterstützt, Ihre Trainingsziele zu erreichen. Sie können eine Pace für den Virtual Partner einrichten und gegen ihn antreten.

**HINWEIS:** Diese Funktion ist nicht für alle Aktivitäten verfügbar.

- **1** Halten Sie die Taste **MENU** gedrückt.
- **2** Wählen Sie **Einstellungen** > **Aktivitäten und Apps**.
- **3** Wählen Sie eine Aktivität aus.
- **4** Wählen Sie die Aktivitätseinstellungen.
- **5** Wählen Sie **Trainingsseiten** > **Hinzufügen** > **Virtual Partner**.
- <span id="page-11-0"></span>**6** Geben Sie einen Pace- oder Geschwindigkeitswert ein.
- **7** Starten Sie die Aktivität (*[Starten von Aktivitäten](#page-5-0)*, Seite 2).
- **8** Wählen Sie **UP** bzw. **DOWN**, um die Virtual Partner Seite anzuzeigen und zu sehen, wer in Führung liegt.

### **Einrichten eines Trainingsziels**

Die Trainingszielfunktion arbeitet Hand in Hand mit dem Virtual Partner, damit Sie das Training auf ein festgelegtes Ziel für Distanz, Distanz und Zeit, Distanz und Pace oder Distanz und Geschwindigkeit ausrichten können. Während der Trainingsaktivität unterrichtet das Gerät Sie in Echtzeit über Ihren Fortschritt beim Erreichen des Trainingsziels.

- **1** Wählen Sie auf dem Displaydesign die Taste **GPS**.
- **2** Wählen Sie eine Aktivität aus.
- **3** Halten Sie die Taste **MENU** gedrückt.
- **4** Wählen Sie **Training** > **Ziel einrichten**.
- **5** Wählen Sie eine Option:
	- Wählen Sie **Nur Distanz**, um eine festgelegte Distanz auszuwählen oder eine benutzerdefinierte Distanz einzugeben.
	- Wählen Sie **Distanz und Zeit**, um ein Distanz- und Zeitziel auszuwählen.
	- Wählen Sie **Distanz und Pace** oder **Distanz u. Geschw.**, um ein Distanz- und Pace-Ziel oder ein Geschwindigkeitsziel auszuwählen.

Auf der Trainingszielseite wird Ihre voraussichtliche Endzeit angezeigt. Die voraussichtliche Endzeit basiert auf Ihrer aktuellen Leistung und der verbleibenden Zeit.

**6** Wählen Sie **GPS**, um den Timer zu starten.

#### **Abbrechen eines Trainingsziels**

- **1** Halten Sie während einer Aktivität die Taste **MENU** gedrückt.
- **2** Wählen Sie **Ziel abbrechen** > **Ja**.

### **Antreten gegen eine vorherige Aktivität**

Sie können gegen eine zuvor aufgezeichnete oder heruntergeladene Aktivität antreten. Diese Funktion arbeitet Hand in Hand mit dem Virtual Partner, damit Sie sehen können, wie Sie während der Aktivität im Vergleich zur Vorgabe abschneiden.

**HINWEIS:** Diese Funktion ist nicht für alle Aktivitäten verfügbar.

- **1** Halten Sie auf dem Displaydesign die Taste **GPS** gedrückt.
- **2** Wählen Sie eine Aktivität aus.
- **3** Halten Sie die Taste **MENU** gedrückt.
- **4** Wählen Sie **Training** > **Gegen Aktiv. antreten**.
- **5** Wählen Sie eine Option:
	- Wählen Sie **Aus dem Protokoll**, um auf dem Gerät eine zuvor aufgezeichnete Aktivität auszuwählen.
	- Wählen Sie **Heruntergeladen**, um eine Aktivität auszuwählen, die Sie aus Ihrem Garmin Connect Konto heruntergeladen haben.
- **6** Wählen Sie die Aktivität aus.
- Die Virtual Partner Seite wird angezeigt und enthält Informationen zur voraussichtlichen Endzeit.
- **7** Wählen Sie **GPS**, um den Timer zu starten.
- **8** Wählen Sie am Ende der Aktivität **GPS** > **Speichern**.

# **Persönliche Rekorde**

Wenn Sie eine Aktivität abschließen, werden auf dem Gerät neue persönliche Rekorde angezeigt, die Sie während der Aktivität aufgestellt haben. Zu den persönlichen Rekorden zählen u. a. die schnellste Zeit mehrerer normaler Laufdistanzen und die längste Strecke beim Laufen oder Radfahren.

#### **Anzeigen Ihrer persönlichen Rekorde**

- **1** Halten Sie auf dem Displaydesign die Taste **MENU** gedrückt.
- **2** Wählen Sie **Protokoll** > **Rekorde**.
- **3** Wählen Sie eine Sportart.
- **4** Wählen Sie einen Rekord.
- **5** Wählen Sie **Rekord anzeigen**.

#### **Wiederherstellen von persönlichen Rekorden**

Sie können alle persönlichen Rekorde auf die zuvor gespeicherten Zeiten zurücksetzen.

- **1** Halten Sie auf dem Displaydesign die Taste **MENU** gedrückt.
- **2** Wählen Sie **Protokoll** > **Rekorde**.
- **3** Wählen Sie eine Sportart.
- **4** Wählen Sie einen Rekord, der wiederhergestellt werden soll.
- **5** Wählen Sie **Zurück** > **Ja**. **HINWEIS:** Dadurch werden keine gespeicherten Aktivitäten gelöscht.

#### **Löschen eines persönlichen Rekords**

- **1** Halten Sie auf dem Displaydesign die Taste **MENU** gedrückt.
- **2** Wählen Sie **Protokoll** > **Rekorde**.
- **3** Wählen Sie eine Sportart.
- **4** Wählen Sie einen persönlichen Rekord, den Sie löschen möchten.
- **5** Wählen Sie **Rekord löschen** > **Ja**. **HINWEIS:** Dadurch werden keine gespeicherten Aktivitäten gelöscht.

#### **Löschen aller persönlichen Rekorde**

- **1** Halten Sie auf dem Displaydesign die Taste **MENU** gedrückt.
- **2** Wählen Sie **Protokoll** > **Rekorde**.
- **3** Wählen Sie eine Sportart.
- **4** Wählen Sie **Alle Rekorde löschen** > **Ja**. Die Rekorde werden nur für diese Sportart gelöscht. **HINWEIS:** Dadurch werden keine gespeicherten Aktivitäten gelöscht.

# **Uhr**

#### **Einstellen eines Alarms**

Sie können mehrere Alarme einstellen. Jeder Alarm kann einmal ertönen oder regelmäßig wiederholt werden.

- **1** Halten Sie auf einer beliebigen Seite die Taste **SET** gedrückt.
- **2** Wählen Sie **Alarme**.
- **3** Geben Sie die Alarmzeit ein.
- **4** Wählen Sie **Wiederholung** und anschließend, wann der Alarm wiederholt werden soll (optional).
- **5** Wählen Sie **Töne** und anschließend eine Benachrichtigungsart (optional).
- **6** Wählen Sie **Beleuchtung** > **Ein**, damit sich die Beleuchtung beim Ertönen des Alarms einschaltet (optional).
- **7** Wählen Sie **Bezeichnung** und anschließend eine Beschreibung für den Alarm (optional).

#### **Starten des Countdown-Timers**

- **1** Halten Sie auf einer beliebigen Seite die Taste **SET** gedrückt.
- **2** Wählen Sie **Timer**.
- **3** Geben Sie die Zeit ein.
- **4** Wählen Sie bei Bedarf eine Option, um den Timer zu ändern:
	- Wählen Sie **UP** > **Neustart** > **Ein**, um den Timer nach seinem Ablauf automatisch erneut zu starten.
- <span id="page-12-0"></span>• Wählen Sie **UP** > **Töne**, um eine Benachrichtigungsart zu wählen.
- **5** Wählen Sie **GPS**, um den Timer zu starten.

# **Verwenden der Stoppuhr**

- **1** Halten Sie auf einer beliebigen Seite die Taste **SET** gedrückt.
- **2** Wählen Sie **Stoppuhr**.
- **3** Wählen Sie **GPS**, um den Timer zu starten.
- 4 Wählen Sie **SET**, um die Rundenseitfunktion 1 neu zu starten.

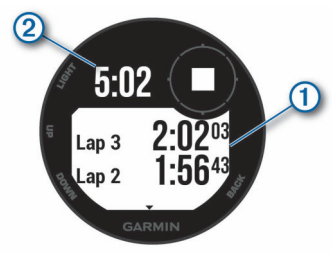

Die Stoppuhr-Gesamtzeit (2) läuft weiter.

- **5** Wählen Sie **GPS**, um beide Timer zu stoppen.
- **6** Wählen Sie **UP** und anschließend eine Option.

# **Synchronisieren der Zeit über GPS**

Jedes Mal, wenn Sie das Gerät einschalten und Satellitensignale erfassen, ermittelt es automatisch die Zeitzone und die aktuelle Uhrzeit. Sie können die Zeit auch manuell über GPS synchronisieren, wenn Sie in eine andere Zeitzone wechseln und um die Uhrzeit auf die Sommerzeit einzustellen.

- **1** Halten Sie auf einer beliebigen Seite die Taste **SET** gedrückt.
- **2** Wählen Sie **Zeit über GPS einrichten**.
- **3** Warten Sie, während das Gerät Satelliten erfasst (*[Erfassen](#page-25-0) [von Satellitensignalen](#page-25-0)*, Seite 22).

# **Einrichten von Alarmen**

- **1** Halten Sie auf einer beliebigen Seite die Taste **SET** gedrückt.
- **2** Wählen Sie **Alarme**.
- **3** Wählen Sie eine Option:
	- Wählen Sie **Bis Sonnenunt.** > **Status** > **Ein**, dann **Zeit**, und geben Sie die Zeit ein, damit ein Alarm eine bestimmte Anzahl von Minuten oder Stunden vor dem eigentlichen Sonnenuntergang ertönt.
	- Wählen Sie **Bis Sonnenaufgang** > **Status** > **Ein**, dann **Zeit**, und geben Sie die Zeit ein, damit ein Alarm eine bestimmte Anzahl von Minuten oder Stunden vor dem eigentlichen Sonnenaufgang ertönt.
	- Wählen Sie **Sturm** > **Ein**, dann **Rate** und anschließend die Rate der Änderung des barometrischen Drucks, damit ein Alarm ertönt, wenn sich ein Unwetter nähert.
	- Wählen Sie **Stündlich** > **Ein**.

# **Navigation**

# **Speichern von Positionen**

Sie können die aktuelle Position speichern, um später dorthin zurück zu navigieren.

- **1** Halten Sie auf einer beliebigen Seite die Taste **GPS**  gedrückt.
- **2** Wählen Sie **GPS**.
- **3** Wählen Sie bei Bedarf die Taste **DOWN**, um Positionsdaten zu bearbeiten.

### **Bearbeiten der Favoriten**

Sie können einen Favoriten löschen oder dessen Namen ändern sowie Informationen zu Höhe und Position bearbeiten.

- **1** Wählen Sie auf dem Displaydesign die Option **GPS** > **Navigieren** > **Favoriten**.
- **2** Wählen Sie einen Favoriten.
- **3** Wählen Sie eine Option zum Bearbeiten des Favoriten.

### **Anzeigen von Höhenmesser, Barometer und Kompass**

Das Gerät ist mit internen Höhenmesser-, Barometer- und Kompasssensoren mit automatischer Kalibrierung ausgestattet.

- **1** Halten Sie auf einer beliebigen Seite die Taste **ABC**  gedrückt.
- **2** Wählen Sie **UP** bzw. **DOWN**, um separate Seiten für den Höhenmeter, das Barometer und den Kompass anzuzeigen.

# **Projizieren von Wegpunkten**

Sie können eine neue Position erstellen, indem Sie die Distanz und Peilung von Ihrer aktuellen Position auf eine neue Position projizieren.

- **1** Wählen Sie bei Bedarf die Option **GPS** > **Hinzufügen** > **Wegpunkt-Projektion**, um der Apps-Liste die Wegpunkt-Projektion hinzuzufügen.
- **2** Wählen Sie **Ja**, um die App der Liste der Favoriten hinzuzufügen.
- **3** Wählen Sie auf dem Displaydesign die Option **GPS** > **Wegpunkt-Projektion**.
- **4** Wählen Sie **UP** bzw. **DOWN**, um die Richtung festzulegen.
- **5** Wählen Sie **GPS**.
- **6** Wählen Sie **DOWN**, um eine Maßeinheit zu wählen.
- **7** Wählen Sie **UP**, um die Distanz einzugeben.
- **8** Wählen Sie zum Speichern die Taste **GPS**.

Der projizierte Wegpunkt wird unter einem Standardnamen gespeichert.

# **Navigieren zu einem Ziel**

Sie können mithilfe des Geräts zu einem Ziel navigieren oder einer Strecke folgen.

- **1** Wählen Sie auf dem Displaydesign die Option **GPS** > **Navigieren**.
- **2** Wählen Sie eine Kategorie.
- **3** Reagieren Sie auf die angezeigten Anweisungen, um ein Ziel auszuwählen.
- **4** Wählen Sie **Gehe zu**.

Es werden Navigationsinformationen angezeigt.

**5** Wählen Sie **GPS**, um mit der Navigation zu beginnen.

# **Erstellen und Folgen von Strecken auf dem Gerät**

- **1** Wählen Sie auf dem Displaydesign die Option **GPS** > **Navigieren** > **Strecken** > **Neu erstellen**.
- **2** Geben Sie einen Namen für die Strecke ein, und wählen Sie  $\boldsymbol{J}$ .
- **3** Wählen Sie **Zwischenziel hinzufügen**.
- **4** Wählen Sie eine Option.
- **5** Wiederholen Sie bei Bedarf die Schritte 3 und 4.
- **6** Wählen Sie **Fertig** > **Strecke starten**.
- Es werden Navigationsinformationen angezeigt.
- **7** Wählen Sie **GPS**, um mit der Navigation zu beginnen.

## <span id="page-13-0"></span>**Markieren einer Mann-über-Bord-Position und Navigieren zu dieser Position**

Sie können eine Mann-über-Bord-Position speichern und automatisch dorthin zurück navigieren.

**TIPP:** Passen Sie an, welche Funktionen die Tasten ausführen, wenn sie gedrückt gehalten werden, um schnell auf die Mannüber-Bord-Funktion zuzugreifen (*[Anpassen der Hotkeys](#page-22-0)*, [Seite 19](#page-22-0)).

Wählen Sie auf dem Displaydesign die Option **GPS** > **Navigieren** > **Letzter MOB**.

Es werden Navigationsinformationen angezeigt.

# **Navigieren mit der Funktion "Peilen und los"**

Sie können mit dem Gerät auf ein Objekt in der Ferne zeigen, z. B. auf einen Wasserturm, die Richtung speichern und dann zu dem Objekt navigieren.

- **1** Wählen Sie auf dem Displaydesign die Option **GPS** > **Navigieren** > **Peilen und los**.
- **2** Zeigen Sie mit der oberen Seite der Uhr auf ein Objekt, und wählen Sie **GPS**.

Es werden Navigationsinformationen angezeigt.

**3** Wählen Sie **GPS**, um mit der Navigation zu beginnen.

# **Navigieren zum Startpunkt während einer Aktivität**

Sie können in einer geraden Linie oder entlang der zurückgelegten Strecke zurück zum Startpunkt der aktuellen Aktivität navigieren. Diese Funktion ist nur für Aktivitäten verfügbar, bei denen GPS verwendet wird.

- **1** Wählen Sie während einer Aktivität die Option **GPS** > **Zurück zum Start**.
- **2** Wählen Sie eine Option:
	- Wählen Sie **TracBack**, um entlang der zurückgelegten Strecke zurück zum Startpunkt der Aktivität zu navigieren.
	- Wählen Sie **Gerade Linie**, um in einer geraden Linie zurück zum Startpunkt der Aktivität zu navigieren.

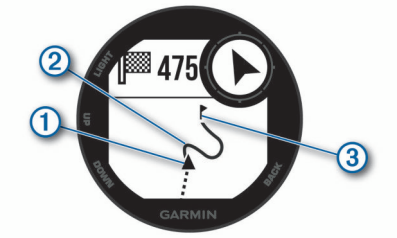

Auf der Karte werden die aktuelle Position  $(1)$ , der zu verfolgende Track 2 sowie das Ziel 3 angezeigt.

# **Navigieren zum Startpunkt der letzten gespeicherten Aktivität**

Sie können in einer geraden Linie oder entlang der zurückgelegten Strecke zurück zum Startpunkt der letzten gespeicherten Aktivität navigieren. Diese Funktion ist nur für Aktivitäten verfügbar, bei denen GPS verwendet wird.

**1** Wählen Sie **GPS** > **Navigieren** > **Zurück zum Start** > **Gerade Linie**.

Auf der Karte wird eine Linie von der aktuellen Position zum Startpunkt der letzten gespeicherten Aktivität angezeigt. **HINWEIS:** Sie können den Timer starten, damit das Gerät nicht nach einer bestimmten Zeit in den Uhrmodus wechselt.

**2** Wählen Sie **DOWN**, um den Kompass anzuzeigen (optional). Der Pfeil deutet in die Richtung des Startpunkts.

# **Anhalten der Navigation**

- **1** Halten Sie während einer Aktivität die Taste **MENU** gedrückt.
- **2** Wählen Sie **Navigation anhalten**.

# **Berechnen der Größe von Flächen**

Zum Berechnen der Größe einer Fläche müssen Sie Satellitensignale erfassen.

- **1** Wählen Sie auf dem Displaydesign die Option **GPS** > **Flächenberechnung**.
- **2** Gehen Sie den Umfang der Fläche ab. **TIPP:** Halten Sie MENU gedrückt, und wählen Sie Verschieben/Zoomen, um die Karte anzupassen (*Verschieben und Zoomen der Karte*, Seite 10).
- **3** Wählen Sie **GPS**, um die Fläche zu berechnen.
- **4** Wählen Sie eine Option:
	- Wählen Sie **Fertig**, um den Vorgang ohne Speichern zu beenden.
	- Wählen Sie **Einheiten ändern**, um die Maßeinheiten der berechneten Fläche zu ändern.
	- Wählen Sie zum Speichern die Option **Akt. speichern**.

### **Karte**

 kennzeichnet die aktuelle Position auf der Karte. Positionsnamen und Symbole werden ebenfalls auf der Karte angezeigt. Wenn Sie zu einem Ziel navigieren, wird die Route auf der Karte mit einer Linie gekennzeichnet.

- Kartennavigation (*Verschieben und Zoomen der Karte*, Seite 10)
- Karteneinstellungen (*[Karteneinstellungen](#page-21-0)*, Seite 18)

#### **Verschieben und Zoomen der Karte**

- **1** Wählen Sie während der Navigation die Taste **UP** bzw. **DOWN**, um die Karte anzuzeigen.
- **2** Halten Sie **MENU** gedrückt.
- **3** Wählen Sie **Verschieben/Zoomen**.
- **4** Wählen Sie eine Option:
	- Wählen Sie **GPS**, um zwischen Verschieben nach oben und unten, Verschieben nach links und rechts oder Zoomen zu wechseln.
	- Wählen Sie **UP** und **DOWN**, um die Karte zu verschieben oder zu zoomen.
	- Wählen Sie **BACK**, um den Vorgang zu beenden.

# **Verlauf**

Das Protokoll enthält Angaben zu Zeit, Distanz, Kalorienverbrauch, Durchschnittspace oder -geschwindigkeit, Runden sowie Informationen von optionalen Sensoren.

**HINWEIS:** Wenn der Speicher des Geräts voll ist, werden die ältesten Daten überschrieben.

# **Verwenden des Protokolls**

Das Protokoll enthält frühere Aktivitäten, die auf dem Gerät gespeichert wurden.

- **1** Halten Sie die Taste **MENU** gedrückt.
- **2** Wählen Sie **Protokoll** > **Aktivitäten**.
- **3** Wählen Sie eine Aktivität aus.
- **4** Wählen Sie eine Option:
	- Wählen Sie **Details**, um weitere Informationen zur Aktivität anzuzeigen.
- <span id="page-14-0"></span>• Wählen Sie **Runden**, um eine Runde auszuwählen und weitere Informationen zu den einzelnen Runden anzuzeigen.
- Wählen Sie **Intervalle**, um ein Intervall auszuwählen und weitere Informationen zu den einzelnen Intervallen anzuzeigen.
- Wählen Sie **Sätze**, um einen Übungssatz auszuwählen und weitere Informationen zu den einzelnen Sätzen anzuzeigen.
- Wählen Sie **Karte**, um die Aktivität auf einer Karte anzuzeigen.
- Wählen Sie **Zeit in Bereich**, um Ihre Zeit in den einzelnen Herzfrequenz-Bereichen anzuzeigen (*Anzeigen Ihrer Zeit in den einzelnen Herzfrequenz-Bereichen*, Seite 11).
- Wählen Sie **Höhenprofil**, um ein Höhenprofil der Aktivität anzuzeigen.
- Wählen Sie **Löschen**, um die gewählte Aktivität zu löschen.

#### **Anzeigen Ihrer Zeit in den einzelnen Herzfrequenz-Bereichen**

Zum Anzeigen von Herzfrequenz-Bereichsdaten müssen Sie eine Aktivität mit Herzfrequenzdaten abschließen und die Aktivität speichern.

Sehen Sie sich Ihre Zeit in den einzelnen Herzfrequenz-Bereichen an, um die Intensität Ihres Trainings anzupassen.

- **1** Halten Sie auf dem Displaydesign die Taste **MENU** gedrückt.
- **2** Wählen Sie **Protokoll** > **Aktivitäten**.
- **3** Wählen Sie eine Aktivität aus.
- **4** Wählen Sie **Zeit in Bereich**.

# **Anzeigen von Gesamtwerten**

Sie können sich Gesamtwerte für Distanz und Zeit anzeigen lassen, die auf dem Gerät gespeichert wurden.

- **1** Halten Sie auf dem Displaydesign die Taste **MENU** gedrückt.
- **2** Wählen Sie **Protokoll** > **Gesamt**.
- **3** Wählen Sie bei Bedarf eine Aktivität aus.
- **4** Wählen Sie eine Option, um wöchentliche oder monatliche Gesamtwerte anzuzeigen.

# **Verwenden der Gesamtwerte-Funktion**

Die Gesamtwerte-Funktion speichert automatisch die bei Aktivitäten zurückgelegte Gesamtstrecke, den positiven Höhenunterschied und die Zeit.

- **1** Halten Sie auf dem Displaydesign die Taste **MENU** gedrückt.
- **2** Wählen Sie **Protokoll** > **Gesamt** > **Gesamtwerte**.
- **3** Wählen Sie **UP** bzw. **DOWN**, um die Gesamtwerte anzuzeigen.

# **Synchronisieren von Aktivitäten**

Sie können Aktivitäten von anderen Garmin Geräten über Ihr Garmin Connect Konto mit dem Instinct Gerät synchronisieren. Beispielsweise können Sie eine Tour mit einem Edge Gerät aufzeichnen und sich die Aktivitäten-Details auf dem Instinct Gerät ansehen.

- **1** Halten Sie die Taste **MENU** gedrückt.
- **2** Wählen Sie **Protokoll** > **Optionen** > **TrueUp** > **Ein**.

Wenn Sie das Gerät mit dem Smartphone synchronisieren, werden kürzliche Aktivitäten des anderen Garmin Geräts auf dem Instinct Gerät angezeigt.

# **Löschen des Protokolls**

**1** Halten Sie auf dem Displaydesign die Taste **MENU** gedrückt.

- **2** Wählen Sie **Protokoll** > **Optionen**.
- **3** Wählen Sie eine Option:
	- Wählen Sie **Alle Aktiv. löschen?**, um alle Aktivitäten aus dem Protokoll zu löschen.
	- Wählen Sie **Gesamtwerte zurücksetzen**, um alle Gesamtwerte für Distanz und Zeit zurückzusetzen. **HINWEIS:** Dadurch werden keine gespeicherten Aktivitäten gelöscht.

# **Online-Funktionen**

Online-Funktionen sind nur für das Instinct Gerät verfügbar, wenn Sie das Gerät über die Bluetooth Technologie mit einem kompatiblen Smartphone verbunden haben. Für einige Funktionen muss die Garmin Connect App auf dem verbundenen Smartphone installiert sein. Weitere Informationen finden Sie unter [www.garmin.com/apps](http://www.garmin.com/apps).

- **Telefonbenachrichtigungen**: Zeigt auf dem Instinct Gerät Telefonbenachrichtigungen und Nachrichten an.
- **LiveTrack**: Ermöglicht es Freunden und Familie, Ihren Wettkämpfen und Trainingsaktivitäten in Echtzeit zu folgen. Sie können Freunde per Email oder über soziale Medien einladen, damit diese Ihre Livedaten auf einer Trackingseite von Garmin Connect anzeigen können.
- **Hochladen von Aktivitäten auf Garmin Connect**: Ihre Aktivität wird automatisch an Ihr Garmin Connect Konto gesendet, sobald Sie die Aufzeichnung abschließen.
- **Bluetooth Sensoren**: Ermöglicht es Ihnen, mit Bluetooth kompatible Sensoren, z. B. einen Herzfrequenzsensor, zu verbinden.
- **Telefon suchen**: Sucht nach Ihrem verloren gegangenen Smartphone, das mit dem Instinct Gerät gekoppelt ist und sich derzeit in Reichweite befindet.
- **Gerät suchen**: Sucht nach Ihrem verloren gegangenen Instinct Gerät, das mit dem Smartphone gekoppelt ist und sich derzeit in Reichweite befindet.

# **Aktivieren von Bluetooth Benachrichtigungen**

Zum Aktivieren von Benachrichtigungen müssen Sie das Instinct Gerät mit einem kompatiblen mobilen Gerät koppeln (*[Koppeln](#page-4-0) [des Smartphones mit dem Gerät](#page-4-0)*, Seite 1).

- **1** Halten Sie auf dem Displaydesign die Taste **MENU** gedrückt.
- **2** Wählen Sie **Einstellungen** > **Telefon** > **Smart Notifications**  > **Status** > **Ein**.
- **3** Wählen Sie **Während der Aktivität**.
- **4** Wählen Sie eine Voreinstellung für Benachrichtigungen.
- **5** Wählen Sie eine Voreinstellung für Töne.
- **6** Wählen Sie **Nicht währ. Akt.**.
- **7** Wählen Sie eine Voreinstellung für Benachrichtigungen.
- **8** Wählen Sie eine Voreinstellung für Töne.
- **9** Wählen Sie **Zeitlimit**.
- **10**Wählen Sie, wie lange eine neue Benachrichtigung auf der Seite angezeigt werden soll.

#### **Anzeigen von Benachrichtigungen**

- **1** Wählen Sie auf dem Displaydesign die Taste **UP** bzw. **DOWN**, um das Benachrichtigungs-Widget anzuzeigen.
- **2** Wählen Sie **GPS**.
- **3** Wählen Sie eine Benachrichtigung.
- **4** Wählen Sie **DOWN**, um weitere Optionen anzuzeigen.
- **5** Wählen Sie **BACK**, um zur vorherigen Seite zurückzukehren.

### <span id="page-15-0"></span>**Verwalten von Benachrichtigungen**

Sie können Benachrichtigungen, die auf dem Instinct Gerät angezeigt werden, über Ihr kompatibles Smartphone verwalten.

Wählen Sie eine Option:

- Verwenden Sie bei einem iPhone® Gerät die Benachrichtigungseinstellungen, um die Elemente auszuwählen, die auf dem Gerät angezeigt werden sollen.
- Wählen Sie bei einem Android™ Smartphone in der Garmin Connect App die Option **Einstellungen** > **Smart Notifications**.

#### **Deaktivieren der Bluetooth Technologie**

- **1** Halten Sie **MENU** gedrückt.
- **2** Wählen Sie **Einstellungen** > **Telefon** > **Status** > **Aus**, um die drahtlose Bluetooth Technologie auf der Instinct zu deaktivieren.

Informationen zum Deaktivieren der drahtlosen Bluetooth Technologie auf dem mobilen Gerät finden Sie im Benutzerhandbuch des mobilen Geräts.

#### **Aktivieren und Deaktivieren von Smartphone-Verbindungsalarmen**

Sie können das Instinct Gerät so einrichten, dass Sie gewarnt werden, wenn das gekoppelte Smartphone eine Verbindung über die drahtlose Bluetooth Technologie herstellt oder die Verbindung trennt.

**HINWEIS:** Smartphone-Verbindungsalarme sind standardmäßig deaktiviert.

- **1** Halten Sie auf dem Displaydesign die Taste **MENU** gedrückt.
- **2** Wählen Sie **Einstellungen** > **Telefon** > **Alarme**.

### **Auffinden eines verloren gegangenen mobilen Geräts**

Diese Funktion kann Sie dabei unterstützen, ein verloren gegangenes mobiles Gerät zu finden, das über die drahtlose Bluetooth Technologie gekoppelt ist und sich in Reichweite befindet.

- **1** Halten Sie **CTRL** gedrückt, um das Steuerungsmenü anzuzeigen.
- 2 Wählen Sie  $C$

Das Instinct Gerät beginnt die Suche nach dem gekoppelten mobilen Gerät. Auf dem mobilen Gerät wird ein akustischer Alarm ausgegeben, und auf dem Display des Instinct Geräts wird die Bluetooth Signalstärke angezeigt. Die Bluetooth Signalstärke nimmt zu, je näher Sie dem mobilen Gerät kommen.

**3** Wählen Sie **BACK**, um die Suche zu beenden.

# **Garmin Connect**

Sie können in Ihrem Garmin Connect Konto eine Verbindung mit Freunden herstellen.Bei Garmin Connect gibt es Tools, um Trainings zu verfolgen, zu analysieren, mit anderen zu teilen und um sich gegenseitig anzuspornen. Zeichnen Sie die Aktivitäten Ihres aktiven Lifestyles auf, z. B. Lauftrainings, Spaziergänge, Schwimmtrainings, Wanderungen und mehr.

Sie können ein kostenloses Garmin Connect Konto erstellen, wenn Sie das Gerät über die Garmin Connect Mobile App koppeln, oder Sie können es unter [connect.garmin.com](http://connect.garmin.com)  erstellen.

- **Verfolgen Ihres Fortschritts**: Sie können Ihre Schritte pro Tag speichern, an kleinen Wettkämpfen mit Ihren Verbindungen teilnehmen und Ihre Trainingsziele erreichen.
- **Speichern von Aktivitäten**: Nachdem Sie eine Aktivität mit Zeitangabe mit dem Gerät abgeschlossen und gespeichert haben, können Sie diese in Ihr Garmin Connect Konto hochladen und dort beliebig lange speichern.

**Analysieren von Daten**: Sie können detaillierte Informationen zu Ihrer Aktivität anzeigen, z. B. Zeit, Distanz, Herzfrequenz, Kalorienverbrauch und anpassbare Berichte.

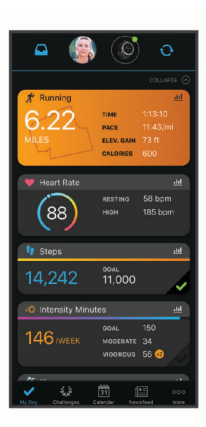

- **Weitergeben von Aktivitäten**: Sie können eine Verbindung mit Freunden herstellen, um gegenseitig Aktivitäten zu verfolgen, oder Links zu den Aktivitäten auf Ihren Lieblingswebsites sozialer Netzwerke veröffentlichen.
- **Verwalten von Einstellungen**: Sie können die Geräte- und Benutzereinstellungen in Ihrem Garmin Connect Konto anpassen.

#### **Aktualisieren der Software mit der Garmin Connect App**

Zum Aktualisieren der Gerätesoftware mit der Garmin Connect App benötigen Sie ein Garmin Connect Konto und müssen das Gerät mit einem kompatiblen Smartphone koppeln (*[Koppeln des](#page-4-0)  [Smartphones mit dem Gerät](#page-4-0)*, Seite 1).

Synchronisieren Sie das Gerät mit der Garmin Connect App (*[Manuelles Synchronisieren von Daten mit Garmin Connect](#page-16-0)*, [Seite 13\)](#page-16-0).

Wenn neue Software verfügbar ist, wird das Update von der Garmin Connect App automatisch an das Gerät gesendet.

#### **Aktualisieren der Software mithilfe von Garmin Express**

Zum Aktualisieren der Gerätesoftware müssen Sie die Garmin Express Anwendung herunterladen und installieren und Ihr Gerät hinzufügen (*Verwenden von Garmin Connect auf dem Computer*, Seite 12).

**1** Schließen Sie das Gerät mit dem USB-Kabel an den Computer an.

Wenn neue Software verfügbar ist, wird sie von Garmin Express an das Gerät gesendet.

**2** Nachdem das Update von der Garmin Express Anwendung gesendet wurde, trennen Sie das Gerät vom Computer. Das Update wird vom Gerät installiert.

#### *Verwenden von Garmin Connect auf dem Computer*

Die Anwendung Garmin Express wird verwendet, um das Gerät über einen Computer mit Ihrem Garmin Connect Konto zu verbinden. Verwenden Sie die Anwendung Garmin Express, um Aktivitätsdaten in Ihr Garmin Connect Konto hochzuladen und Daten wie Trainings oder Trainingspläne von der Garmin Connect Website auf das Gerät zu übertragen.

- **1** Schließen Sie das Gerät mit dem USB-Kabel an den Computer an.
- **2** Rufen Sie die Website [www.garmin.com/express](http://www.garmin.com/express) auf.
- **3** Laden Sie die Anwendung Garmin Express herunter, und installieren Sie sie.
- **4** Öffnen Sie die Anwendung Garmin Express, und wählen Sie **Gerät hinzufügen**.
- **5** Folgen Sie den Anweisungen auf dem Display.

#### <span id="page-16-0"></span>**Manuelles Synchronisieren von Daten mit Garmin Connect**

- **1** Halten Sie **CTRL** gedrückt, um das Steuerungsmenü anzuzeigen.
- 2 Wählen Sie  $\Omega$ .

# **Garmin Explore™**

Mit der Garmin Explore Website und der mobilen App können Sie Routen planen und Cloud-Speicher für Wegpunkte, Routen und Tracks verwenden. Die Website und die App bieten sowohl online als auch offline erweiterte Planungsoptionen, sodass Sie Daten mit Ihrem kompatiblen Garmin Gerät teilen und synchronisieren können. Verwenden Sie die mobile App, um Karten für den Offline-Zugriff herunterzuladen und dann überall zu navigieren, ohne Mobilfunk zu nutzen.

Laden Sie die Garmin Explore App im App-Shop des Smartphones oder unter [explore.garmin.com](http://explore.garmin.com) herunter.

# **Anpassen des Geräts**

### **Widgets**

Auf dem Gerät sind Widgets vorinstalliert, die auf einen Blick Informationen liefern. Für einige Widgets ist eine Bluetooth Verbindung mit einem kompatiblen Smartphone erforderlich.

Einige Widgets werden nicht standardmäßig angezeigt. Sie können sie der Widget-Schleife manuell hinzufügen.

- **ABC**: Zeigt kombinierte Informationen für den Höhenmesser, das Barometer und den Kompass an.
- **Alternative Zeitzonen**: Zeigt die aktuelle Uhrzeit in zusätzlichen Zeitzonen an.
- **Kalender**: Zeigt bevorstehende Meetings aus dem Kalender des Smartphones an.
- **Kalorien**: Zeigt die Kalorieninformationen für den aktuellen Tag an.
- **Kompass**: Zeigt einen elektronischen Kompass an.
- **Hundeortung**: Zeigt Informationen zur Position des Hundes an, wenn Sie ein kompatibles Hundeortungsgerät mit dem Instinct Gerät gekoppelt haben.
- **Stockwerke hochgestiegen**: Zeichnet die Anzahl der hochgestiegenen Stockwerke und den Fortschritt beim Erreichen des Ziels auf.
- **Herzfrequenz**: Zeigt die aktuelle Herzfrequenz in Schlägen pro Minute (bpm) und eine Kurve Ihrer Herzfrequenz an.
- **Intensitätsminuten**: Zeichnet die Zeit auf, die Sie mit Aktivitäten mit mäßiger bis hoher Intensität verbracht haben, das Wochenziel für Intensitätsminuten und den Fortschritt beim Erreichen des Ziels.
- **inReach® Bedienelemente**: Ermöglicht es Ihnen, Nachrichten über Ihr gekoppeltes inReach Gerät zu senden.
- **Letzte Aktivität**: Zeigt eine kurze Übersicht Ihrer zuletzt aufgezeichneten Aktivität an, z. B. das letzte Lauftraining, die letzte Tour oder das letzte Schwimmtraining.
- **Letzte Aktivität**: Zeigt eine kurze Übersicht der zuletzt aufgezeichneten Aktivität an.
- **Mondphase**: Zeigt basierend auf Ihrer GPS-Position die Zeiten für Mondaufgang und Monduntergang sowie die Mondphase an.
- **Musikfunktionen**: Bietet Music-Player-Funktionen für das Smartphone.
- **Mein Tag**: Zeigt eine dynamische Übersicht der Aktivitäten des aktuellen Tags an. Als Messwerte werden Aktivitäten mit Zeitangabe, Intensitätsminuten, hochgestiegene Stockwerke, die Schrittanzahl, der Kalorienverbrauch und mehr angezeigt.
- **Benachrichtigungen**: Weist Sie entsprechend den Benachrichtigungseinstellungen Ihres Smartphones auf eingehende Anrufe, SMS-Nachrichten, Updates von sozialen Netzwerken und mehr hin.
- **Sensorinformationen**: Zeigt Informationen eines internen Sensors oder eines verbundenen ANT+ Sensors an.
- **Schritte**: Zeichnet die Schrittanzahl pro Tag, das Tagesziel Schritte und Daten für die vorherigen Tage auf.
- **Stress**: Zeigt den aktuellen Stresslevel und eine Grafik des Stresslevels an. Sie können eine Atemübung durchführen, die Ihnen beim Entspannen hilft.
- **Sonnenaufgang und -untergang**: Zeigt die Zeiten für Sonnenaufgang, Sonnenuntergang und bürgerliche Dämmerung an.
- **VIRB Bedienelemente**: Bietet Bedienelemente für die Kamera, wenn ein VIRB Gerät mit dem Instinct Gerät gekoppelt ist.
- **Wetter**: Zeigt die aktuelle Temperatur und die Wettervorhersage an.
- **Xero® Bogenvisier**: Zeigt Laserpositionsinformationen an, wenn ein Xero Bogenvisier mit dem Instinct Gerät gekoppelt ist.

#### **Anpassen der Widget-Schleife**

Sie können die Reihenfolge der Widgets in der Widget-Schleife ändern, Widgets entfernen und neue Widgets hinzufügen.

- **1** Halten Sie auf dem Displaydesign die Taste **MENU** gedrückt.
- **2** Wählen Sie **Einstellungen** > **Widgets**.
- **3** Wählen Sie ein Widget.
- **4** Wählen Sie eine Option:
	- Wählen Sie **Neu anordnen**, um die Position des Widgets in der Widget-Schleife zu ändern.
	- Wählen Sie **Entfernen**, um das Widget aus der Widget-Schleife zu entfernen.
- **5** Wählen Sie **Widgets hinzufügen**.
- **6** Wählen Sie ein Widget.

Das Widget wird der Widget-Schleife hinzugefügt.

#### **inReach Fernbedienung**

Mit der inReach Fernbedienung können Sie das inReach Gerät über Ihr Gerät der Instinct bedienen. Besuchen Sie [buy.garmin.com,](http://buy.garmin.com) um ein inReach Gerät zu erwerben.

#### *Verwenden der inReach Fernbedienung*

Zum Verwenden der inReach Fernbedienung muss das inReach Widget in der Widget-Schleife angezeigt werden (*Anpassen der Widget-Schleife*, Seite 13).

- **1** Schalten Sie das inReach Gerät ein.
- **2** Wählen Sie auf dem Instinct Gerät auf der Uhrenseite die Taste **UP** bzw. **DOWN**, um das inReach Widget anzuzeigen.
- **3** Wählen Sie **GPS**, um nach dem inReach Gerät zu suchen.
- **4** Wählen Sie **GPS**, um das inReach Gerät zu koppeln.
- **5** Wählen Sie **GPS** und anschließend eine Option:
	- Wählen Sie **SOS initiieren**, um eine SOS-Nachricht zu senden. **HINWEIS:** Sie sollten die SOS-Funktion ausschließlich in

einer echten Notfallsituation verwenden.

- Wählen Sie **Nachrichten** > **Neue Nachricht**, dann die Kontakte für die Nachricht, und geben Sie den Nachrichtentext ein bzw. wählen Sie eine Sofortnachrichtenoption, um eine SMS-Nachricht zu senden.
- Wählen Sie **Vorlage senden**, und wählen Sie eine Nachricht aus der Liste, um eine Nachrichtenvorlage zu senden.
- Wählen Sie **Tracking**, um den Timer und die während einer Aktivität zurückgelegte Strecke anzuzeigen.

#### <span id="page-17-0"></span>**VIRB Fernbedienung**

Mit der VIRB Fernbedienung können Sie die VIRB Action-Kamera drahtlos bedienen. Besuchen Sie [www.garmin.com](http://www.garmin.com/VIRB) [/VIRB,](http://www.garmin.com/VIRB) um eine VIRB Action-Kamera zu erwerben.

#### *Bedienen einer VIRB Action-Kamera*

Zum Verwenden der VIRB Fernbedienung müssen Sie auf der VIRB Kamera die Fernbedienungseinstellung aktivieren. Weitere Informationen sind im *VIRB Serie – Benutzerhandbuch* zu finden. Außerdem muss das VIRB Widget in der Widget-Schleife angezeigt werden (*[Anpassen der Widget-Schleife](#page-16-0)*, Seite 13).

- **1** Schalten Sie die VIRB Kamera ein.
- **2** Wählen Sie auf dem Instinct Gerät auf der Uhrenseite die Taste **UP** bzw. **DOWN**, um das VIRB Widget anzuzeigen.
- **3** Warten Sie, während das Gerät eine Verbindung mit der VIRB Kamera herstellt.
- **4** Wählen Sie **GPS**.
- **5** Wählen Sie eine Option:
	- Wählen Sie **Aufzeichnung starten**, um ein Video aufzunehmen.

Auf dem Display der Instinct wird der Videozähler angezeigt.

- Wählen Sie **DOWN**, um während der Videoaufnahme ein Foto aufzunehmen.
- Wählen Sie **GPS**, um die Videoaufnahme anzuhalten.
- Wählen Sie **Foto aufnehmen**, um ein Foto aufzunehmen.
- Wählen Sie **Einstellungen**, um Video- und Fotoeinstellungen zu ändern.

#### *Bedienen einer VIRB Action-Kamera während einer Aktivität*

Zum Verwenden der VIRB Fernbedienung müssen Sie auf der VIRB Kamera die Fernbedienungseinstellung aktivieren. Weitere Informationen sind im *VIRB Serie – Benutzerhandbuch* zu finden. Außerdem muss das VIRB Widget in der Widget-Schleife angezeigt werden (*[Anpassen der Widget-Schleife](#page-16-0)*, Seite 13).

- **1** Schalten Sie die VIRB Kamera ein.
- **2** Wählen Sie auf dem Instinct Gerät auf der Uhrenseite die Taste **UP** bzw. **DOWN**, um das VIRB Widget anzuzeigen.
- **3** Warten Sie, während das Gerät eine Verbindung mit der VIRB Kamera herstellt. Wenn die Kamera verbunden ist, wird den Aktivitäts-Apps
- automatisch eine VIRB Datenseite hinzugefügt. **4** Wählen Sie während einer Aktivität die Taste **UP** bzw. **DOWN**, um die VIRB Datenseite anzuzeigen.
- **5** Halten Sie die Taste **MENU** gedrückt.

#### **6** Wählen Sie **VIRB-Fernbedienung**.

- **7** Wählen Sie eine Option:
	- Wählen Sie **Einstellungen** > **Timer Start/Stop**, um die Kamera über den Aktivitäten-Timer zu bedienen. **HINWEIS:** Die Videoaufzeichnung wird automatisch gestartet und angehalten, wenn Sie eine Aktivität starten und beenden.
	- Wählen Sie **Einstellungen** > **Manuell**, um die Kamera über die Menüoptionen zu bedienen.
	- Wählen Sie **Aufzeichnung starten**, um manuell ein Video aufzunehmen.

Auf dem Display der Instinct wird der Videozähler angezeigt.

- Wählen Sie **DOWN**, um während der Videoaufnahme ein Foto aufzunehmen.
- Wählen Sie **GPS**, um die Videoaufnahme manuell anzuhalten.
- Wählen Sie **Foto aufnehmen**, um ein Foto aufzunehmen.

## **Aktivitäten und App-Einstellungen**

Passen Sie die Einstellungen der vorinstallierten Aktivitäts-Apps an Ihre Anforderungen an. Beispielsweise können Sie Trainingsseiten anpassen und Alarme und Trainingsfunktionen aktivieren. Es sind nicht alle Einstellungen für alle Aktivitätstypen verfügbar.

Halten Sie **MENU** gedrückt, wählen Sie **Einstellungen** > **Aktivitäten und Apps** und anschließend eine Aktivität. Wählen Sie die Aktivitätseinstellungen.

- **3D-Distanz**: Berechnet die zurückgelegte Strecke anhand des Höhenunterschieds und der horizontal zurückgelegten Strecke.
- **3D-Geschw.**: Berechnet die Geschwindigkeit anhand des Höhenunterschieds und der horizontal zurückgelegten Strecke (*[3D-Geschwindigkeit und -Distanz](#page-19-0)*, Seite 16).
- **Alarme**: Legt die Trainings- oder Navigationsalarme für die Aktivität fest.
- **Auto Anstieg**: Ermöglicht es dem Gerät, automatisch mittels des integrierten Höhenmessers Höhenunterschiede zu erkennen.
- **Auto Lap**: Legt die Optionen für die Auto Lap® Funktion fest (*Auto Lap*[, Seite 15\)](#page-18-0).
- **Auto Pause**: Legt fest, dass das Gerät die Datenaufzeichnung anhält, wenn Sie sich nicht mehr fortbewegen oder Ihre Geschwindigkeit unter einen vordefinierten Wert sinkt (*[Aktivieren von Auto Pause](#page-19-0)®* , Seite 16).
- **Automatische Abfahrt**: Ermöglicht es dem Gerät, automatisch mittels des integrierten Beschleunigungsmessers Abfahrten zu erkennen.
- **Auto-Seitenw.**: Ermöglicht es Ihnen, bei laufendem Timer automatisch fortlaufend alle Aktivitätstrainingsseiten zu durchblättern (*[Verwenden des Auto-Seitenwechsels](#page-19-0)*, [Seite 16\)](#page-19-0).
- **Hintergrundfarbe**: Richtet für jede Aktivität eine schwarze oder weiße Hintergrundfarbe ein.
- **Countdown-Start**: Aktiviert einen Countdown-Timer für Intervalle beim Schwimmbadschwimmen.
- **Trainingsseiten**: Ermöglicht es Ihnen, für die Aktivität Datenseiten anzupassen und neue Datenseiten hinzuzufügen (*[Anpassen der Datenseiten](#page-18-0)*, Seite 15).
- **GPS**: Legt den Modus für die GPS-Antenne fest. Bei Verwendung der Optionen GPS + GLONASS oder GPS + GALILEO erhalten Sie eine bessere Leistung in schwierigen Umgebungen, und die Position wird schneller erfasst. Bei der gemeinsamen Verwendung des GPS und eines anderen Satelliten kann die Akku-Laufzeit kürzer sein als bei ausschließlicher Verwendung von GPS. Bei der Verwendung der UltraTrac Option werden Trackpunkte und Sensordaten seltener aufgezeichnet (*UltraTrac*[, Seite 16\)](#page-19-0).
- **Rundentaste**: Ermöglicht es Ihnen, während der Aktivität eine Runde, einen Satz oder eine Erholungsphase aufzuzeichnen (*[Aktivieren und Deaktivieren der Lap-Taste](#page-19-0)*, Seite 16).
- **Metronom**: Gibt in einem gleichmäßigen Rhythmus Töne aus, damit Sie Ihre Leistung durch eine schnellere, langsamere oder gleichbleibendere Schrittfrequenz verbessern können (*[Verwenden des Metronoms](#page-6-0)*, Seite 3).
- **Poolgröße**: Legt die Schwimmbadlänge für das Schwimmbadschwimmen fest.
- **Zeit bis Standby-Modus**: Legt für die Aktivität die Optionen für die Zeit bis zum Standby-Modus fest (*[Einstellungen für die](#page-19-0) [Zeit bis zum Standby-Modus](#page-19-0)*, Seite 16).

#### **Umbenennen**: Legt den Aktivitätsnamen fest.

**Werkseinstellungen**: Ermöglicht es Ihnen, die Aktivitätseinstellungen zurückzusetzen.

<span id="page-18-0"></span>**Schwimmstilerkennung**: Aktiviert die Schwimmstilerkennung für das Schwimmbadschwimmen.

#### **Anpassen der Datenseiten**

Sie können das Layout und den Inhalt der Datenseiten für jede Aktivität ein- und ausblenden sowie ändern.

- **1** Halten Sie die Taste **MENU** gedrückt.
- **2** Wählen Sie **Einstellungen** > **Aktivitäten und Apps**.
- **3** Wählen Sie die Aktivität, die Sie anpassen möchten.
- **4** Wählen Sie die Aktivitätseinstellungen.
- **5** Wählen Sie **Trainingsseiten**.
- **6** Wählen Sie eine Datenseite, die angepasst werden soll.
- **7** Wählen Sie eine Option:
	- Wählen Sie **Layout**, um die Anzahl der Datenfelder auf der Datenseite anzupassen.
	- Wählen Sie ein Feld, um die in diesem Feld angezeigten Daten zu ändern.
	- Wählen Sie **Neu anordnen**, um die Position der Datenseite in der Schleife zu ändern.
	- Wählen Sie **Entfernen**, um die Datenseite aus der Schleife zu entfernen.
- **8** Wählen Sie bei Bedarf die Option **Hinzufügen**, um der Schleife eine Datenseite hinzuzufügen.

Sie können eine benutzerdefinierte Datenseite hinzufügen oder eine Seite aus den vordefinierten Datenseiten auswählen.

#### **Hinzufügen einer Karte zu einer Aktivität**

Sie können die Karte auf der Trainingsseitenschleife für eine Aktivität einfügen.

- **1** Halten Sie die Taste **MENU** gedrückt.
- **2** Wählen Sie **Einstellungen** > **Aktivitäten und Apps**.
- **3** Wählen Sie die Aktivität, die Sie anpassen möchten.
- **4** Wählen Sie die Aktivitätseinstellungen.
- **5** Wählen Sie **Trainingsseiten** > **Hinzufügen** > **Karte**.

#### **Alarme**

Sie können Alarme für jede Aktivität einstellen. Die Alarme unterstützen Sie dabei, Ihre spezifischen Ziele zu erreichen, Ihr Umgebungsbewusstsein zu stärken und zum Ziel zu navigieren. Einige Alarme sind nur für bestimmte Aktivitäten verfügbar. Es gibt drei Alarmtypen: Ereignisalarme, Bereichsalarme und wiederkehrende Alarme.

**Ereignisalarm**: Bei einem Ereignisalarm werden Sie einmal benachrichtigt. Das Ereignis ist ein bestimmter Wert. Beispielsweise kann das Gerät einen Alarm ausgeben, wenn Sie eine festgelegte Höhe erreichen.

**Bereichsalarm**: Bei einem Bereichsalarm werden Sie jedes Mal benachrichtigt, wenn das Gerät einen Wert über oder unter einem bestimmten Bereich von Werten erkennt. Beispielsweise können Sie das Gerät so einrichten, dass Sie bei einer Herzfrequenz unter 60 Schlägen pro Minute und über 210 Schlägen pro Minute benachrichtigt werden.

**Wiederkehrender Alarm**: Bei einem wiederkehrenden Alarm werden Sie jedes Mal benachrichtigt, wenn das Gerät einen bestimmten Wert oder ein bestimmtes Intervall aufgezeichnet hat. Beispielsweise können Sie das Gerät so einrichten, dass Sie alle 30 Minuten benachrichtigt werden.

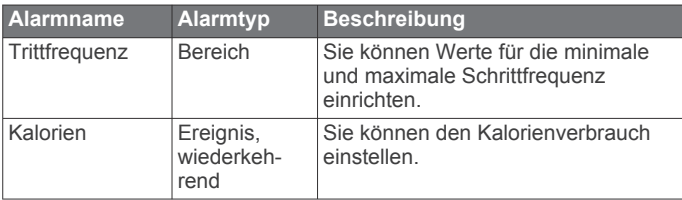

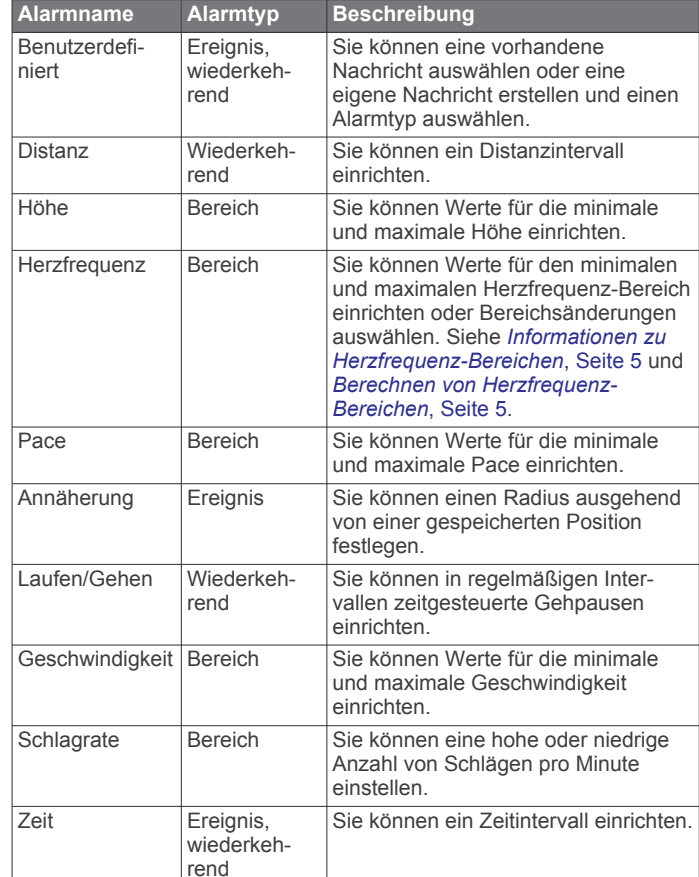

#### *Einrichten von Alarmen*

- **1** Halten Sie die Taste **MENU** gedrückt.
- **2** Wählen Sie **Einstellungen** > **Aktivitäten und Apps**.
- **3** Wählen Sie eine Aktivität aus. **HINWEIS:** Diese Funktion ist nicht für alle Aktivitäten verfügbar.
- **4** Wählen Sie die Aktivitätseinstellungen.
- **5** Wählen Sie **Alarme**.
- **6** Wählen Sie eine Option:
	- Wählen Sie **Neu hinzufügen**, um einen neuen Alarm für die Aktivität hinzuzufügen.
	- Wählen Sie den Alarmnamen, um einen vorhandenen Alarm zu bearbeiten.
- **7** Wählen Sie bei Bedarf den Alarmtyp.
- **8** Wählen Sie einen Bereich, die Mindest- und Höchstwerte, oder geben Sie einen benutzerdefinierten Wert für den Alarm ein.
- **9** Aktivieren Sie den Alarm bei Bedarf.

Bei Ereignis- und wiederkehrenden Alarmen wird jedes Mal eine Meldung angezeigt, wenn Sie den Alarmwert erreichen. Bei Bereichsalarmen wird jedes Mal eine Meldung angezeigt, wenn Sie den festgelegten Bereich (Mindest- und Höchstwerte) überoder unterschreiten.

### **Auto Lap**

#### *Speichern von Runden nach Distanz*

Sie können Auto Lap verwenden, um eine Runde bei einer bestimmten Distanz automatisch zu speichern. Diese Funktion hilft Ihnen, Ihre Leistung während verschiedener Abschnitte eines Lauftrainings zu vergleichen (z. B. jede Meile oder alle 5 Kilometer).

- **1** Halten Sie die Taste **MENU** gedrückt.
- **2** Wählen Sie **Einstellungen** > **Aktivitäten und Apps**.
- <span id="page-19-0"></span>**3** Wählen Sie eine Aktivität aus. **HINWEIS:** Diese Funktion ist nicht für alle Aktivitäten verfügbar.
- **4** Wählen Sie die Aktivitätseinstellungen.
- **5** Wählen Sie **Auto Lap**.
- **6** Wählen Sie eine Option:
	- Wählen Sie **Auto Lap**, um Auto Lap ein- oder auszuschalten.
	- Wählen Sie **Auto-Distanz**, um die Distanz zwischen Runden anzupassen.

Bei jedem Abschluss einer Runde wird eine Meldung mit der Zeit für diese Runde angezeigt. Das Gerät gibt auch einen Signalton aus oder vibriert, wenn Töne aktiviert sind (*[Systemeinstellungen](#page-21-0)*, Seite 18).

Sie können bei Bedarf die Trainingsseiten anpassen, um zusätzliche Rundendaten anzuzeigen (*[Anpassen der](#page-18-0)  [Datenseiten](#page-18-0)*, Seite 15).

#### **Anpassen der Rundenalarmmeldung**

Sie können ein oder zwei Datenfelder anpassen, die in der Rundenalarmmeldung angezeigt werden.

- **1** Halten Sie die Taste **MENU** gedrückt.
- **2** Wählen Sie **Einstellungen** > **Aktivitäten und Apps**.
- **3** Wählen Sie eine Aktivität aus.
- **HINWEIS:** Diese Funktion ist nicht für alle Aktivitäten verfügbar.
- **4** Wählen Sie die Aktivitätseinstellungen.
- **5** Wählen Sie **Auto Lap** > **Rundenalarm**.
- **6** Wählen Sie ein Datenfeld aus, um es zu ändern.
- **7** Wählen Sie **Vorschau** (optional).

#### **Aktivieren von Auto Pause®**

Sie können die Auto Pause Funktionen verwenden, um den Timer automatisch anzuhalten, wenn Sie sich nicht mehr fortbewegen. Diese Funktion ist nützlich, wenn die Aktivität Ampeln oder sonstige Stellen enthält, an denen Sie anhalten müssen.

**HINWEIS:** Wenn der Timer angehalten oder unterbrochen wurde, werden keine Protokolldaten aufgezeichnet.

- **1** Halten Sie die Taste **MENU** gedrückt.
- **2** Wählen Sie **Einstellungen** > **Aktivitäten und Apps**.
- **3** Wählen Sie eine Aktivität aus.

**HINWEIS:** Diese Funktion ist nicht für alle Aktivitäten verfügbar.

- **4** Wählen Sie die Aktivitätseinstellungen.
- **5** Wählen Sie **Auto Pause**.
- **6** Wählen Sie eine Option:
	- Wählen Sie **Wenn angehalten**, damit der Timer automatisch angehalten wird, wenn Sie sich nicht mehr fortbewegen.
	- Wählen Sie **Benutzerdefiniert**, um den Timer automatisch anzuhalten, wenn Ihre Pace oder Geschwindigkeit unter einen bestimmten Wert absinkt.

#### **Aktivieren der Funktion für den automatischen Anstieg**

Verwenden Sie die Funktion für den automatischen Anstieg, damit automatisch Höhenunterschiede erkannt werden. Verwenden Sie die Funktion beispielsweise beim Klettern, Wandern, Laufen oder Radfahren.

- **1** Halten Sie die Taste **MENU** gedrückt.
- **2** Wählen Sie **Einstellungen** > **Aktivitäten und Apps**.
- **3** Wählen Sie eine Aktivität aus.

**HINWEIS:** Diese Funktion ist nicht für alle Aktivitäten verfügbar.

- **4** Wählen Sie die Aktivitätseinstellungen.
- **5** Wählen Sie **Auto Anstieg** > **Status** > **Ein**.
- **6** Wählen Sie eine Option:
	- Wählen Sie **Seite bei Abstieg**, um zu identifizieren, welche Trainingsseite beim Laufen angezeigt wird.
	- Wählen Sie **Seite bei Anstieg**, um zu identifizieren, welche Trainingsseite beim Anstieg angezeigt wird.
	- Wählen Sie **Farben umkehren**, um die Anzeigefarben beim Ändern der Modi umzukehren.
	- Wählen Sie **Vertikalgeschw.**, um die über einen Zeitraum festgelegte Aufstiegsrate einzustellen.
	- Wählen Sie **Moduswechsel**, um einzustellen, wie schnell das Gerät Modi ändert.

#### **3D-Geschwindigkeit und -Distanz**

Du kannst die 3D-Geschwindigkeit und -Distanz festlegen, um deine Geschwindigkeit oder Distanz sowohl anhand des Höhenunterschieds als auch anhand der horizontal zurückgelegten Strecke zu berechnen. Verwende die Funktion bei Aktivitäten wie Skifahren, Bergsteigen, Navigieren, Wandern, Laufen oder Radfahren.

#### **Aktivieren und Deaktivieren der Lap-Taste**

Sie können die Einstellung für die Rundentaste aktivieren, um mit BACK während einer Aktivität eine Runde oder eine Erholungsphase aufzuzeichnen. Sie können die Einstellung für die Rundentaste deaktivieren, damit Runden während einer Aktivität nicht aufgrund versehentlicher Tastenbetätigungen aufgezeichnet werden.

- **1** Halten Sie die Taste **MENU** gedrückt.
- **2** Wählen Sie **Einstellungen** > **Aktivitäten und Apps**.
- **3** Wählen Sie eine Aktivität aus.
- **4** Wählen Sie die Aktivitätseinstellungen.
- **5** Wählen Sie **Rundentaste**. Der Status der Rundentaste ändert sich basierend auf der aktuellen Einstellung zu Ein oder Aus.

#### **Verwenden des Auto-Seitenwechsels**

Mit der Funktion zum automatischen Seitenwechsel werden bei laufendem Timer alle Aktivitätstrainingsseiten automatisch fortlaufend der Reihe nach angezeigt.

- **1** Halten Sie die Taste **MENU** gedrückt.
- **2** Wählen Sie **Einstellungen** > **Aktivitäten und Apps**.
- **3** Wählen Sie eine Aktivität aus.

**HINWEIS:** Diese Funktion ist nicht für alle Aktivitäten verfügbar.

- **4** Wählen Sie die Aktivitätseinstellungen.
- **5** Wählen Sie **Auto-Seitenw.**.
- **6** Wählen Sie eine Anzeigegeschwindigkeit.

#### **UltraTrac**

Die UltraTrac Funktion ist eine GPS-Einstellung, die Trackpunkte und Sensordaten seltener aufzeichnet. Bei aktivierter UltraTrac Funktion wird die Akku-Laufzeit verlängert, jedoch wird die Qualität der aufgezeichneten Aktivitäten verringert. Verwenden Sie die UltraTrac Funktion für Aktivitäten, die eine lange Akku-Laufzeit erfordern und für die Sensordaten seltener aktualisiert werden können.

#### **Einstellungen für die Zeit bis zum Standby-Modus**

Die Zeitlimiteinstellungen bestimmen, wie lange das Gerät im Trainingsmodus bleibt, beispielsweise wenn Sie auf den Beginn eines Wettkampfs warten. Halten Sie **MENU** gedrückt, wählen Sie **Einstellungen** > **Aktivitäten und Apps** und anschließend

<span id="page-20-0"></span>eine Aktivität. Wählen Sie die Aktivitätseinstellungen. Wählen Sie **Zeit bis Standby-Modus**, um die Zeitlimiteinstellungen für die Aktivität anzupassen.

- **Normal**: Legt fest, dass das Gerät nach einer Inaktivität von 5 Minuten den Energiesparmodus aktiviert.
- **Verlängert**: Legt fest, dass das Gerät nach einer Inaktivität von 25 Minuten den Energiesparmodus aktiviert. Der erweiterte Modus kann dazu führen, dass die Akku-Laufzeit zwischen zwei Ladezyklen verkürzt wird.

# **Anpassen der Aktivitätsliste**

- **1** Halten Sie auf dem Displaydesign die Taste **MENU** gedrückt.
- **2** Wählen Sie **Einstellungen** > **Aktivitäten und Apps**.
- **3** Wählen Sie eine Option:
	- Wählen Sie eine Aktivität, um die Einstellungen anzupassen, die Aktivität als Favoriten einzurichten, die Reihenfolge der Darstellung zu ändern und mehr.
	- Wählen Sie **Hinzufügen**, um weitere Aktivitäten hinzuzufügen oder benutzerdefinierte Aktivitäten zu erstellen.

# **Entfernen von Aktivitäten oder Apps**

- **1** Halten Sie auf dem Displaydesign die Taste **MENU** gedrückt.
- **2** Wählen Sie **Einstellungen** > **Aktivitäten und Apps**.
- **3** Wählen Sie eine Aktivität aus.
- **4** Wählen Sie eine Option:
	- Wählen Sie **Aus Favoriten entfernen**, um eine Aktivität aus der Liste der Favoriten zu entfernen.
	- Wählen Sie **Entfernen**, um die Aktivität aus der Apps-Liste zu löschen.

## **Anpassen des Steuerungsmenüs**

Sie können im Steuerungsmenü die Optionen des Kurzbefehlmenüs hinzufügen, entfernen und ihre Reihenfolge ändern (*[Anzeigen des Steuerungsmenüs](#page-4-0)*, Seite 1).

- **1** Halten Sie auf dem Displaydesign die Taste **MENU** gedrückt.
- **2** Wählen Sie **Einstellungen** > **Steuerungen**.
- **3** Wählen Sie einen Kurzbefehl, den Sie anpassen möchten.
- **4** Wählen Sie eine Option:
	- Wählen Sie **Neu anordnen**, um die Position des Kurzbefehls im Steuerungsmenü zu ändern.
	- Wählen Sie **Entfernen**, um den Kurzbefehl aus dem Steuerungsmenü zu entfernen.
- **5** Wählen Sie bei Bedarf die Option **Neu hinzufügen**, um dem Steuerungsmenü einen weiteren Kurzbefehl hinzuzufügen.

# **Anpassen des Displaydesigns**

Sie können die Informationen und die Darstellung des Displaydesigns anpassen.

- **1** Halten Sie auf dem Displaydesign die Taste **MENU** gedrückt.
- **2** Wählen Sie **Displaydesign**.
- **3** Wählen Sie **UP** oder **DOWN**, um eine Vorschau der Optionen für das Displaydesign anzuzeigen.
- **4** Wählen Sie **GPS**.
- **5** Wählen Sie eine Option:
	- Wählen Sie **Anwenden**, um das Displaydesign zu aktivieren.
	- Wählen Sie **Anpassen**, gefolgt von **UP** bzw. **DOWN**, um eine Vorschau der Optionen anzuzeigen, und wählen Sie **GPS**, um die auf dem Displaydesign angezeigten Daten anzupassen.

# **Sensoreinstellungen**

#### **Kompasseinstellungen**

Halten Sie **MENU** gedrückt, und wählen Sie **Einstellungen** > **Sensoren und Zubehör** > **Kompass**.

- **Kalibrieren**: Ermöglicht es Ihnen, den Kompasssensor manuell zu kalibrieren (*Manuelles Kalibrieren des Kompasses*, Seite 17).
- **Anzeige**: Wählt für die Richtungsanzeige auf dem Kompass die Einheit Grad oder Milliradiant aus.
- **Nordreferenz**: Richtet auf dem Kompass die Nordreferenz ein (*Einrichten der Nordreferenz*, Seite 17).

**Modus**: Richtet den Kompass so ein, dass nur elektronische Sensordaten (Ein), eine Kombination aus GPS- und elektronischen Sensordaten in Bewegung (Automatisch) oder nur GPS-Daten (Aus) verwendet werden.

#### *Manuelles Kalibrieren des Kompasses*

#### *HINWEIS*

Kalibrieren Sie den elektronischen Kompass im Freien. Erhöhen Sie die Richtungsgenauigkeit, indem Sie sich nicht in der Nähe von Gegenständen aufhalten, die Magnetfelder beeinflussen, z. B. Autos, Gebäude oder überirdische Stromleitungen.

Das Gerät wurde werkseitig kalibriert und verwendet standardmäßig die automatische Kalibrierung. Falls das Kompassverhalten uneinheitlich ist, z. B. wenn Sie weite Strecken zurückgelegt haben oder starke Temperaturschwankungen aufgetreten sind, können Sie den Kompass manuell kalibrieren.

- **1** Halten Sie **MENU** gedrückt.
- **2** Wählen Sie **Einstellungen** > **Sensoren und Zubehör** > **Kompass** > **Kalibrieren** > **Start**.
- **3** Folgen Sie den Anweisungen auf dem Display. **TIPP:** Zeichnen Sie mit Ihrem Handgelenk eine 8, bis eine Meldung angezeigt wird.

#### *Einrichten der Nordreferenz*

Sie können zur Berechnung der Richtungsinformationen die Richtungsreferenz einstellen.

- **1** Halten Sie **MENU** gedrückt.
- **2** Wählen Sie **Einstellungen** > **Sensoren und Zubehör** > **Kompass** > **Nordreferenz**.
- **3** Wählen Sie eine Option:
	- Wählen Sie **Wahr**, um den geografischen Norden als Richtungsreferenz einzurichten.
	- Wählen Sie **Magnetisch**, um die magnetische Missweisung für die aktuelle Position automatisch einzurichten.
	- Wählen Sie **Gitter**, um Gitter Nord (000°) als Richtungsreferenz einzurichten.
	- Wählen Sie **Benutzer**, geben Sie die magnetische Missweisung ein, und wählen Sie **Fertig**, um die magnetische Missweisung manuell einzurichten.

#### **Höhenmessereinstellungen**

#### Halten Sie **MENU** gedrückt, und wählen Sie **Einstellungen** > **Sensoren und Zubehör** > **Höhenmesser**.

- **Kalibrieren**: Ermöglicht eine manuelle Kalibrierung des Höhenmessersensors.
- **Auto-Kalibrierung**: Ermöglicht eine Selbstkalibrierung des Höhenmessers, die beim Einschalten des GPS-Tracking durchgeführt wird.
- **Elevation**: Richtet die für die Höhe verwendeten Maßeinheiten ein.

#### <span id="page-21-0"></span>*Kalibrieren des barometrischen Höhenmessers*

Das Gerät wurde werkseitig kalibriert und verwendet standardmäßig die automatische Kalibrierung am GPS-Startpunkt. Sie können den barometrischen Höhenmesser manuell kalibrieren, wenn Sie die genaue Höhe kennen.

- **1** Halten Sie **MENU** gedrückt.
- **2** Wählen Sie **Einstellungen** > **Sensoren und Zubehör** > **Höhenmesser**.
- **3** Wählen Sie eine Option:
	- Wählen Sie **Auto-Kalibrierung** > **Ein**, um die Kalibrierung automatisch vom GPS-Startpunkt vorzunehmen.
	- Wählen Sie **Kalibrieren**, um die aktuelle Höhe einzugeben.

#### **Barometereinstellungen**

Halten Sie **MENU** gedrückt, und wählen Sie **Einstellungen** > **Sensoren und Zubehör** > **Barometer**.

**Kalibrieren**: Ermöglicht eine manuelle Kalibrierung des Barometersensors.

- **Profil**: Richtet den Zeitraum für das Diagramm im Barometer-Widget ein.
- **Unwetterwarnung**: Richtet ein, bei welcher Änderung des barometrischen Drucks eine Unwetterwarnung ausgegeben wird.
- **Uhrmodus**: Richtet den im Uhrmodus verwendeten Sensor ein. Bei der Option Automatisch werden entsprechend Ihrer Bewegung sowohl der Höhenmesser als auch das Barometer verwendet. Verwenden Sie die Option Höhenmesser, wenn die Aktivität Höhenänderungen enthält, oder die Option Barometer, wenn die Aktivität keine Höhenänderungen enthält.

**Pressure**: Legt fest, wie das Gerät Druckdaten anzeigt.

#### *Kalibrieren des Barometers*

Das Gerät wurde werkseitig kalibriert und verwendet standardmäßig die automatische Kalibrierung am GPS-Startpunkt. Sie können den Barometer manuell kalibrieren, wenn Sie die genaue Höhe oder den genauen Luftdruck in Meereshöhe kennen.

- **1** Halten Sie **MENU** gedrückt.
- **2** Wählen Sie **Einstellungen** > **Sensoren und Zubehör** > **Barometer** > **Kalibrieren**.
- **3** Wählen Sie eine Option:
	- Wählen Sie **Ja**, um die aktuelle Höhe oder den Luftdruck in Meereshöhe einzugeben.
	- Wählen Sie **GPS verwenden**, um die Kalibrierung automatisch vom GPS-Startpunkt vorzunehmen.

# **Karteneinstellungen**

Sie können anpassen, wie die Karte in der Karten-App und auf Trainingsseiten angezeigt wird.

Halten Sie auf dem Displaydesign die Taste **MENU** gedrückt, und wählen Sie **Einstellungen** > **Karte**.

**Ausrichtung**: Legt die Ausrichtung der Karte fest. Mit Norden oben wird Norden immer am oberen Seitenrand angezeigt. Mit In Bewegungsri. wird die aktuelle Bewegungsrichtung am oberen Seitenrand angezeigt.

**Benutzerpositionen**: Blendet Favoriten auf der Karte ein oder aus.

**Auto-Zoom**: Wählt automatisch den Zoom-Maßstab zur optimalen Benutzung der Karte aus. Wenn die Funktion deaktiviert ist, müssen Sie die Ansicht manuell vergrößern oder verkleinern.

# **Navigationseinstellungen**

Sie können die Kartenmerkmale und die Darstellung bei der Navigation zu einem Ziel anpassen.

#### **Anpassen von Kartenmerkmalen**

- **1** Halten Sie die Taste **MENU** gedrückt.
- **2** Wählen Sie **Einstellungen** > **Navigation** > **Trainingsseiten**.
- **3** Wählen Sie eine Option:
	- Wählen Sie **Karte**, um die Karte zu aktivieren oder zu deaktivieren.
	- Wählen Sie **Höhenprofil**, um das Höhenprofil zu aktivieren oder zu deaktivieren.
	- Wählen Sie eine Seite, um diese hinzuzufügen, zu entfernen oder anzupassen.

#### **Richtungseinstellungen**

Sie können das Verhalten des Zeigers festlegen, der während der Navigation angezeigt wird.

Halten Sie **MENU** gedrückt, und wählen Sie **Einstellungen** > **Navigation** > **Typ**.

**Peilung**: Weist in die Richtung des Ziels.

**Kurs**: Zeigt an, wo Sie sich in Relation zu einer Kurslinie befinden, die zum Ziel führt.

#### **Einrichten von Navigationsalarmen**

Richten Sie Alarme ein, die Ihnen die Navigation zum Ziel erleichtern.

- **1** Halten Sie die Taste **MENU** gedrückt.
- **2** Wählen Sie die Option **Einstellungen** > **Navigation** > **Alarme**.
- **3** Wählen Sie eine Option:
	- Wählen Sie **Distanz z. endg. Ziel**, um einen Alarm für eine bestimmte Distanz vom endgültigen Ziel einzurichten.
	- Wählen Sie **Ziel: Zeit**, um einen Alarm für die voraussichtlich verbleibende Zeit bis zum endgültigen Ziel einzurichten.
	- Wählen Sie **Streckenabweichung**, um einen Alarm für Streckenabweichungen einzurichten.
- **4** Wählen Sie bei Bedarf die Option **Status**, um den Alarm zu aktivieren.
- **5** Geben Sie bei Bedarf einen Wert für die Distanz oder die Zeit ein, und wählen Sie  $\blacktriangledown$ .

# **Systemeinstellungen**

Halten Sie **MENU** gedrückt, und wählen Sie **Einstellungen** > **System**.

**Sprache**: Stellt die Gerätesprache ein.

- **Zeit**: Passt die Zeiteinstellungen ein (*[Zeiteinstellungen](#page-22-0)*, [Seite 19\)](#page-22-0).
- **Beleuchtung**: Passt die Beleuchtungseinstellungen an (*[Ändern](#page-22-0) [der Beleuchtungseinstellungen](#page-22-0)*, Seite 19).
- **Töne**: Richtet die Töne des Geräts ein, beispielsweise Tastentöne, Alarme und Vibration.
- **DND**: Aktiviert oder deaktiviert den DND-Modus. Verwenden Sie die Option Schlafenszeit, um den DND-Modus während der normalen Schlafenszeiten automatisch zu aktivieren. Sie können Ihre normalen Schlafenszeiten in Ihrem Garmin Connect Konto einrichten.
- **Hotkeys**: Ermöglicht es Ihnen, Gerätetasten Kurzbefehle zuzuweisen (*[Anpassen der Hotkeys](#page-22-0)*, Seite 19).
- **Auto-Sperre**: Ermöglicht es Ihnen, die Tasten automatisch zu sperren, um versehentliche Tastenbetätigungen zu verhindern. Verwenden Sie die Option Während der Aktivität, um die Tasten während einer Aktivität mit Zeitangabe zu sperren. Verwenden Sie die Option Nicht währ. Akt., um die

<span id="page-22-0"></span>Tasten zu sperren, wenn keine Aktivität mit Zeitangabe aufgezeichnet wird.

**Einheiten**: Richtet die auf dem Gerät verwendeten Maßeinheiten ein (*Ändern der Maßeinheiten*, Seite 19).

- **Format**: Richtet allgemeine Voreinstellungen für das Format ein, beispielsweise die während Aktivitäten angezeigte Pace und Geschwindigkeit, den Wochenanfang sowie das geografische Positionsformat und Optionen für das Kartenbezugssystem.
- **Datenaufzeichnung**: Legt fest, wie das Gerät Aktivitätsdaten aufzeichnet. Die Aufzeichnungsoption Intelligent (Standard) ermöglicht längere Aktivitätsaufzeichnungen. Die Aufzeichnungsoption Jede Sekunde liefert ausführlichere Aktivitätsaufzeichnungen, zeichnet jedoch ggf. länger andauernde Aktivitäten nicht ganz auf.
- **USB-Modus**: Richtet das Gerät so ein, dass beim Herstellen einer Verbindung mit dem Computer der Massenspeichermodus oder der Garmin Modus verwendet wird.
- **Reset**: Ermöglicht das Zurücksetzen der Benutzerdaten und Einstellungen (*[Zurücksetzen aller Standardeinstellungen](#page-25-0)*, [Seite 22](#page-25-0)).
- **Software-Update**: Ermöglicht es Ihnen, mit Garmin Express heruntergeladene Software-Updates zu installieren.

#### **Zeiteinstellungen**

Halten Sie **MENU** gedrückt, und wählen Sie **Einstellungen** > **System** > **Zeit**.

- **Zeitformat**: Legt fest, ob die Zeit vom Gerät im 12-Stundenoder 24-Stunden-Format oder als Militärzeit angezeigt wird.
- **Uhrzeit einstellen**: Legt die Zeitzone für das Gerät fest. Bei Auswahl von Automatisch wird die Zeitzone abhängig von der GPS-Position eingestellt.
- **Zeit**: Ermöglicht es Ihnen, die Uhrzeit anzupassen, wenn dafür die Option Manuell gewählt ist.
- **Alarme**: Ermöglicht es Ihnen, stündliche Alarme einzurichten sowie Alarme für Sonnenaufgang und Sonnenuntergang, die eine bestimmte Anzahl von Minuten oder Stunden vor dem eigentlichen Sonnenaufgang oder -untergang ertönen.
- **Über GPS synchr.**: Ermöglicht es Ihnen, die Zeit manuell über GPS zu synchronisieren, wenn Sie in eine andere Zeitzone wechseln und um die Uhrzeit auf die Sommerzeit einzustellen.

#### **Ändern der Beleuchtungseinstellungen**

- **1** Halten Sie auf dem Displaydesign die Taste **MENU** gedrückt.
- **2** Wählen Sie **Einstellungen** > **System** > **Beleuchtung**.
- **3** Wählen Sie eine Option:
	- Wählen Sie **Während der Aktivität**.
	- Wählen Sie **Nicht währ. Akt.**.
- **4** Wählen Sie eine Option:
	- Wählen Sie **Tasten**, damit die Beleuchtung bei Tastenbetätigungen eingeschaltet wird.
	- Wählen Sie **Alarme**, damit die Beleuchtung bei Alarmen eingeschaltet wird.
	- Wählen Sie **Geste**, damit die Beleuchtung eingeschaltet wird, wenn Sie den Arm heben, um auf das Gerät am Handgelenk zu blicken.
	- Wählen Sie **Zeitlimit**, um den Zeitraum einzurichten, nach dem sich die Beleuchtung ausschaltet.
	- Wählen Sie **Helligkeit**, um die Helligkeitsstufe der Beleuchtung einzurichten.

#### **Anpassen der Hotkeys**

Sie können anpassen, welche Funktionen einzelne Tasten und Tastenkombinationen ausführen, wenn sie gedrückt gehalten werden.

- **1** Halten Sie auf dem Displaydesign die Option **MENU**  gedrückt.
- **2** Wählen Sie **Einstellungen** > **System** > **Hotkeys**.
- **3** Wählen Sie eine Taste oder eine Tastenkombination, um sie anzupassen.
- **4** Wählen Sie eine Funktion.

#### **Ändern der Maßeinheiten**

Sie können die Maßeinheiten für Distanz, Pace und Geschwindigkeit, Höhe, Gewicht, Größe und Temperatur anpassen.

- **1** Halten Sie auf dem Displaydesign die Taste **MENU** gedrückt.
- **2** Wählen Sie **Einstellungen** > **System** > **Einheiten**.
- **3** Wählen Sie eine Messgröße.
- **4** Wählen Sie eine Maßeinheit.

# **Anzeigen von Geräteinformationen**

Sie können Geräteinformationen anzeigen, z. B. die Geräte-ID, die Softwareversion, aufsichtsrechtliche Informationen und die Lizenzvereinbarung.

- **1** Halten Sie die Taste **MENU** gedrückt.
- **2** Wählen Sie **Einstellungen** > **Info**.

#### **Anzeigen aufsichtsrechtlicher E-Label- und Compliance-Informationen**

Das Etikett für dieses Gerät wird in elektronischer Form bereitgestellt. Das E-Label kann aufsichtsrechtliche Informationen enthalten, beispielsweise von der FCC ausgestellte Identifizierungsnummern oder regionale Compliance-Zeichen, und auch anwendbare Produkt- und Lizenzinformationen bieten.

- **1** Halten Sie die Taste **MENU** gedrückt.
- **2** Wählen Sie im Einstellungsmenü die Option **Info**.

# **Funksensoren**

Das Gerät kann mit ANT+ oder Bluetooth Funksensoren verwendet werden. Weitere Informationen zur Kompatibilität und zum Erwerb optionaler Sensoren sind unter [buy.garmin.com](http://buy.garmin.com) verfügbar.

### **Koppeln von Funksensoren**

Wenn ein Funksensor zum ersten Mal über die ANT+ oder Bluetooth Technologie mit dem Gerät verbunden wird, müssen das Gerät und der Sensor gekoppelt werden. Nach der Kopplung stellt das Gerät automatisch eine Verbindung mit dem Sensor her, wenn eine Aktivität gestartet wird und der Sensor aktiv und in Reichweite ist.

**1** Falls Sie einen Herzfrequenz-Brustgurt koppeln, legen Sie diesen an.

Der Herzfrequenz-Brustgurt sendet oder empfängt erst Daten, nachdem er angelegt wurde.

**2** Das Gerät muss sich in einer Entfernung von maximal 3 m (10 Fuß) zum Sensor befinden.

**HINWEIS:** Halten Sie beim Koppeln eine Entfernung von 10 m (33 Fuß) zu anderen Funksensoren ein.

- **3** Halten Sie **MENU** gedrückt.
- **4** Wählen Sie **Einstellungen** > **Sensoren und Zubehör** > **Neu hinzufügen**.
- **5** Wählen Sie eine Option:
	- Wählen Sie **Alle durchsuchen**.
	- Wählen Sie einen Sensortyp.

Nachdem der Sensor mit dem Gerät gekoppelt wurde, ändert sich der Status des Sensors von Suche läuft in Verbunden.

<span id="page-23-0"></span>Sensordaten werden in der Datenseitenschleife oder in einem benutzerdefinierten Datenfeld angezeigt.

### **Verwenden eines optionalen Geschwindigkeits- oder Trittfrequenzsensors**

Sie können einen kompatiblen Geschwindigkeits- oder Trittfrequenzsensor verwenden, um Daten an das Gerät zu senden.

- Koppeln Sie den Sensor mit dem Gerät (*[Koppeln von](#page-22-0) [Funksensoren](#page-22-0)*, Seite 19).
- Richten Sie die Radgröße ein (*[Radgröße und -umfang](#page-29-0)*, [Seite 26](#page-29-0)).
- Beginnen Sie eine Tour (*[Starten von Aktivitäten](#page-5-0)*, Seite 2).

## **Laufsensor**

Das Gerät ist mit dem Laufsensor kompatibel. Sie können Pace und Distanz mit dem Laufsensor und nicht dem GPS aufzeichnen, wenn Sie in geschlossenen Räumen trainieren oder wenn das GPS-Signal schwach ist. Der Laufsensor befindet sich im Standby-Modus und ist sendebereit (wie der Herzfrequenzsensor).

Findet 30 Minuten lang keine Bewegung statt, schaltet sich der Laufsensor zur Schonung der Batterie aus. Wenn die Batterie schwach ist, wird eine Meldung auf dem Gerät angezeigt. Die Batterie hat dann noch eine Betriebszeit von ca. fünf Stunden.

#### **Verbessern der Kalibrierung des Laufsensors**

Zum Kalibrieren des Geräts müssen Sie GPS-Signale erfassen und das Gerät mit dem Laufsensor koppeln (*[Koppeln von](#page-22-0) [Funksensoren](#page-22-0)*, Seite 19).

Der Laufsensor ist selbstkalibrierend, allerdings können Sie die Genauigkeit der Geschwindigkeits- und Distanzwerte verbessern, wenn Sie mit aktiviertem GPS ein paar Lauftrainings im Freien absolvieren.

- **1** Bleiben Sie draußen 5 Minuten lang an einem Ort mit freier Sicht zum Himmel stehen.
- **2** Starten Sie ein Lauftraining.
- **3** Laufen Sie ohne Unterbrechung 10 Minuten lang auf einer Laufbahn.
- **4** Stoppen Sie die Aktivität, und speichern Sie sie.

Der Wert der Laufsensor-Kalibrierung ändert sich u. U. basierend auf den aufgezeichneten Daten. Sie müssen den Laufsensor voraussichtlich nicht erneut kalibrieren, sofern sich nicht Ihr Laufstil ändert.

### **Manuelles Kalibrieren des Laufsensors**

Zum Kalibrieren des Geräts müssen Sie es mit dem Laufsensor koppeln (*[Koppeln von Funksensoren](#page-22-0)*, Seite 19).

Wenn Ihnen der Kalibrierungsfaktor bekannt ist, wird eine manuelle Kalibrierung empfohlen. Wenn Sie einen Laufsensor mit einem anderen Produkt von Garmin kalibriert haben, ist Ihnen möglicherweise der Kalibrierungsfaktor bekannt.

- **1** Halten Sie auf dem Displaydesign die Taste **MENU** gedrückt.
- **2** Wählen Sie **Einstellungen** > **Sensoren und Zubehör**.
- **3** Wählen Sie den Laufsensor.
- **4** Wählen Sie **Kalibrierungsfaktor** > **Wert einrichten**.
- **5** Passen Sie den Kalibrierungsfaktor an:
	- Erhöhen Sie den Kalibrierungsfaktor, wenn die Distanz zu gering ist.
	- Verringern Sie den Kalibrierungsfaktor, wenn die Distanz zu hoch ist.

#### **Einrichten der Laufsensorgeschwindigkeit und distanz**

Zum Anpassen der Laufsensorgeschwindigkeit und -distanz müssen Sie das Gerät mit dem Laufsensor koppeln (*[Koppeln](#page-22-0)  [von Funksensoren](#page-22-0)*, Seite 19).

Sie können das Gerät so einrichten, dass zum Berechnen von Geschwindigkeit und Distanz Laufsensordaten und keine GPS-Daten verwendet werden.

- **1** Halten Sie auf dem Displaydesign die Taste **MENU** gedrückt.
- **2** Wählen Sie **Einstellungen** > **Sensoren und Zubehör**.
- **3** Wählen Sie den Laufsensor.
- **4** Wählen Sie **Geschwind.** oder **Distanz**.
- **5** Wählen Sie eine Option:
	- Wählen Sie **In Gebäuden**, wenn Sie mit deaktiviertem GPS trainieren, gewöhnlich im Gebäude.
	- Wählen Sie **Immer**, um unabhängig von der GPS-Einstellung immer die Laufsensordaten zu verwenden.

# **tempe™**

Der tempe ist ein drahtloser ANT+ Temperatursensor. Sie können den Sensor an einem sicher befestigten Band oder einer sicher befestigten Schlaufe anbringen, wo er der Umgebungsluft ausgesetzt ist. So liefert er fortwährend genaue Temperaturdaten. Sie müssen den tempe mit dem Gerät koppeln, um Temperaturdaten vom tempe anzuzeigen.

# **Geräteinformationen**

# **Technische Daten**

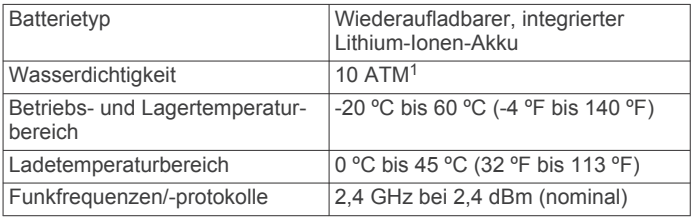

### **Informationen zur Akku-Laufzeit**

Die tatsächliche Akku-Laufzeit hängt von den auf dem Gerät aktivierten Funktionen ab, z. B. Fitness-Tracker-Funktionen, Herzfrequenzmessung am Handgelenk, Smartphone-Benachrichtigungen, GPS, interne Sensoren sowie verbundene Sensoren (*[Optimieren der Akku-Laufzeit](#page-26-0)*, Seite 23).

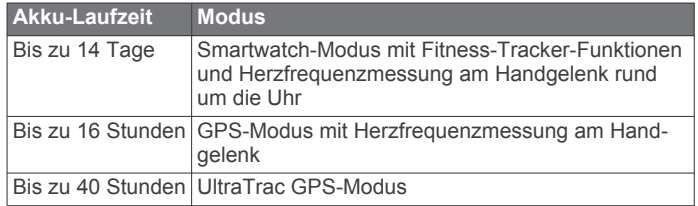

# **Datenverwaltung**

**HINWEIS:** Das Gerät ist nicht mit Windows® 95, 98, Me, Windows NT® und Mac® OS 10.3 und früheren Versionen kompatibel.

#### **Entfernen des USB-Kabels**

Wenn das Gerät als Wechseldatenträger an den Computer angeschlossen ist, müssen Sie es sicher vom Computer trennen, damit es nicht zu Datenverlusten kommt. Wenn das Gerät unter Windows als tragbares Gerät verbunden ist, muss es nicht sicher getrennt werden.

<sup>&</sup>lt;sup>1</sup>\* Das Gerät widersteht einem Druck wie in 100 Metern Wassertiefe. Weitere Informationen finden Sie unter [www.garmin.com/waterrating](http://www.garmin.com/waterrating).

- <span id="page-24-0"></span>**1** Führen Sie einen der folgenden Schritte aus:
	- Windows: Klicken Sie in der Taskleiste auf das Symbol **Hardware sicher entfernen**, und wählen Sie das Gerät aus.
	- Apple® : Wählen Sie das Gerät aus und dann die Option **Datei** > **Auswerfen**.
- **2** Trennen Sie das Kabel vom Computer.

#### **Löschen von Dateien**

#### *HINWEIS*

Wenn Sie sich über den Zweck einer Datei nicht im Klaren sind, löschen Sie die betreffende Datei nicht. Der Speicher des Geräts enthält wichtige Systemdateien, die nicht gelöscht werden dürfen.

- **1** Öffnen Sie das Laufwerk **Garmin**.
- **2** Öffnen Sie bei Bedarf einen Ordner.
- **3** Wählen Sie eine Datei aus.
- **4** Drücken Sie auf der Tastatur die Taste **Entf**. **HINWEIS:** Wenn Sie einen Apple Computer verwenden, müssen Sie den Papierkorb leeren, um die Dateien vollständig zu entfernen.

# **Gerätewartung**

# **Pflege des Geräts**

#### *HINWEIS*

Verwenden Sie keine scharfen Gegenstände zum Reinigen des Geräts.

Verwenden Sie keine chemischen Reinigungsmittel, Lösungsmittel oder Insektenschutzmittel, die die Kunststoffteile oder die Oberfläche beschädigen könnten.

Spülen Sie das Gerät mit klarem Wasser ab, nachdem es mit Chlor- oder Salzwasser, Sonnenschutzmitteln, Kosmetika, Alkohol oder anderen scharfen Chemikalien in Berührung gekommen ist. Wenn das Gerät diesen Substanzen über längere Zeit ausgesetzt ist, kann dies zu Schäden am Gehäuse führen.

Drücken Sie die Tasten nach Möglichkeit nicht unter Wasser.

Setzen Sie das Gerät keinen starken Erschütterungen aus, und verwenden Sie es sorgsam. Andernfalls kann die Lebensdauer des Produkts eingeschränkt sein.

Bewahren Sie das Gerät nicht an Orten auf, an denen es evtl. über längere Zeit sehr hohen oder sehr niedrigen Temperaturen ausgesetzt ist, da dies zu Schäden am Gerät führen kann.

#### **Reinigen des Geräts**

#### *HINWEIS*

Bereits geringe Mengen an Schweiß oder Feuchtigkeit können beim Anschluss an ein Ladegerät zur Korrosion der elektrischen Kontakte führen. Korrosion kann den Ladevorgang und die Datenübertragung verhindern.

- **1** Wischen Sie das Gerät mit einem Tuch ab, das mit einer milden Reinigungslösung befeuchtet ist.
- **2** Wischen Sie das Gerät trocken.

Lassen Sie das Gerät nach der Reinigung vollständig trocknen.

**TIPP:** Weitere Informationen finden Sie unter [www.garmin.com](http://www.garmin.com/fitandcare) [/fitandcare](http://www.garmin.com/fitandcare).

# **Auswechseln der Armbänder**

Sie können die Armbänder durch neue Instinct Armbänder oder kompatible QuickFit® 22-Armbänder austauschen.

**1** Drücken Sie den Stift der Uhr mit einer Büroklammer ein.

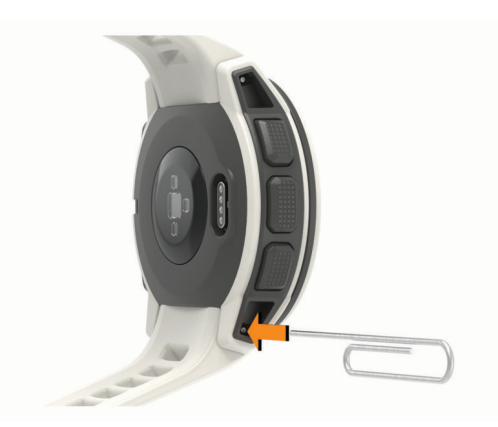

**2** Entfernen Sie das Armband von der Uhr.

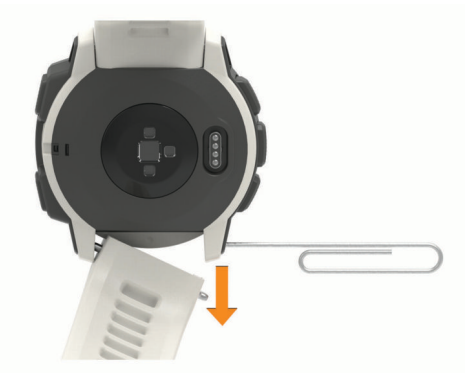

- **3** Wählen Sie eine Option:
	- Wenn Sie Instinct Armbänder anbringen, richten Sie eine Seite des neuen Bandes auf die Löcher am Gerät aus, drücken den freigelegten Stift und das Armband ein.

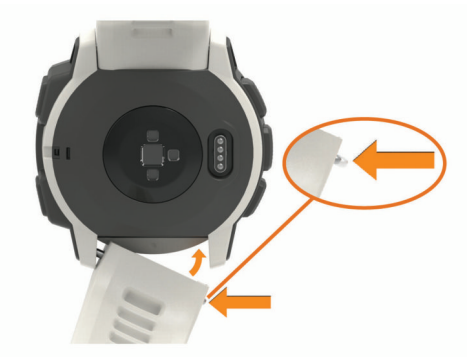

**HINWEIS:** Vergewissern Sie sich, dass das Armband sicher befestigt ist. Der Stift der Uhr muss auf die Löcher am Gerät ausgerichtet sein.

• Wenn Sie QuickFit 22-Armbänder anbringen, entfernen Sie den Stift der Uhr vom Instinct Armband, ersetzen den Stift am Gerät und drücken das neue Armband ein.

<span id="page-25-0"></span>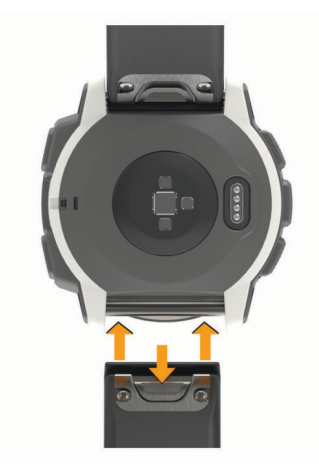

**HINWEIS:** Vergewissern Sie sich, dass das Armband sicher befestigt ist. Die Verriegelung sollte über dem Stift einrasten.

**4** Wiederholen Sie die Schritte, um das andere Band auszuwechseln.

# **Fehlerbehebung**

# **Mein Gerät zeigt die falsche Sprache an**

Sie können die ausgewählte Sprache des Geräts ändern, falls Sie versehentlich die falsche Sprache ausgewählt haben.

- **1** Halten Sie die Taste **MENU** gedrückt.
- **2** Blättern Sie nach unten zum letzten Element der Liste, und wählen Sie **GPS**.
- **3** Blättern Sie nach unten zum vorletzten Element der Liste, und wählen Sie **GPS**.
- **4** Wählen Sie **GPS**.
- **5** Wählen Sie die Sprache.

# **Ist mein Smartphone mit meinem Gerät kompatibel?**

Das Instinct Gerät ist mit Smartphones mit drahtloser Bluetooth Technologie kompatibel.

Informationen zur Kompatibilität finden Sie unter [www.garmin.com/ble.](http://www.garmin.com/ble)

# **Das Telefon stellt keine Verbindung zum Gerät her**

Falls das Telefon keine Verbindung mit dem Gerät herstellt, versuchen Sie es mit diesen Tipps.

- Schalten Sie das Smartphone und das Gerät aus, und schalten Sie beide Geräte wieder ein.
- Aktivieren Sie auf dem Smartphone die Bluetooth Technologie.
- Aktualisieren Sie die Garmin Connect App auf die aktuelle Version.
- Entfernen Sie das Gerät aus der Garmin Connect App und den Bluetooth Einstellungen des Smartphones, um die Kopplung erneut durchzuführen.
- Wenn Sie ein neues Smartphone erworben haben, entfernen Sie das Gerät aus der Garmin Connect App auf dem Smartphone, das Sie nicht mehr verwenden werden.
- Achten Sie darauf, dass das Smartphone und das Gerät nicht weiter als 10 m (33 Fuß) voneinander entfernt sind.
- Öffnen Sie auf dem Smartphone die Garmin Connect App, wählen Sie **b**zw. ••• und anschließend die Option Garmin-

**Geräte** > **Gerät hinzufügen**, um den Kopplungsmodus zu aktivieren.

• From the watch face, hold **MENU**, and select **Einstellungen**  > **Telefon** > **Telefon koppeln**.

# **Kann ich den Bluetooth Sensor mit meiner Uhr verwenden?**

Das Gerät ist mit einigen Bluetooth Sensoren kompatibel. Wenn ein Sensor zum ersten Mal mit dem Garmin Gerät verbunden wird, müssen das Gerät und der Sensor gekoppelt werden. Nach der Kopplung stellt das Gerät automatisch eine Verbindung mit dem Sensor her, wenn eine Aktivität gestartet wird und der Sensor aktiv und in Reichweite ist.

- **1** Halten Sie die Taste **MENU** gedrückt.
- **2** Wählen Sie **Einstellungen** > **Sensoren und Zubehör** > **Neu hinzufügen**.
- **3** Wählen Sie eine Option:
	- Wählen Sie **Alle durchsuchen**.
	- Wählen Sie einen Sensortyp.

Sie können die optionalen Datenfelder anpassen (*[Anpassen](#page-18-0) [der Datenseiten](#page-18-0)*, Seite 15).

# **Neustart des Geräts**

- **1** Halten Sie die Taste **CTRL** gedrückt, bis sich das Gerät ausschaltet.
- **2** Halten Sie die Taste **CTRL** gedrückt, um das Gerät einzuschalten.

# **Zurücksetzen aller Standardeinstellungen**

Sie können alle Geräteeinstellungen auf die Werkseinstellungen zurücksetzen.

- **1** Halten Sie die Taste **MENU** gedrückt.
- **2** Wählen Sie **Einstellungen** > **System** > **Reset**.
- **3** Wählen Sie eine Option:
	- Wählen Sie **Daten lösch. u. Einst. zurücks.**, um alle Geräteeinstellungen auf die Werkseinstellungen zurückzusetzen und alle vom Benutzer eingegebenen Daten und das Aktivitätenprotokoll zu löschen.
	- Wählen Sie **Werksstand. wiederherst.**, um alle Geräteeinstellungen auf die Werkseinstellungen zurückzusetzen und alle vom Benutzer eingegebenen Daten und das Aktivitätenprotokoll zu speichern.

# **Erfassen von Satellitensignalen**

Das Gerät benötigt möglicherweise eine ungehinderte Sicht zum Himmel, um Satellitensignale zu erfassen. Uhrzeit und Datum werden automatisch basierend auf der GPS-Position eingerichtet.

**TIPP:** Weitere Informationen zu GPS finden Sie unter [www.garmin.com/aboutGPS.](http://www.garmin.com/aboutGPS)

**1** Begeben Sie sich im Freien an eine für den Empfang geeignete Stelle.

Die Vorderseite des Geräts sollte gen Himmel gerichtet sein.

**2** Warten Sie, während das Gerät Satelliten erfasst. Es kann 30 bis 60 Sekunden dauern, bis Satellitensignale erfasst werden.

#### **Verbessern des GPS-Satellitenempfangs**

- Synchronisieren Sie das Gerät regelmäßig mit Ihrem Garmin Connect Konto:
	- Stellen Sie über das mitgelieferte USB-Kabel und die Anwendung Garmin Express eine Verbindung zwischen Gerät und Computer her.

<span id="page-26-0"></span>◦ Synchronisieren Sie das Gerät über ein Bluetooth Smartphone mit der Garmin Connect App.

Während das Gerät mit dem Garmin Connect Konto verbunden ist, lädt es Satellitendaten von mehreren Tagen herunter, damit es schnell Satellitensignale erfassen kann.

- Begeben Sie sich mit dem Gerät im Freien an eine Stelle, an der weder hohe Gebäude noch Bäume den Empfang stören.
- Behalten Sie Ihre Position für einige Minuten bei.

### **Der Temperaturmesswert stimmt nicht**

Ihre Körpertemperatur beeinflusst den Temperaturmesswert des internen Temperatursensors. Die Temperaturmesswerte sind am genauesten, wenn Sie die Uhr vom Handgelenk nehmen und 20 bis 30 Minuten warten.

Sie können außerdem einen optionalen, externen tempe Temperatursensor verwenden, um beim Tragen der Uhr genaue Messwerte der Umgebungstemperatur zu erhalten.

### **Optimieren der Akku-Laufzeit**

Es gibt verschiedene Möglichkeiten, die Akku-Laufzeit zu verlängern.

- Reduzieren Sie die Display-Beleuchtungszeit (*[Ändern der](#page-22-0)  [Beleuchtungseinstellungen](#page-22-0)*, Seite 19).
- Reduzieren Sie die Helligkeit der Beleuchtung.
- Verwenden Sie den UltraTrac GPS-Modus für Ihre Aktivität (*UltraTrac*[, Seite 16](#page-19-0)).
- Deaktivieren Sie die drahtlose Bluetooth Technologie, wenn Sie keine Online-Funktionen nutzen (*[Online-Funktionen](#page-14-0)*, [Seite 11](#page-14-0)).
- Wenn Sie die Aktivität für längere Zeit unterbrechen, wählen Sie die Option zum späteren Fortsetzen (*[Beenden von](#page-5-0) [Aktivitäten](#page-5-0)*, Seite 2).
- Deaktivieren Sie den Fitness Tracker (*[Deaktivieren des](#page-9-0) [Fitness Trackers](#page-9-0)*, Seite 6).
- Verwenden Sie ein Displaydesign, das nicht im Sekundentakt aktualisiert wird.

Verwenden Sie beispielsweise ein Displadesign ohne Sekundenzeiger (*[Anpassen des Displaydesigns](#page-20-0)*, Seite 17).

- Schränken Sie die vom Gerät angezeigten Smartphone-Benachrichtigungen ein (*[Verwalten von Benachrichtigungen](#page-15-0)*, [Seite 12](#page-15-0)).
- Senden Sie keine Herzfrequenzdaten an gekoppelte Garmin Geräte (*[Senden von Herzfrequenzdaten an Garmin Geräte](#page-7-0)*, [Seite 4](#page-7-0)).
- Deaktivieren Sie die Herzfrequenzmessung am Handgelenk (*[Deaktivieren der Herzfrequenzmessung am Handgelenk](#page-8-0)*, [Seite 5](#page-8-0)).

**HINWEIS:** Die Herzfrequenzmessung am Handgelenk dient zur Berechnung der Minuten, die mit Aktivitäten mit hoher Intensität verbracht werden, sowie zur Berechnung des Kalorienverbrauchs.

# **Fitness Tracker**

Weitere Informationen zur Fitness-Tracker-Genauigkeit sind unter [garmin.com/ataccuracy](http://garmin.com/ataccuracy) verfügbar.

### **Meine Schrittzahl pro Tag wird nicht angezeigt**

Die Schrittzahl pro Tag wird täglich um Mitternacht zurückgesetzt.

Falls anstelle der Schrittzahl Striche angezeigt werden, muss das Gerät Satellitensignale erfassen und die Zeit automatisch einstellen.

#### **Meine Schrittzahl ist ungenau**

Falls Ihre Schrittzahl ungenau ist, versuchen Sie es mit diesen Tipps.

- Tragen Sie das Gerät an Ihrer nicht dominanten Hand.
- Tragen Sie das Gerät in der Tasche, wenn Sie einen Kinderwagen oder Rasenmäher schieben.
- Tragen Sie das Gerät in der Tasche, wenn Sie nur Ihre Hände oder Arme aktiv verwenden.

**HINWEIS:** Das Gerät interpretiert u. U. einige sich wiederholende Bewegungen, z. B. das Abwaschen, Wäschelegen oder Klatschen mit den Händen, als Schritte.

#### **Die Schrittzahlen auf meinem Gerät und in meinem Garmin Connect Konto stimmen nicht überein**

Die Schrittzahl in Ihrem Garmin Connect Konto wird beim Synchronisieren des Geräts aktualisiert.

**1** Wählen Sie eine Option:

- Synchronisieren Sie die Schrittzahl mit der Anwendung Garmin Connect (*[Verwenden von Garmin Connect auf](#page-15-0) [dem Computer](#page-15-0)*, Seite 12).
- Synchronisieren Sie die Schrittzahl mit der Garmin Connect App (*[Manuelles Synchronisieren von Daten mit](#page-16-0) [Garmin Connect](#page-16-0)*, Seite 13).
- **2** Warten Sie, während das Gerät die Daten synchronisiert. Die Synchronisierung kann einige Minuten dauern.

**HINWEIS:** Die Aktualisierung der Garmin Connect App oder der Anwendung Garmin Connect führt nicht zur Synchronisierung der Daten bzw. zur Aktualisierung der Schrittzahl.

#### **Die Anzahl der hochgestiegenen Etagen ist ungenau**

Wenn Sie Treppen steigen, misst das Gerät mit einem integrierten Barometer die Höhenunterschiede. Eine hochgestiegene Etage entspricht 3 m (10 Fuß).

- Halten Sie sich beim Treppensteigen nicht am Geländer fest, und überspringen Sie keine Stufen.
- Wenn es windig ist, tragen Sie das Gerät unter dem Ärmel oder der Jacke, da starke Windböen zu fehlerhaften Messwerten führen können.

#### **Meine Intensitätsminuten blinken**

Wenn Sie mit einer Intensität trainieren, die zum Erreichen Ihres Wochenziels für Intensitätsminuten angerechnet wird, blinken die Intensitätsminuten.

Trainieren Sie mindestens 10 Minuten lang ohne Unterbrechung mit mäßiger oder hoher Intensität.

### **Weitere Informationsquellen**

Weitere Informationen zu diesem Produkt finden Sie auf der Garmin Website.

- Unter [support.garmin.com](http://support.garmin.com) finden Sie zusätzliche Handbücher, Artikel und Software-Updates.
- Rufen Sie die Website [buy.garmin.com](http://buy.garmin.com) auf, oder wenden Sie sich an einen Garmin Händler, wenn Sie weitere Informationen zu optionalen Zubehör- bzw. Ersatzteilen benötigen.

# **Anhang**

#### **Datenfelder**

**%HFR**: Der Prozentsatz der Herzfrequenzreserve (Wert der Differenz aus maximaler Herzfrequenz und Herzfrequenz in Ruhe).

**500-m-Pace**: Die aktuelle Ruderpace pro 500 Meter.

**Abstieg gesamt**: Die gesamte Höhendistanz, die seit dem letzten Zurücksetzen des Datenfelds im Abstieg zurückgelegt wurde.

**Akkuladestand**: Die verbleibende Akkuleistung.

- **Ankunft nächster WP**: Die voraussichtliche Uhrzeit, zu der Sie den nächsten Wegpunkt der Route erreichen werden (in der Ortszeit des Wegpunkts). Sie müssen auf einer Route navigieren, damit diese Daten angezeigt werden.
- **Anstieg gesamt**: Die gesamte Höhendistanz, die seit dem letzten Zurücksetzen des Datenfelds im Anstieg zurückgelegt wurde.
- **Bahnen**: Die Anzahl der während der aktuellen Aktivität vollendeten Bahnen.
- **Barometrischer Druck**: Der kalibrierte aktuelle Luftdruck.
- **Breiten-/Längengrad**: Die aktuelle Position in Längen- und Breitengraden unabhängig von der Positionsformateinstellung.
- **Distanz**: Die während des aktuellen Tracks oder der aktuellen Aktivität zurückgelegte Distanz.
- **Distanz pro Schlag**: Paddelsportarten. Die pro Schlag zurückgelegte Distanz.
- **Distanz verbleibend**: Die verbleibende Distanz zum Endziel. Sie müssen auf einer Route navigieren, damit diese Daten angezeigt werden.
- **Distanz zum Nächsten**: Die verbleibende Distanz zum nächsten Wegpunkt der Route. Sie müssen auf einer Route navigieren, damit diese Daten angezeigt werden.
- **Durchschnittliche Rundenzeit**: Die durchschnittliche Rundenzeit für die aktuelle Aktivität.
- **Durchschnittliche Züge/Bahn**: Die durchschnittliche Anzahl der Schwimmzüge pro Schwimmbadlänge während der aktuellen Aktivität.
- **Durchschnittsabstieg**: Der durchschnittliche vertikale Abstieg seit dem letzten Zurücksetzen des Datenfelds.
- **Durchschnittsanstieg**: Der durchschnittliche vertikale Anstieg seit dem letzten Zurücksetzen des Datenfelds.
- **Durchschnittspace**: Die Durchschnittspace für die aktuelle Aktivität.
- **Erholungs-Timer**: Der Timer für die aktuelle Erholungspause (Schwimmbadschwimmen).
- **ETA**: Die voraussichtliche Uhrzeit, zu der Sie das Endziel erreichen werden (in der Ortszeit des Ziels). Sie müssen auf einer Route navigieren, damit diese Daten angezeigt werden.
- **Etagen -**: Die Gesamtanzahl der hinabgestiegenen Stockwerke für den Tag.
- **Etagen +**: Die Gesamtanzahl der hochgestiegenen Stockwerke für den Tag.
- **Etagen pro Minute**: Die Anzahl der pro Minute hochgestiegenen Stockwerke.
- **Geschwind.**: Die aktuelle Bewegungsgeschwindigkeit.
- **Geschwindigkeit (nautisch)**: Die aktuelle Geschwindigkeit in Knoten.
- **GGG**: Die Geschwindigkeit, mit der Sie sich einem Ziel entlang einer Route nähern. Sie müssen auf einer Route navigieren, damit diese Daten angezeigt werden.
- **Gleitverhältnis**: Das Verhältnis von zurückgelegter horizontaler Distanz zur Differenz in der vertikalen Distanz.
- **Gleitverhältnis zum Ziel**: Das Gleitverhältnis, das erforderlich ist, um von der aktuellen Position zur Zielhöhe abzusteigen. Sie müssen auf einer Route navigieren, damit diese Daten angezeigt werden.
- **GPS**: Die Stärke des GPS-Satellitensignals.
- **GPS-Höhe**: Die Höhe der aktuellen Position bei Verwendung der GPS-Werte.
- **GPS-Richtung**: Die Richtung, in die Sie sich basierend auf dem GPS bewegen.
- **Herzfrequenz**: Ihre Herzfrequenz in Schlägen pro Minute. Das Gerät muss mit einem kompatiblen Herzfrequenzsensor verbunden sein.
- **Herzfrequenzbereich**: Ihr aktueller Herzfrequenz-Bereich (1 bis 5). Die Standard-Herzfrequenz-Bereiche beruhen auf Ihrem Benutzerprofil und Ihrer maximalen Herzfrequenz (220 minus Ihrem Alter).
- **HF %Max.**: Der Prozentsatz der maximalen Herzfrequenz.
- **Höhe**: Die Höhe der aktuellen Position über oder unter dem Meeresspiegel.
- **Intervall: Züge/Bahn**: Die durchschnittliche Anzahl der Schwimmzüge pro Schwimmbadlänge während des aktuellen Intervalls.
- **Intervall: Zugzahl**: Die durchschnittliche Anzahl der Schwimmzüge pro Minute (zpm) während des aktuellen Intervalls.
- **Intervall Bahnen**: Die Anzahl der während des aktuellen Intervalls vollendeten Bahnen.
- **Intervall Distanz**: Die Distanz, die während des aktuellen Intervalls zurückgelegt wurde.
- **Intervall Pace**: Die Durchschnittspace für das aktuelle Intervall.
- **Intervall Schwimmstil**: Der aktuelle Schwimmstil des Intervalls.
- **Intervall Swolf**: Der durchschnittliche Swolf-Wert für das aktuelle Intervall.
- **Intervallzeit**: Die Timer-Zeit für das aktuelle Intervall.
- **Kalorien**: Die Menge der insgesamt verbrannten Kalorien.
- **Kompassrichtung**: Die Richtung, in die Sie sich basierend auf dem Kompass bewegen.
- **Kurs**: Die Richtung von der Startposition zu einem Ziel. Der Kurs kann als geplante oder festgelegte Route angezeigt werden. Sie müssen auf einer Route navigieren, damit diese Daten angezeigt werden.
- **Le. Ru. Dis./Schl.**: Paddelsportarten. Die während der letzten beendeten Runde durchschnittlich pro Schlag zurückgelegte Distanz.
- **Letzte Bahn Pace**: Die Durchschnittspace für die letzte beendete Bahn.
- **Letzte Bahn Schwimmstil**: Der Schwimmstil während der letzten beendeten Bahn.
- **Letzte Bahn Swolf**: Der Swolf-Wert für die letzte vollendete Bahn.
- **Letzte Bahn Züge**: Die Anzahl der Schwimmzüge für die letzte vollendete Bahn.
- **Letzte Bahn Zugzahl**: Die durchschnittliche Anzahl der Schwimmzüge pro Minute (zpm) während der letzten vollendeten Bahn.
- **Letzte Runde: 500-m-Pace**: Die durchschnittliche Ruderpace pro 500 Meter für die letzte Runde.
- **Letzte Runde %HFR**: Der mittlere Prozentsatz der Herzfrequenzreserve (Wert der Differenz aus maximaler Herzfrequenz und Herzfrequenz in Ruhe) für die letzte beendete Runde.
- **Letzte Runde Abstieg**: Der vertikale Abstieg für die letzte beendete Runde.
- **Letzte Runde Anstieg**: Der vertikale Anstieg für die letzte beendete Runde.
- **Letzte Runde Distanz**: Die während der letzten beendeten Runde zurückgelegte Distanz.
- **Letzte Runde Distanz pro Zug**: Schwimmen. Die während der letzten beendeten Runde durchschnittlich pro Zug zurückgelegte Distanz.
- **Letzte Runde Geschw.**: Die Durchschnittsgeschwindigkeit für die letzte beendete Runde.
- **Letzte Runde HF**: Die durchschnittliche Herzfrequenz für die letzte beendete Runde.
- **Letzte Runde HF %Max.**: Der mittlere Prozentsatz der maximalen Herzfrequenz für die letzte beendete Runde.
- **Letzte Runde Pace**: Die Durchschnittspace für die letzte beendete Runde.
- **Letzte Runde Schläge**: Paddelsportarten. Die Anzahl der Schläge für die letzte beendete Runde.
- **Letzte Runde Schlagrate**: Paddelsportarten. Die durchschnittliche Anzahl der Schläge pro Minute (spm) während der letzten beendeten Runde.
- **Letzte Runde SF**: Laufen. Die durchschnittliche Schrittfrequenz für die letzte beendete Runde.
- **Letzte Runde Swolf**: Der Swolf-Wert für die letzte beendete Runde.
- **Letzte Runde Trittfrequenz**: Radfahren. Die durchschnittliche Trittfrequenz für die letzte beendete Runde.
- **Letzte Runde Zeit**: Die Timer-Zeit für die letzte beendete Runde.
- **Letzte Runde Züge**: Schwimmen. Die Anzahl der Züge für die letzte beendete Runde.
- **Letzte Runde Zugzahl**: Schwimmen. Die durchschnittliche Anzahl der Züge pro Minute (zpm) während der letzten beendeten Runde.
- **Max. Abstieg**: Die maximale Abstiegsrate in Metern pro Minute bzw. Fuß pro Minute seit dem letzten Zurücksetzen des Datenfelds.
- **Max. Anstieg**: Die maximale Anstiegsrate in Metern oder Fuß pro Minute seit dem letzten Zurücksetzen des Datenfelds.
- **Max. Geschw.**: Die höchste Geschwindigkeit für die aktuelle Aktivität.
- **Max. Geschw. (nautisch)**: Die maximale Geschwindigkeit in Knoten für die aktuelle Aktivität.
- **Max. Temp. 24 h**: Die während der vergangenen 24 Stunden von einem kompatiblen Temperatursensor aufgezeichnete maximale Temperatur.
- **Maximale Höhe**: Die maximale Höhe, die seit dem letzten Zurücksetzen des Datenfelds erreicht wurde.
- **Min. Temp. 24 h**: Die während der vergangenen 24 Stunden von einem kompatiblen Temperatursensor aufgezeichnete minimale Temperatur.
- **Minimale Höhe**: Die minimale Höhe, die seit dem letzten Zurücksetzen des Datenfelds erreicht wurde.
- **Nächster Wegpunkt**: Der nächste Punkt auf der Route. Sie müssen auf einer Route navigieren, damit diese Daten angezeigt werden.
- **Nautische Distanz**: Die in nautischen Metern oder nautischen Fuß zurückgelegte Distanz.
- **Neigung**: Die Berechnung des Höhenunterschieds (Höhe) im Verlauf der Strecke (Distanz). Wenn Sie beispielsweise pro 3 m (10 Fuß) Anstieg 60 m (200 Fuß) zurücklegen, beträgt die Neigung 5 %.
- **Pace**: Die aktuelle Pace.
- **Peilung**: Die Richtung von der aktuellen Position zu einem Ziel. Sie müssen auf einer Route navigieren, damit diese Daten angezeigt werden.
- **Richtung**: Die Richtung, in die Sie sich bewegen.
- **Runde: 500-m-Pace**: Die durchschnittliche Ruderpace pro 500 Meter für die aktuelle Runde.
- **Runde %HFR**: Der mittlere Prozentsatz der Herzfrequenzreserve (Wert der Differenz aus maximaler Herzfrequenz und Herzfrequenz in Ruhe) für die aktuelle Runde.
- **Runde Dist./Schlag**: Paddelsportarten. Die während der aktuellen Runde durchschnittlich pro Schlag zurückgelegte Distanz.
- **Runde Herzfrequenz**: Die durchschnittliche Herzfrequenz für die aktuelle Runde.
- **Runde HF %Max.**: Der mittlere Prozentsatz der maximalen Herzfrequenz für die aktuelle Runde.
- **Runden**: Die Anzahl der Runden, die für die aktuelle Aktivität beendet wurden.
- **Rundenabstieg**: Der vertikale Abstieg für die aktuelle Runde.
- **Rundenanstieg**: Der vertikale Anstieg für die aktuelle Runde.
- **Rundendistanz**: Die während der aktuellen Runde zurückgelegte Distanz.
- **Runden Distanz pro Zug**: Schwimmen. Die während der aktuellen Runde durchschnittlich pro Zug zurückgelegte Distanz.
- **Rundengeschwind.**: Die Durchschnittsgeschwindigkeit für die aktuelle Runde.
- **Rundenpace**: Die Durchschnittspace für die aktuelle Runde.
- **Rundenzeit**: Die Timer-Zeit für die aktuelle Runde.
- **Runde Schläge**: Paddelsportarten. Die Anzahl der Schläge für die aktuelle Runde.
- **Runde Schlagrate**: Paddelsportarten. Die durchschnittliche Anzahl der Schläge pro Minute (spm) während der aktuellen Runde.
- **Runde SF**: Laufen. Die durchschnittliche Schrittfrequenz für die aktuelle Runde.
- **Runde Swolf**: Der Swolf-Wert für die aktuelle Runde.
- **Runde Trittfrequenz**: Radfahren. Die durchschnittliche Trittfrequenz für die aktuelle Runde.
- **Runde Züge**: Schwimmen. Die Anzahl der Züge für die aktuelle Runde.
- **Runde Zugzahl**: Schwimmen. Die durchschnittliche Anzahl der Züge pro Minute (zpm) während der aktuellen Runde.
- **Satz Timer**: Die Zeit des aktuellen Trainingssatzes während einer Krafttrainingsaktivität.
- **Schläge**: Paddelsportarten. Die Anzahl der Schläge für die aktuelle Aktivität.
- **Schlagrate**: Paddelsportarten. Die Anzahl der Schläge pro Minute (spm).
- **Schrittfrequenz**: Laufen. Die Schritte pro Minute (rechts und links).
- **Sonnenaufgang**: Der Zeitpunkt des Sonnenaufgangs basierend auf der aktuellen GPS-Position.
- **Sonnenuntergang**: Der Zeitpunkt des Sonnenuntergangs basierend auf der aktuellen GPS-Position.
- **Streckenabweichung**: Die Distanz nach links oder rechts, die Sie von der ursprünglichen Wegstrecke abgekommen sind. Sie müssen auf einer Route navigieren, damit diese Daten angezeigt werden.
- **Temperatur**: Die Lufttemperatur. Ihre Körpertemperatur beeinflusst den Temperatursensor. Sie können einen tempe Sensor mit dem Gerät koppeln, der fortwährend genaue Temperaturdaten liefert.
- **TF**: Radfahren. Die Anzahl der Umdrehungen der Tretkurbel. Das Gerät muss mit einem Zubehör zum Messen der Trittfrequenz verbunden sein, damit Daten angezeigt werden.
- **Timer**: Die aktuelle Zeit des Countdown-Timers.
- **Uhrzeit**: Die Uhrzeit basierend auf der aktuellen Position und den Zeiteinstellungen (Format, Zeitzone und Sommerzeit).
- **Umgebungsdruck**: Der nicht kalibrierte Umgebungsdruck.
- **Verstrichene Zeit**: Die insgesamt aufgezeichnete Zeit. Wenn Sie den Timer beispielsweise starten und 10 Minuten laufen,

<span id="page-29-0"></span>den Timer dann 5 Minuten anhalten und danach erneut starten, um 20 Minuten zu laufen, beträgt die verstrichene Zeit 35 Minuten.

- **Vert. Dist. z. Ziel**: Die Höhendistanz zwischen der aktuellen Position und dem endgültigen Ziel. Sie müssen auf einer Route navigieren, damit diese Daten angezeigt werden.
- **Vert.geschw.**: Die über einen Zeitraum festgestellte Aufstiegsoder Abstiegsrate.
- **Vert.geschw. Ziel**: Die Aufstiegs- oder Abstiegsrate zu einer vorgegebenen Höhe. Sie müssen auf einer Route navigieren, damit diese Daten angezeigt werden.
- **Voraussichtl. Ges.str.**: Die geschätzte Distanz vom Start zum Endziel. Sie müssen auf einer Route navigieren, damit diese Daten angezeigt werden.
- **Wiederholung ein**: Der Timer für das letzte Intervall sowie die aktuelle Erholungspause (Schwimmbadschwimmen).
- **Wiederholungen**: Die Anzahl der Wiederholungen eines Trainingssatzes während einer Krafttrainingsaktivität.
- **Zeit**: Die voraussichtlich verbleibende Zeit bis zum Erreichen des Endziels. Sie müssen auf einer Route navigieren, damit diese Daten angezeigt werden.
- **Zeit bis nächster WP**: Die voraussichtlich verbleibende Zeit bis zum Erreichen des nächsten Wegpunkts der Route. Sie müssen auf einer Route navigieren, damit diese Daten angezeigt werden.
- **Zeit in Bereich**: Die Zeit in den einzelnen Herzfrequenz-Bereichen.
- **Zielort**: Die Position des endgültigen Ziels.
- **Zielwegpunkt**: Der letzte Punkt auf der Route zum Ziel. Sie müssen auf einer Route navigieren, damit diese Daten angezeigt werden.
- **Züge**: Schwimmen. Die Anzahl der Züge für die aktuelle Aktivität.
- **Zugzahl**: Schwimmen. Die Anzahl der Züge pro Minute (zpm).
- **Ø: 500-m-Pace**: Die durchschnittliche Ruderpace pro 500 Meter für die aktuelle Aktivität.
- **Ø %HFR**: Der mittlere Prozentsatz der Herzfrequenzreserve (Wert der Differenz aus maximaler Herzfrequenz und Herzfrequenz in Ruhe) für die aktuelle Aktivität.
- **Ø Distanz pro Schlag**: Paddelsportarten. Die während der aktuellen Aktivität durchschnittlich pro Schlag zurückgelegte Distanz.
- **Ø Distanz pro Zug**: Schwimmen. Die während der aktuellen Aktivität durchschnittlich pro Zug zurückgelegte Distanz.
- **Ø Ges.geschw.**: Die Durchschnittsgeschwindigkeit für die aktuelle Aktivität, einschließlich Geschwindigkeit in Bewegung und Geschwindigkeit im Stand.
- **Ø Geschw. (naut.)**: Die Durchschnittsgeschwindigkeit in Knoten für die aktuelle Aktivität.
- **Ø Geschw. in Bewegung**: Die Durchschnittsgeschwindigkeit in Bewegung für die aktuelle Aktivität.
- **Ø Geschwind.**: Die Durchschnittsgeschwindigkeit für die aktuelle Aktivität.
- **Ø Herzfrequenz**: Die durchschnittliche Herzfrequenz für die aktuelle Aktivität.
- **Ø HF %Max.**: Der mittlere Prozentsatz der maximalen Herzfrequenz für die aktuelle Aktivität.
- **Ø Schlagrate**: Paddelsportarten. Die durchschnittliche Anzahl der Schläge pro Minute (spm) während der aktuellen Aktivität.
- **Ø Schrittfreq.**: Radfahren. Die durchschnittliche Trittfrequenz für die aktuelle Aktivität.
- **Ø Swolf**: Der durchschnittliche Swolf-Wert für die aktuelle Aktivität. Der Swolf-Wert wird aus der Summe der Zeit für

eine Bahn und der Anzahl der Schwimmzüge berechnet, die zum Schwimmen der Bahn erforderlich sind (*[Begriffsklärung](#page-6-0) [für das Schwimmen](#page-6-0)*, Seite 3). Beim Freiwasserschwimmen wird der Swolf-Wert für eine Distanz von 25 Metern berechnet.

- **Ø Trittfrequenz**: Laufen. Die durchschnittliche Schrittfrequenz für die aktuelle Aktivität.
- **Ø-Zugzahl**: Schwimmen. Die durchschnittliche Anzahl der Züge pro Minute (zpm) während der aktuellen Aktivität.

# **Radgröße und -umfang**

Der Geschwindigkeitssensor erkennt automatisch die Radgröße. Bei Bedarf können Sie den Radumfang manuell in den Geschwindigkeitssensoreinstellungen eingeben.

Die Reifengröße ist auf beiden Seiten des Reifens angegeben. Es handelt sich hierbei nicht um eine umfassende Liste. Sie können auch den Umfang des Rads messen oder einen der im Internet verfügbaren Rechner verwenden.

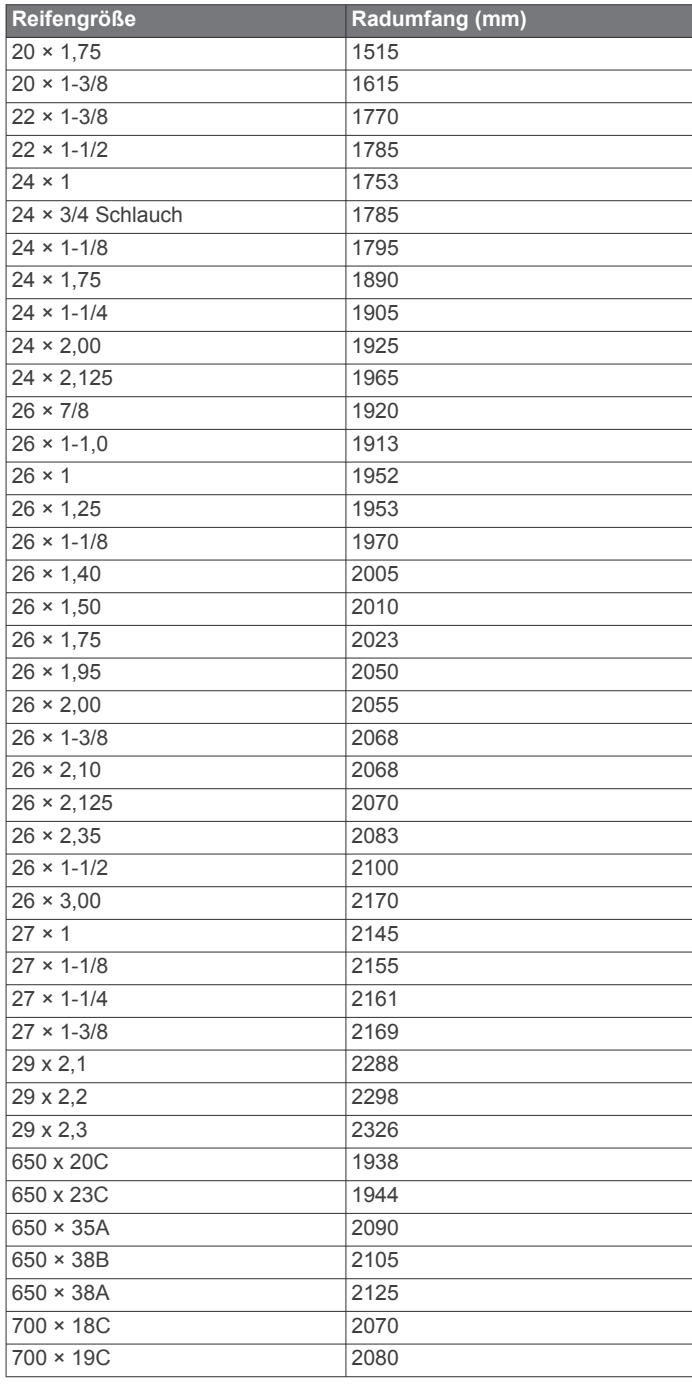

<span id="page-30-0"></span>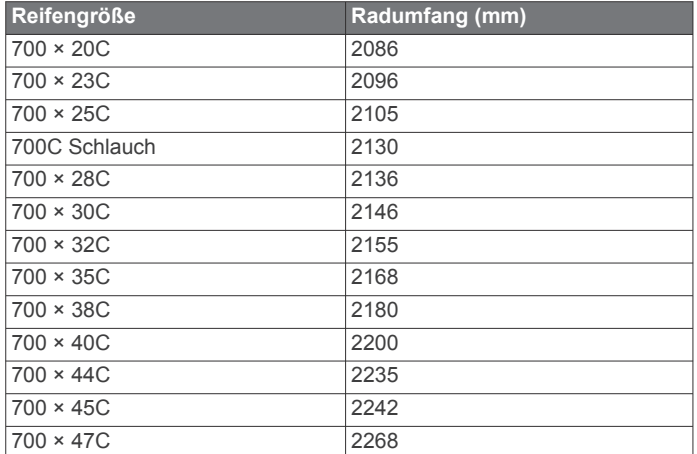

# **Erklärung der Symbole**

Diese Symbole sind u. U. auf dem Gerät oder den Zubehöretiketten abgebildet.

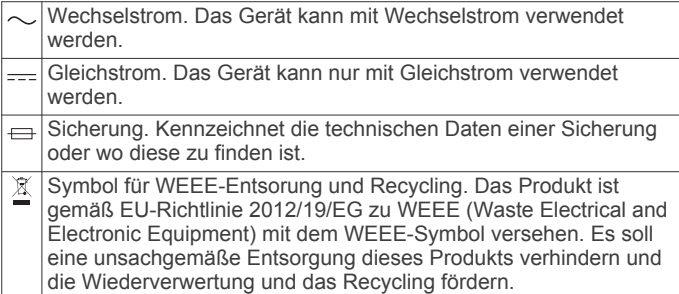

# **Index**

#### <span id="page-31-0"></span>**A** Activity Tracking **[6](#page-9-0)** Akku **[21](#page-24-0)** Laufzeit optimieren **[12,](#page-15-0) [16](#page-19-0)** Aktivitäten **[2](#page-5-0), [3](#page-6-0), [14,](#page-17-0) [17](#page-20-0)** benutzerdefiniert **[2](#page-5-0), [17](#page-20-0)** speichern **[2](#page-5-0)** starten **[2](#page-5-0)** Alarme **[8,](#page-11-0) [9,](#page-12-0) [15](#page-18-0), [16](#page-19-0), [18](#page-21-0)** Anpassen des Geräts **[15,](#page-18-0) [17](#page-20-0), [19](#page-22-0)** ANT+ Sensoren **[19](#page-22-0)** Anwendungen **[13](#page-16-0)** Smartphone **[1](#page-4-0)** Aufladen **[1](#page-4-0)** Auto Lap **[15,](#page-18-0) [16](#page-19-0)** Auto Pause **[16](#page-19-0)** Auto-Seitenwechsel **[16](#page-19-0)** Automatischer Anstieg **[16](#page-19-0)**

#### **B**

```
Bahnen 3
Bänder 21
Barometer 9, 18
   kalibrieren 18
Batterie
   aufladen 1
   Laufzeit 20
   Laufzeit optimieren 23
Benachrichtigungen 11, 12
Benutzerdaten, löschen 21
Benutzerprofil 5
Bereiche
   Herzfrequenz 5
   Zeit 9
Bluetooth Sensoren 19
Bluetooth Technologie 11, 12, 22
```
#### **C**

Countdown-Timer **[8](#page-11-0)**

## **D**

Daten hochladen **[13](#page-16-0)** Seiten **[15](#page-18-0)** speichern **[12,](#page-15-0) [13](#page-16-0)** übertragen **[12,](#page-15-0) [13](#page-16-0)** Display **[19](#page-22-0)** Displaybeleuchtung **[1](#page-4-0), [19](#page-22-0)** Displaydesigns **[17](#page-20-0)** Distanz **[16](#page-19-0)** Alarme **[15](#page-18-0), [18](#page-21-0)**

#### **E**

Einstellungen **[6,](#page-9-0) [13,](#page-16-0) [14](#page-17-0), [17–](#page-20-0)[19,](#page-22-0) [22](#page-25-0)**

#### **F**

Fahrradsensoren **[20](#page-23-0)** Favoriten **[1,](#page-4-0) [17](#page-20-0)** Fehlerbehebung **[4,](#page-7-0) [22](#page-25-0), [23](#page-26-0)** Fitness Tracker **[5,](#page-8-0) [6](#page-9-0)** Flächenberechnung **[10](#page-13-0)**

#### **G**

Garmin Connect **[1,](#page-4-0) [6,](#page-9-0) [7,](#page-10-0) [11](#page-14-0)[–13](#page-16-0)** Speichern von Daten **[12](#page-15-0)** Garmin Express **[2](#page-5-0)** Aktualisieren der Software **[2](#page-5-0)** Geräte-ID **[19](#page-22-0)** Gesamtwerte **[11](#page-14-0)** Geschwindigkeit **[16](#page-19-0)** Geschwindigkeits- und Trittfrequenzsensoren **[20](#page-23-0)** GLONASS **[18](#page-21-0)** GPS **[16,](#page-19-0) [18](#page-21-0)** Signal **[22](#page-25-0)**

#### **H**

Hauptmenü, anpassen **[13](#page-16-0)**

Herzfrequenz **[4](#page-7-0)** Alarme **[15](#page-18-0)** Bereiche **[5,](#page-8-0) [11](#page-14-0)** Koppeln von Sensoren **[4](#page-7-0)** Sensor **[4,](#page-7-0) [5](#page-8-0)** Hochladen von Daten **[13](#page-16-0)** Höhenmesser **[9](#page-12-0), [17](#page-20-0)** kalibrieren **[18](#page-21-0)**

#### **I**

inReach Fernbedienung **[13](#page-16-0)** Intensitätsminuten **[6](#page-9-0), [23](#page-26-0)** Intervalle **[3](#page-6-0)** Trainings **[7](#page-10-0)**

# **K**

Kalender **[7](#page-10-0)** kalibrieren, Höhenmesser **[18](#page-21-0)** Kalibrieren, Kompass **[17](#page-20-0)** Kalorien, Alarme **[15](#page-18-0)** Karte **[18](#page-21-0)** Karten **[15](#page-18-0), [18](#page-21-0)** durchsuchen **[10](#page-13-0)** navigieren **[10](#page-13-0)** Kompass **[9,](#page-12-0) [17,](#page-20-0) [18](#page-21-0)** Einstellungen **[18](#page-21-0)** kalibrieren **[17](#page-20-0)** Koordinaten **[9](#page-12-0)** Koppeln ANT+ Sensoren **[4](#page-7-0)** Bluetooth Sensoren **[22](#page-25-0)** Sensoren **[19](#page-22-0)** Smartphone **[1,](#page-4-0) [22](#page-25-0)**

# **L**

Laufband **[2](#page-5-0)** Laufsensor **[20](#page-23-0)** Löschen alle Benutzerdaten **[21](#page-24-0)** Persönliche Rekorde **[8](#page-11-0)** Protokoll **[11](#page-14-0)**

#### **M**

Mann über Bord (MOB) **[10](#page-13-0)** Maßeinheiten **[19](#page-22-0)** Menü **[1](#page-4-0)** Metronom **[3](#page-6-0)** MOB **[10](#page-13-0)**

# **N**

Navigation **[15](#page-18-0), [18](#page-21-0)** anhalten **[10](#page-13-0)** Peilen und los **[10](#page-13-0)** Nordreferenz **[17](#page-20-0)**

#### **P**

Peilen und los **[10](#page-13-0)** Persönliche Rekorde **[8](#page-11-0)** löschen **[8](#page-11-0)** Positionen **[9](#page-12-0)** bearbeiten **[9](#page-12-0)** löschen **[9](#page-12-0)** speichern **[9](#page-12-0)** Profile **[2](#page-5-0)** Benutzer **[5](#page-8-0)** Protokoll **[10,](#page-13-0) [11](#page-14-0)** an Computer senden **[12](#page-15-0), [13](#page-16-0)** löschen **[11](#page-14-0)**

### **R**

Radgröße **[26](#page-29-0)** Reinigen des Geräts **[21](#page-24-0)** Routen **[9](#page-12-0)** Ruhezustand **[6](#page-9-0)**

#### **S**

Satellitensignale **[22](#page-25-0)** Schrittfrequenz **[3](#page-6-0)** Alarme **[15](#page-18-0)** Schwimmen **[3,](#page-6-0) [4](#page-7-0)** Skifahren Alpin **[3](#page-6-0)**

Snowboarden **[3](#page-6-0)** Smartphone **[13,](#page-16-0) [22](#page-25-0)** Anwendungen **[11](#page-14-0)** koppeln **[1,](#page-4-0) [22](#page-25-0)** Snowboarden **[3](#page-6-0)** Software aktualisieren **[12](#page-15-0)** Aktualisieren **[2](#page-5-0)** Lizenz **[19](#page-22-0)** Version **[19](#page-22-0)** Sonnenaufgang und -untergang, Zeiten **[9](#page-12-0)** Speichern von Daten **[12](#page-15-0), [13](#page-16-0)** Sprache **[18](#page-21-0)** Steuerungsmenü **[1,](#page-4-0) [17](#page-20-0)** Stoppuhr **[9](#page-12-0)** Strecken, erstellen **[9](#page-12-0)** Swolf-Wert **[3](#page-6-0)** Systemeinstellungen **[18](#page-21-0)**

### **T**

Tasten **[1](#page-4-0), [18,](#page-21-0) [19](#page-22-0)** anpassen **[16](#page-19-0)** Technische Daten **[20](#page-23-0)** tempe **[20,](#page-23-0) [23](#page-26-0)** Temperatur **[20,](#page-23-0) [23](#page-26-0)** Timer **[10](#page-13-0)** Countdown **[8](#page-11-0)** Töne **[3](#page-6-0), [8](#page-11-0)** TracBack **[2,](#page-5-0) [10](#page-13-0)** Tracks **[9](#page-12-0)** Training **[7,](#page-10-0) [8,](#page-11-0) [11](#page-14-0)** Pläne **[6](#page-9-0), [7](#page-10-0)** Training im Gebäude **[2](#page-5-0)** Trainings **[6,](#page-9-0) [7](#page-10-0)** laden **[7](#page-10-0)** Trittfrequenz, Sensoren **[20](#page-23-0)**

### **U**

Übungen **[3](#page-6-0), [4](#page-7-0)** Uhr **[8](#page-11-0)** Uhrmodus **[16](#page-19-0)** UltraTrac **[16](#page-19-0)** Updates, Software **[12](#page-15-0)** USB **[12](#page-15-0)** trennen **[20](#page-23-0)**

#### **V**

Verbindung herstellen **[12](#page-15-0)** VIRB Fernbedienung **[14](#page-17-0)** Virtual Partner **[7](#page-10-0), [8](#page-11-0)**

#### **W**

Wasserbeständigkeit **[21](#page-24-0)** Wegpunkte, projizieren **[9](#page-12-0)** Wettrennen **[8](#page-11-0)** Widgets **[1,](#page-4-0) [4,](#page-7-0) [13](#page-16-0)**

#### **Z**

Zeit Alarme **[15](#page-18-0)** Einstellungen **[19](#page-22-0)** Zonen und Formate **[19](#page-22-0)** Zeitzonen **[9](#page-12-0)** Ziel **[8](#page-11-0)** Ziele **[8](#page-11-0)** Zubehör **[19](#page-22-0), [22,](#page-25-0) [23](#page-26-0)** Züge **[3](#page-6-0)** Zurücksetzen des Geräts **[22](#page-25-0)**

# support.garmin.com

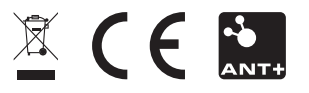

Oktober 2019 190-02354-00\_0D